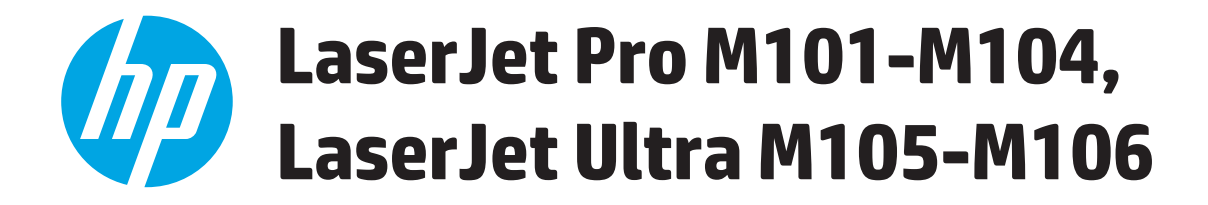

**Gebruikershandleiding**

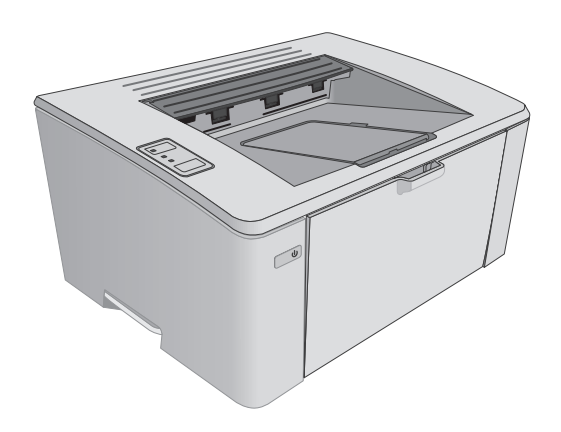

M101-M106

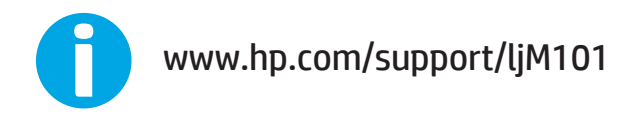

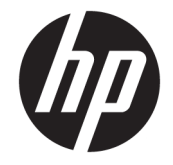

# HP LaserJet Pro M101-M104, HP LaserJet Ultra M105-M106

Gebruikershandleiding

#### **Copyright en licentie**

© Copyright 2016 HP Development Company, L.P.

Verveelvoudiging, bewerking en vertaling zonder voorafgaande schriftelijke toestemming zijn verboden, behalve zoals toegestaan door het auteursrecht.

De informatie in dit document kan zonder vooraankondiging worden gewijzigd.

De enige garantie voor producten en services van HP wordt uiteengezet in de garantieverklaring die bij dergelijke producten en services wordt geleverd. Niets in deze verklaring mag worden opgevat als een aanvullende garantie. HP is niet aansprakelijk voor technische of redactionele fouten of weglatingen in deze verklaring.

Edition 2, 01/2019

#### **Handelsmerken**

Adobe® , Adobe Photoshop® , Acrobat® en PostScript® zijn handelsmerken van Adobe Systems Incorporated.

Apple en het Apple-logo zijn handelsmerken van Apple Inc., geregistreerd in de VS en andere landen/regio's.

OS X is een handelsmerk van Apple Inc., geregistreerd in de VS en andere landen/ regio's.

AirPrint is een handelsmerk van Apple Inc., geregistreerd in de VS en andere landen/ regio's.

Microsoft®, Windows®, Windows® XP en Windows Vista® zijn in de Verenigde Staten gedeponeerde handelsmerken van Microsoft Corporation.

# **Inhoudsopgave**

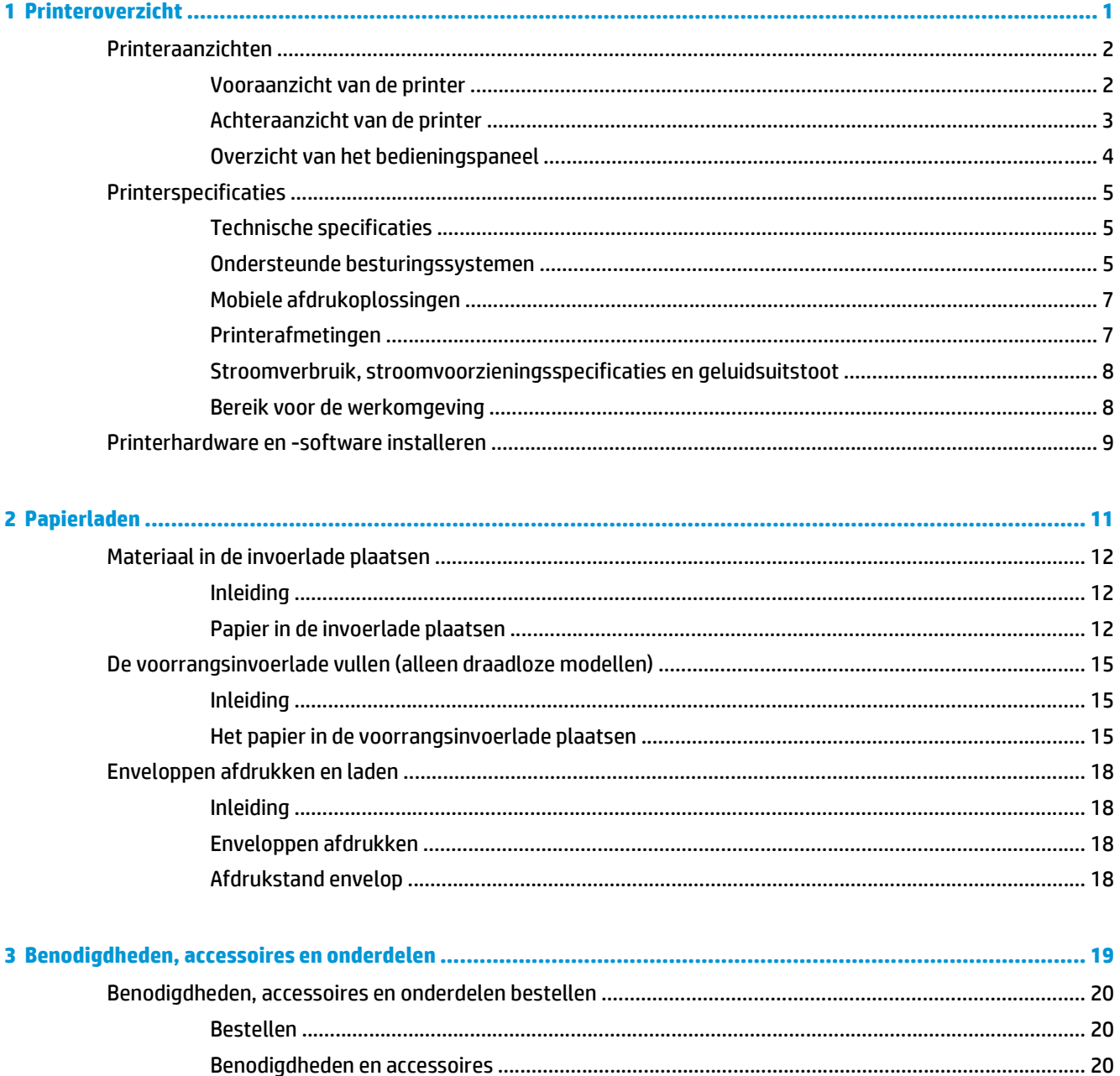

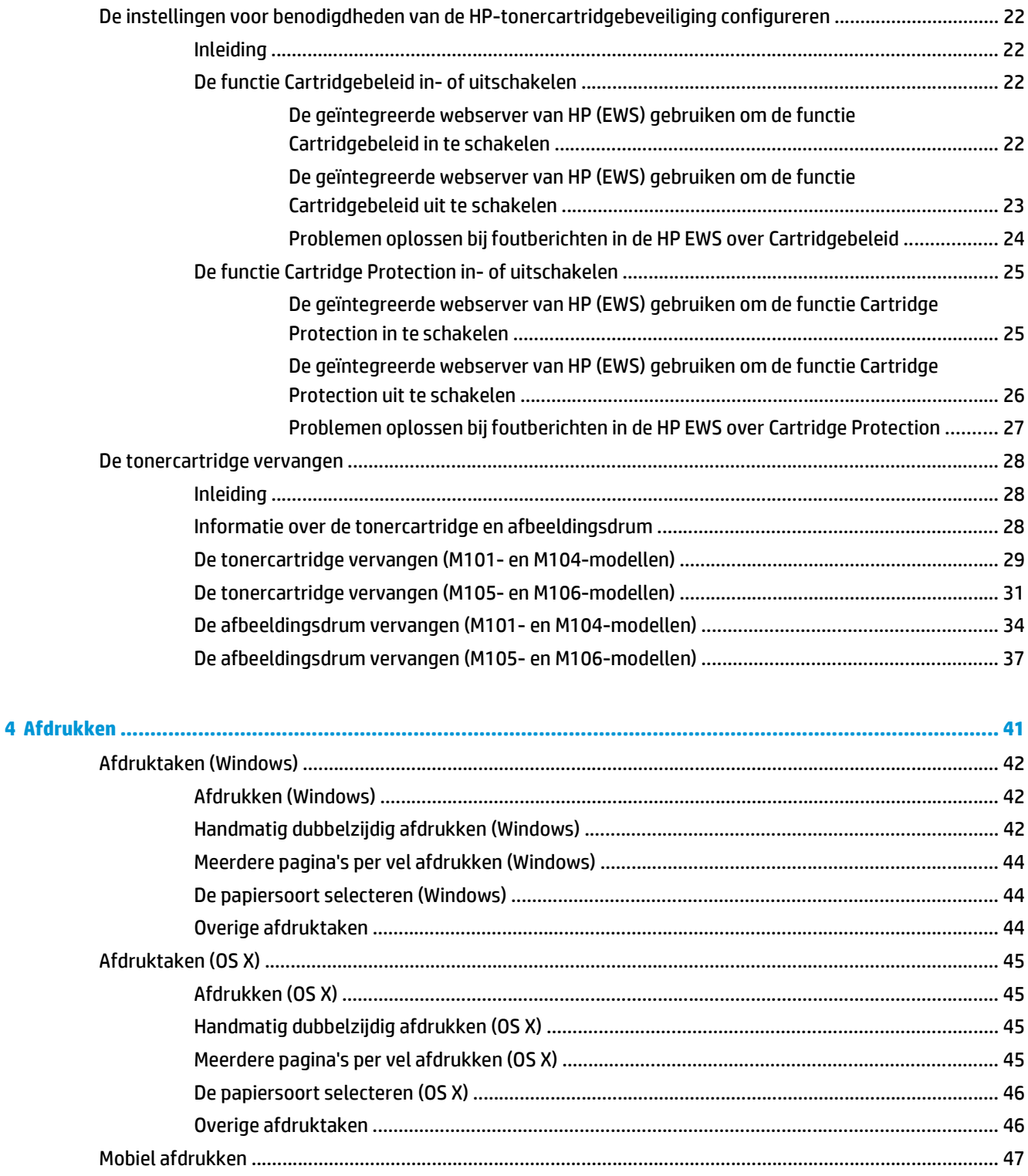

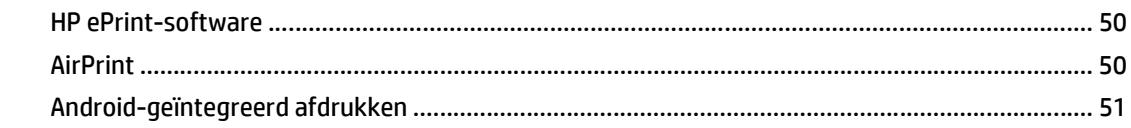

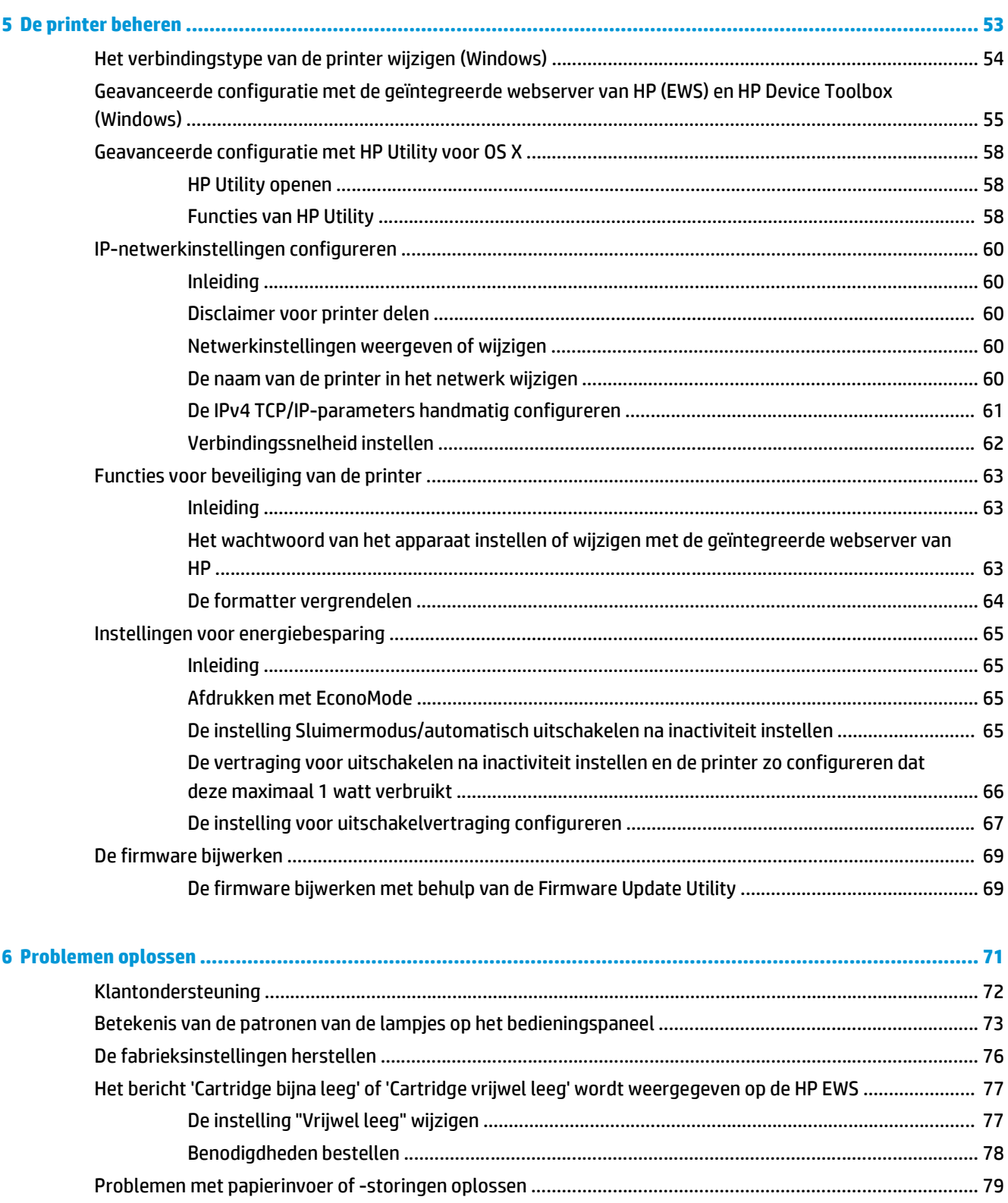

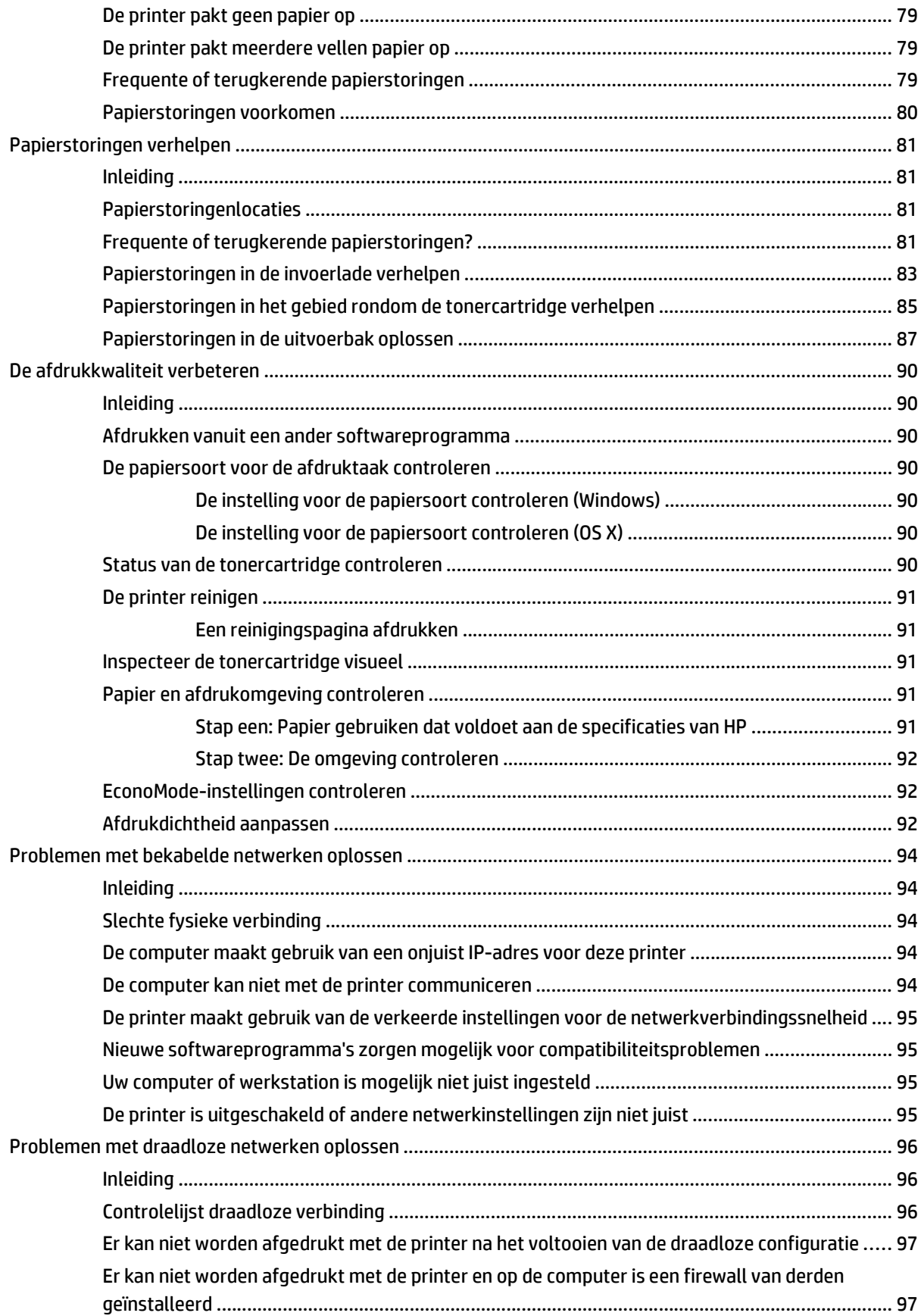

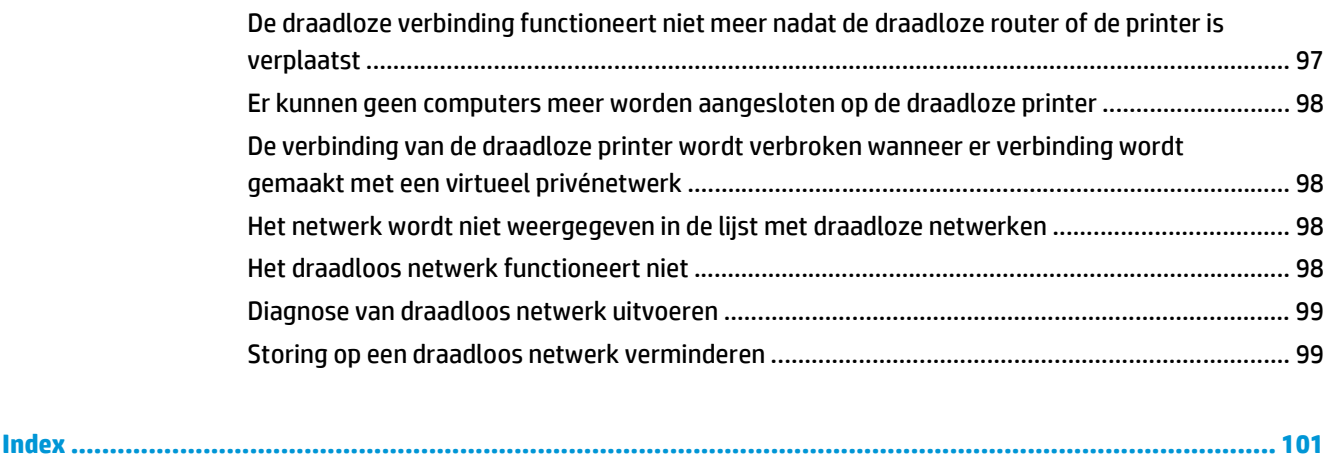

# <span id="page-10-0"></span>**1 Printeroverzicht**

- [Printeraanzichten](#page-11-0)
- [Printerspecificaties](#page-14-0)
- [Printerhardware en -software installeren](#page-18-0)

#### **Voor meer informatie:**

De volgende informatie is correct op het moment van uitgave. Zie [www.hp.com/support/ljM101](http://www.hp.com/support/ljM101) voor actuele informatie.

De uitgebreide Help van HP voor de printer omvat de volgende informatie:

- Installeren en configureren
- Leren en gebruiken
- Problemen oplossen
- Software- en firmware-updates downloaden
- Meepraten op ondersteuningsforums
- Informatie over garantie en wettelijke voorschriften zoeken

# <span id="page-11-0"></span>**Printeraanzichten**

# **Vooraanzicht van de printer**

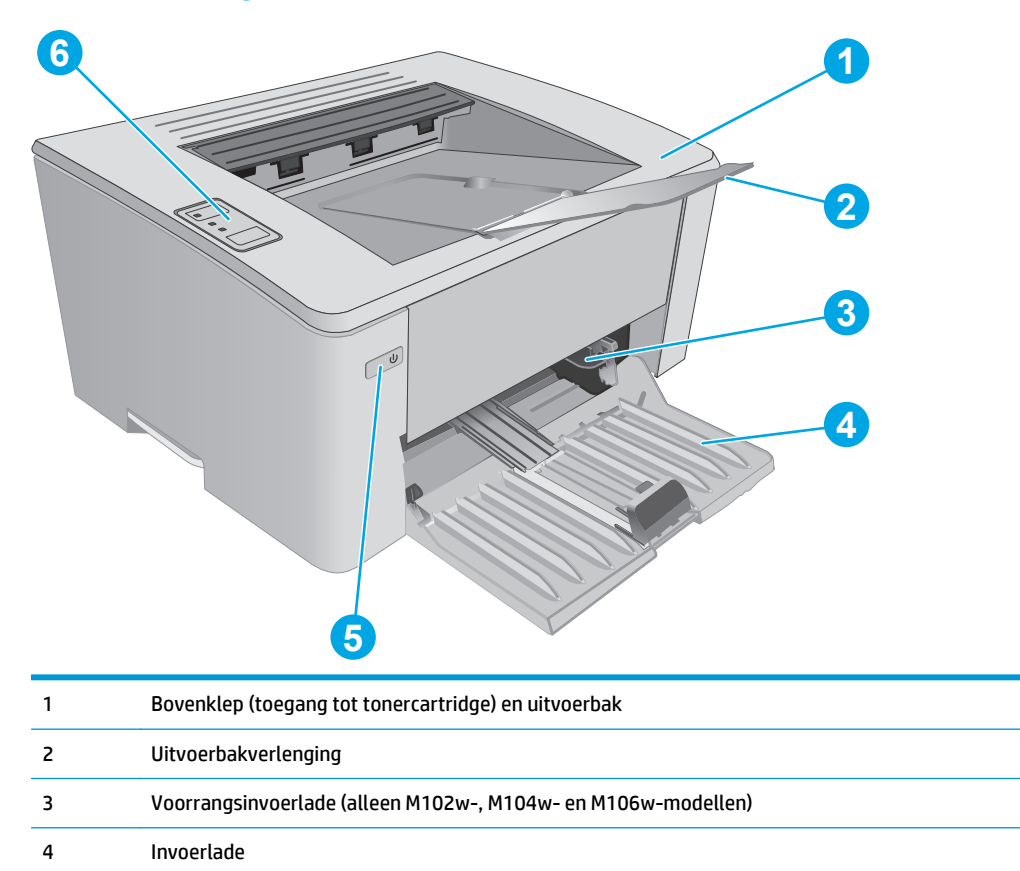

6 Bedieningspaneel

5 knop Aan/uit

# <span id="page-12-0"></span>**Achteraanzicht van de printer**

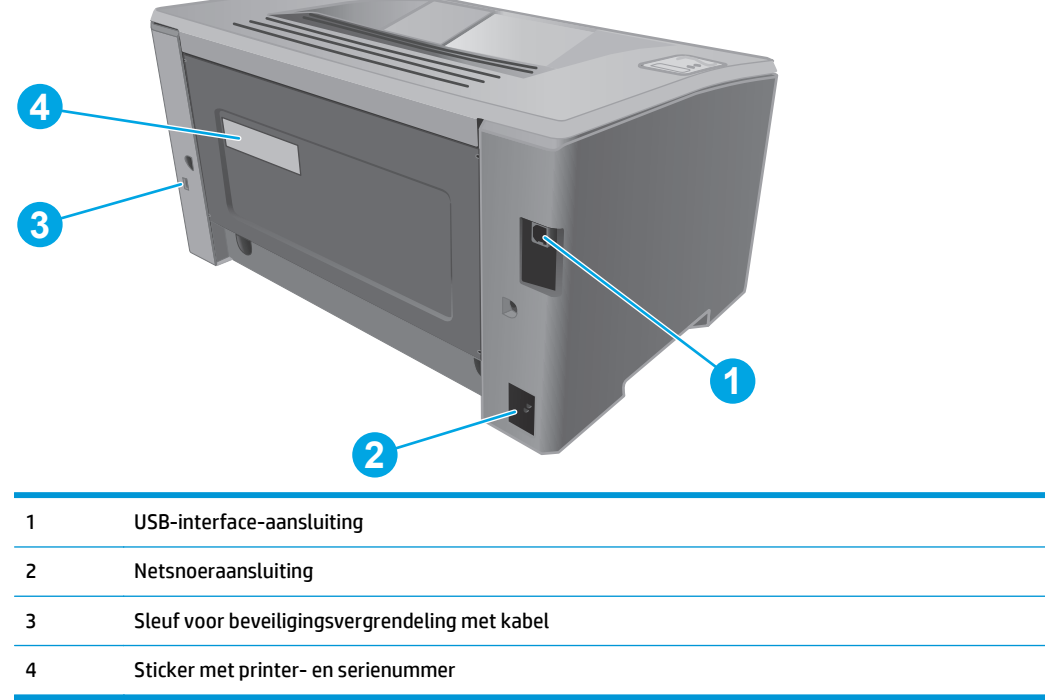

 $\sim$ 

# <span id="page-13-0"></span>**Overzicht van het bedieningspaneel**

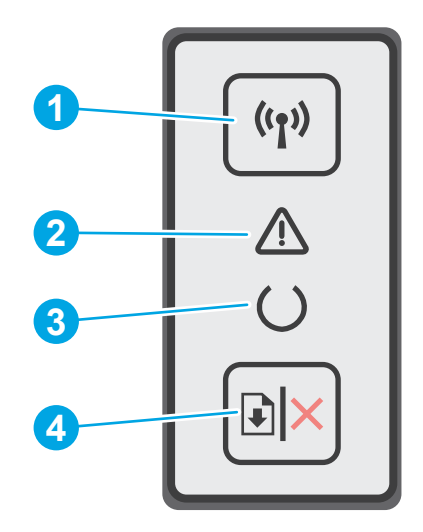

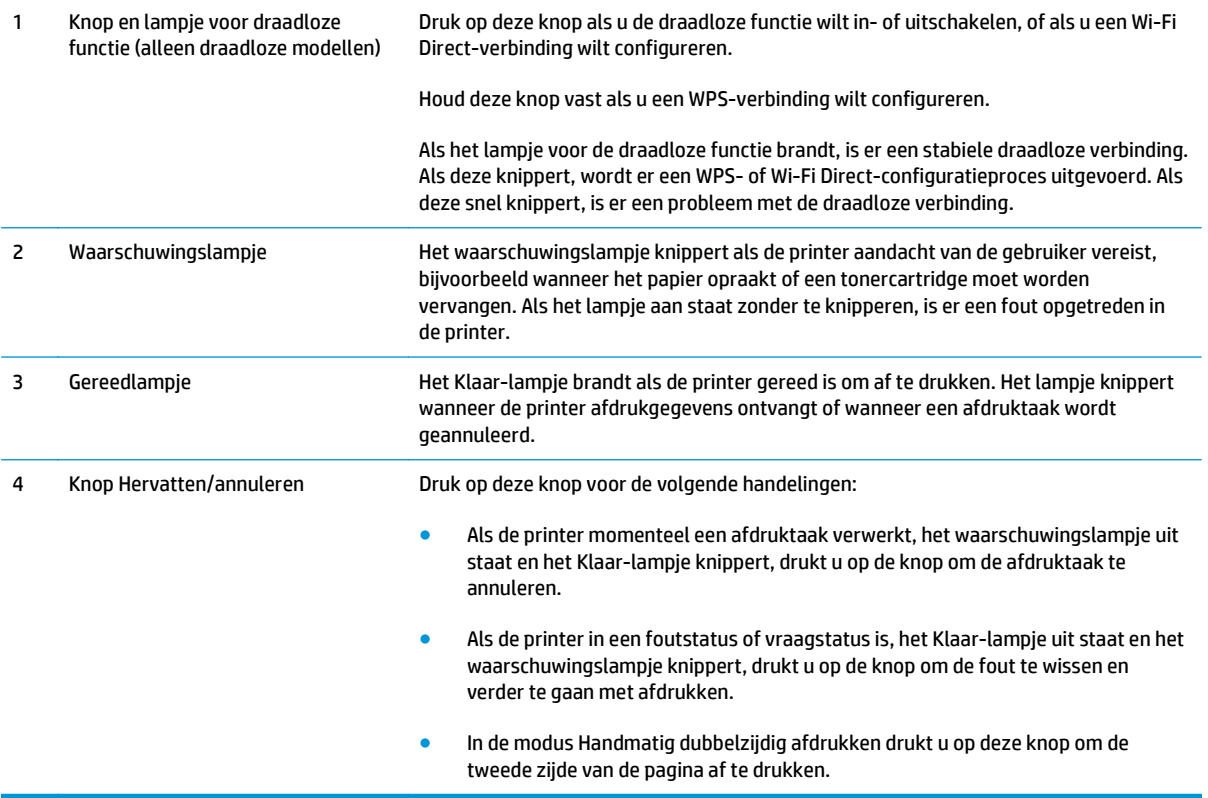

# <span id="page-14-0"></span>**Printerspecificaties**

**BELANGRIJK:** De volgende specificaties zijn correct op het moment van uitgave maar zijn onderhevig aan wijzigingen. Zie [www.hp.com/support/ljM101](http://www.hp.com/support/ljM101) voor actuele informatie.

- Technische specificaties
- Ondersteunde besturingssystemen
- [Mobiele afdrukoplossingen](#page-16-0)
- [Printerafmetingen](#page-16-0)
- [Stroomverbruik, stroomvoorzieningsspecificaties en geluidsuitstoot](#page-17-0)
- [Bereik voor de werkomgeving](#page-17-0)

#### **Technische specificaties**

Zie [www.hp.com/support/ljM101](http://www.hp.com/support/ljM101) voor actuele informatie.

### **Ondersteunde besturingssystemen**

De volgende informatie geldt voor de printerspecifieke Windows PCLmS- en OS X-printerdrivers.

**Windows:** De HP-software-installatie installeert de driver PCLm.S, PCLmS, of PCLm-S, afhankelijk van het Windows-besturingssysteem, evenals optionele software bij gebruik van het volledige softwareinstallatieprogramma. Raadpleeg de installatie-opmerkingen van de software voor meer informatie.

**OS X:** Mac-computers worden door deze printer ondersteund. Download HP Easy Start vanaf de printerinstallatie-cd of vanaf [123.hp.com](http://123.hp.com) en gebruik HP Easy Start vervolgens om de HP-printerdriver en het hulpprogramma te installeren. Raadpleeg de installatie-opmerkingen van de software voor meer informatie.

- **1.** Ga naar [123.hp.com.](http://123.hp.com)
- **2.** Volg de stappen voor het downloaden van de printersoftware.

**Linux:** Ga voor informatie over en printerdrivers voor Linux naar [hplipopensource.com/hplip-web/index.html](http://hplipopensource.com/hplip-web/index.html).

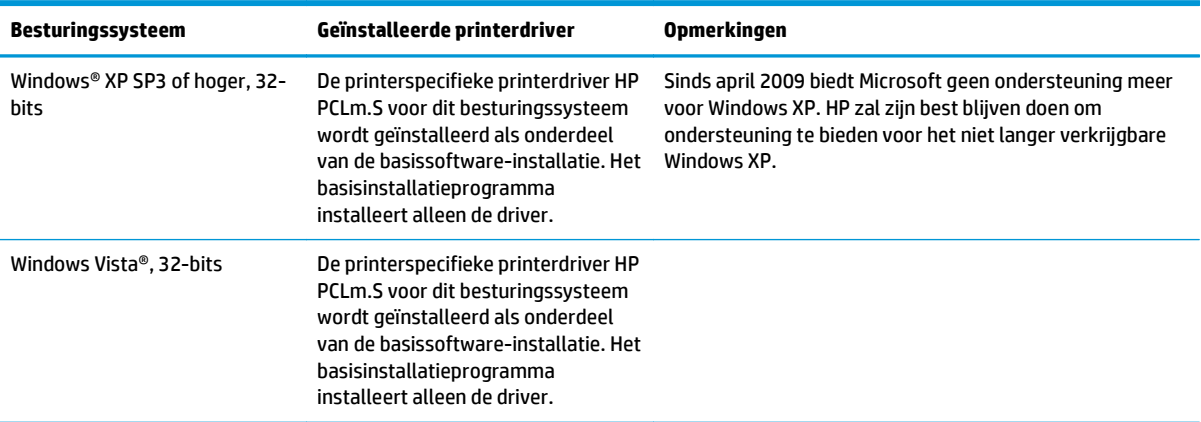

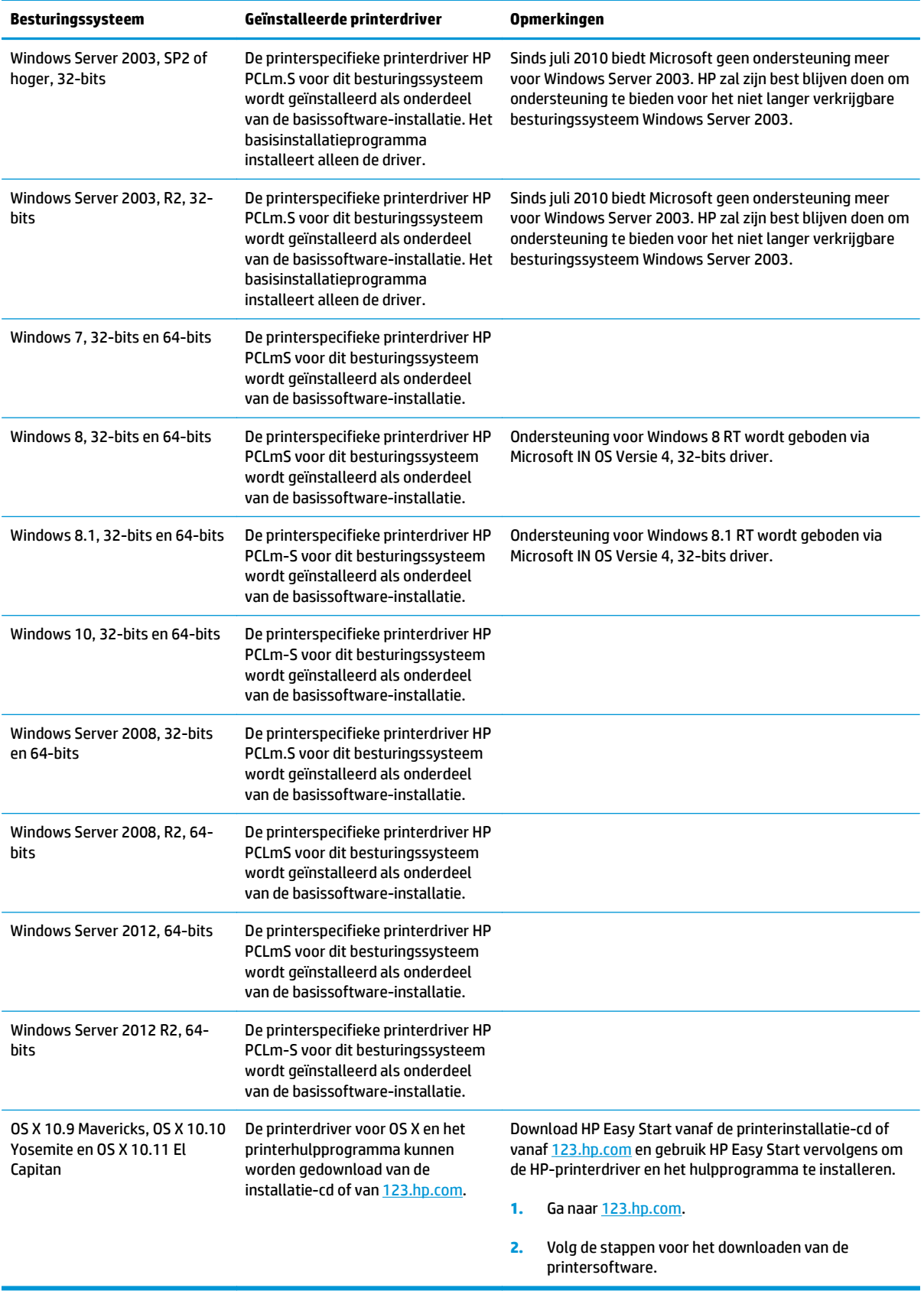

<span id="page-16-0"></span><sup>2</sup> OPMERKING: Voor een actueel overzicht van ondersteunde besturingssystemen en voor uitgebreide Help van HP voor de printer, gaat u naar [www.hp.com/support/ljM101.](http://www.hp.com/support/ljM101)

### **Mobiele afdrukoplossingen**

HP biedt diverse mobiele en ePrint-oplossingen voor gemakkelijk afdrukken naar een HP-printer vanaf een laptop, tablet, smartphone of ander mobiel apparaat. Ga naar [www.hp.com/go/LaserJetMobilePrinting](http://www.hp.com/go/LaserJetMobilePrinting) om de volledige lijst te zien en te bepalen wat de beste keuze is.

- **OPMERKING:** Werk de printerfirmware bij om te garanderen dat alle mobiele afdruk- en ePrint-functies worden ondersteund.
	- Wi-Fi Direct (alleen draadloze modellen)
	- HP ePrint via e-mail (HP Webservices moet zijn ingeschakeld en de printer moet zijn geregistreerd bij HP Connected)
	- **HP ePrint software**
	- Afdrukken met Android
	- **AirPrint**

### **Printerafmetingen**

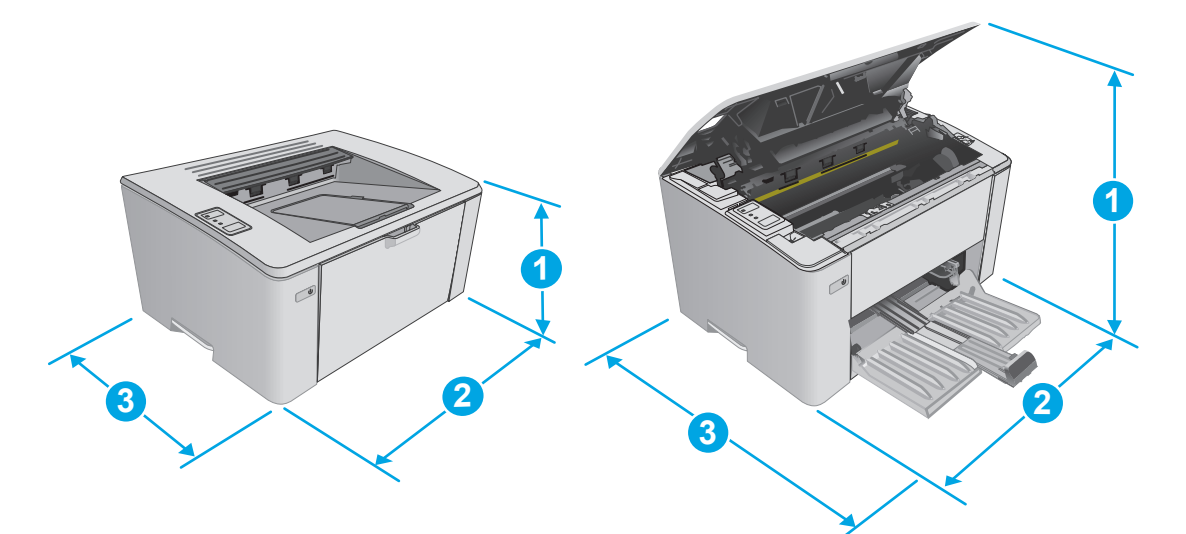

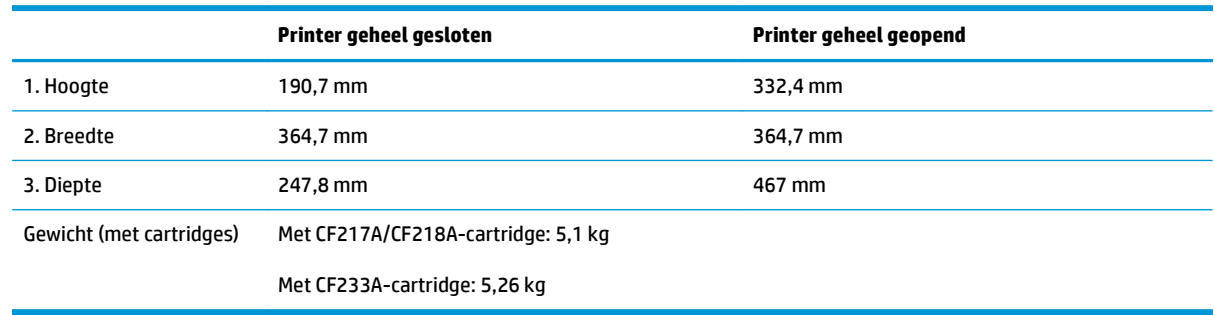

## <span id="page-17-0"></span>**Stroomverbruik, stroomvoorzieningsspecificaties en geluidsuitstoot**

Raadpleeg [www.hp.com/support/ljM101](http://www.hp.com/support/ljM101) voor recente informatie.

**A VOORZICHTIG:** De stroomvereisten zijn gebaseerd op het land/de regio waar de printer wordt verkocht. Verander niets aan de ingestelde spanning. Hierdoor raakt de printer beschadigd en komt de garantie van de printer te vervallen.

## **Bereik voor de werkomgeving**

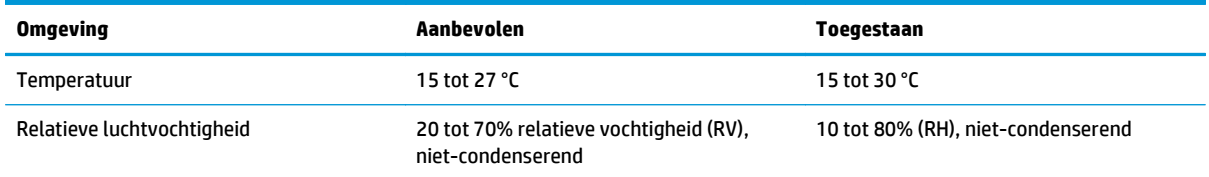

# <span id="page-18-0"></span>**Printerhardware en -software installeren**

Raadpleeg de installatieposter en snelstartgids die bij de printer zijn geleverd voor algemene installatieinstructies. Ga naar de HP-ondersteuningspagina voor aanvullende instructies.

Ga naar [www.hp.com/support/ljM101](http://www.hp.com/support/ljM101) voor de uitgebreide Help van HP voor de printer. Zoek de volgende ondersteuning:

- Installeren en configureren
- Leren en gebruiken
- Problemen oplossen
- Software- en firmware-updates downloaden
- Meepraten op ondersteuningsforums
- Informatie over garantie en wettelijke voorschriften zoeken

# <span id="page-20-0"></span>**2 Papierladen**

- [Materiaal in de invoerlade plaatsen](#page-21-0)
- [De voorrangsinvoerlade vullen \(alleen draadloze modellen\)](#page-24-0)
- [Enveloppen afdrukken en laden](#page-27-0)

#### **Voor meer informatie:**

De volgende informatie is correct op het moment van uitgave. Zie [www.hp.com/support/ljM101](http://www.hp.com/support/ljM101) voor actuele informatie.

De uitgebreide Help van HP voor de printer omvat de volgende informatie:

- Installeren en configureren
- Leren en gebruiken
- Problemen oplossen
- Software- en firmware-updates downloaden
- Meepraten op ondersteuningsforums
- Informatie over garantie en wettelijke voorschriften zoeken

# <span id="page-21-0"></span>**Materiaal in de invoerlade plaatsen**

# **Inleiding**

De volgende informatie beschrijft hoe u papier moet plaatsen in de invoerlade. Deze lade kan maximaal 150 vel papier met een gewicht van 75 g/m2 bevatten.

# **Papier in de invoerlade plaatsen**

- **OPMERKING:** Wanneer u nieuw papier toevoegt, verwijder dan al het papier uit de invoerlade en leg de stapel recht. Waaier het papier niet uit. Zo voorkomt u dat meerdere vellen papier tegelijkertijd in het apparaat worden ingevoerd en loopt u minder risico dat papier vastloopt.
- **1.** Als deze nog niet is geopend, opent u de invoerlade.

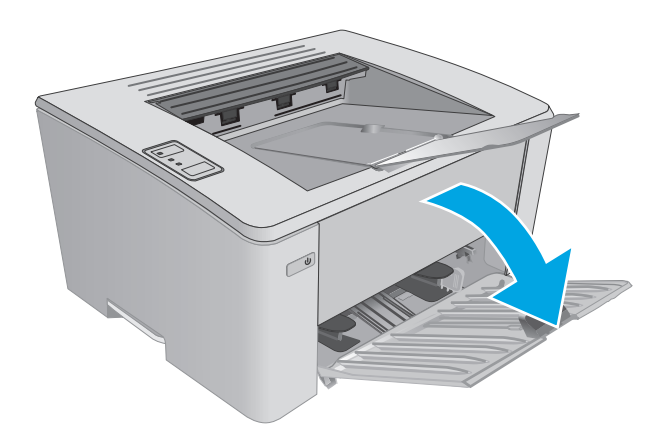

**2.** Schuif de papierlengte- en breedtegeleiders naar buiten.

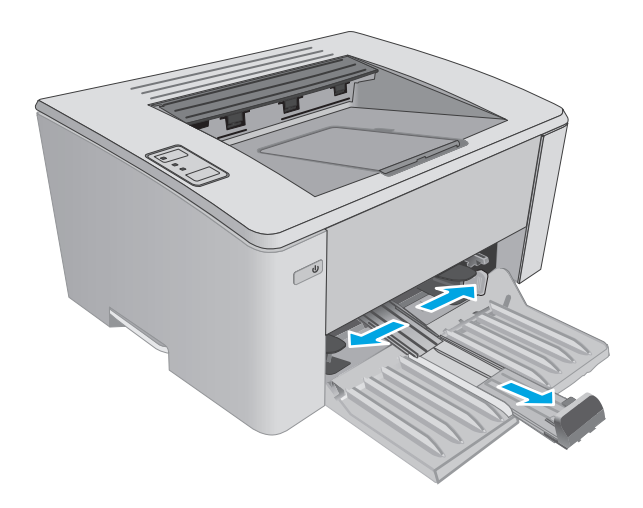

**3.** Plaats het papier met de afdrukzijde naar boven en de bovenrand als eerste in de invoerlade.

De afdrukstand van het papier in de lade verschilt afhankelijk van het type afdruktaak. Zie de volgende tabel voor meer informatie.

**4.** Schuif de papiergeleiders naar binnen, goed tegen het papier aan.

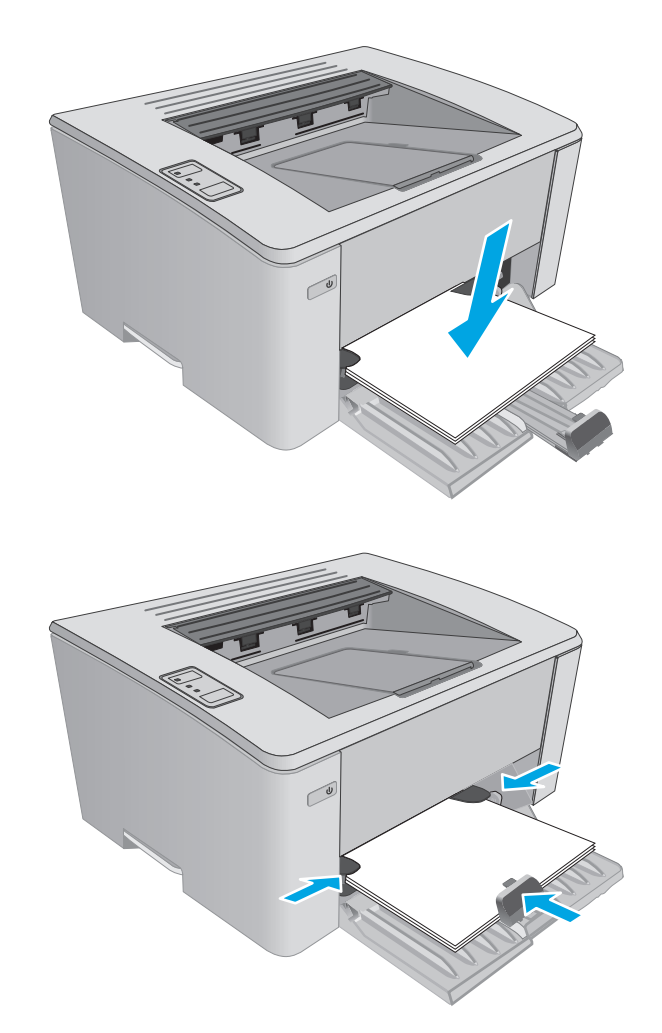

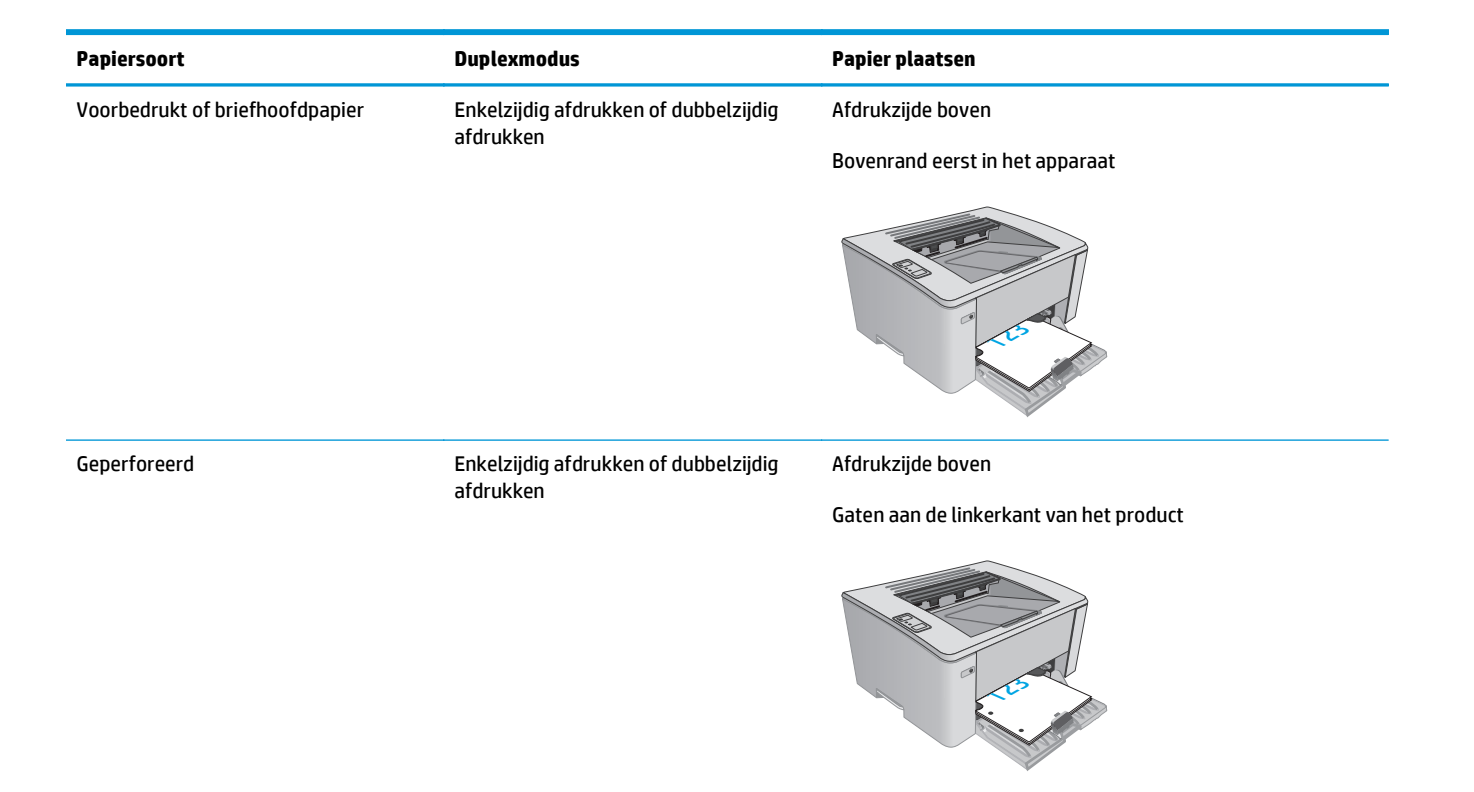

# <span id="page-24-0"></span>**De voorrangsinvoerlade vullen (alleen draadloze modellen)**

## **Inleiding**

De volgende informatie beschrijft hoe u papier moet plaatsen in de voorrangsinvoerlade. Deze lade kan maximaal 10 vel papier met een gewicht van 75 g/m2 bevatten.

## **Het papier in de voorrangsinvoerlade plaatsen**

- **OPMERKING:** Wanneer u nieuw papier toevoegt, verwijder dan al het papier uit de invoerlade en leg de stapel recht. Waaier het papier niet uit. Zo voorkomt u dat meerdere vellen papier tegelijkertijd in het apparaat worden ingevoerd en loopt u minder risico dat papier vastloopt.
- **1.** Schuif de papierbreedtegeleiders naar buiten.

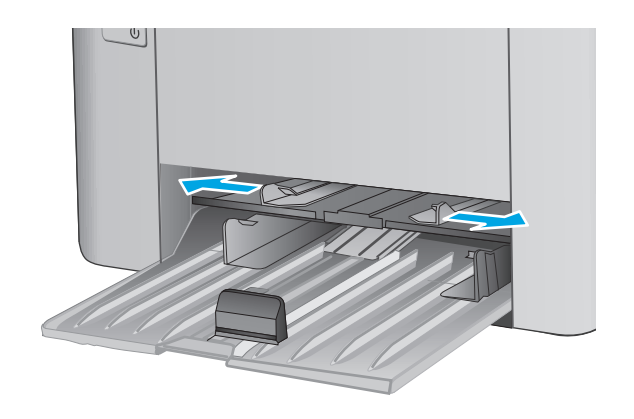

**2.** Plaats het papier met de afdrukzijde naar boven en de bovenrand als eerste in de invoerlade.

De afdrukstand van het papier in de lade verschilt afhankelijk van het type afdruktaak. Zie de volgende tabel voor meer informatie.

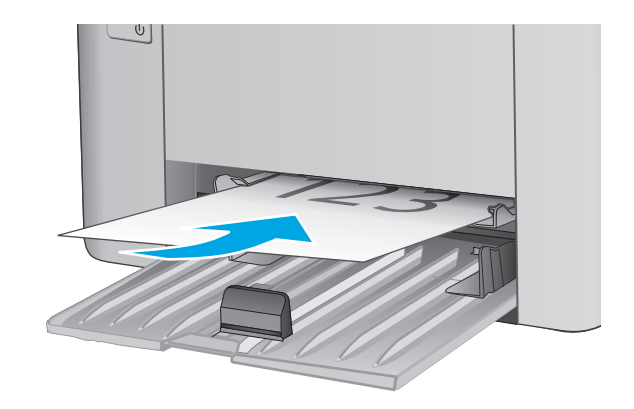

**3.** Schuif de papiergeleiders goed tegen het papier aan.

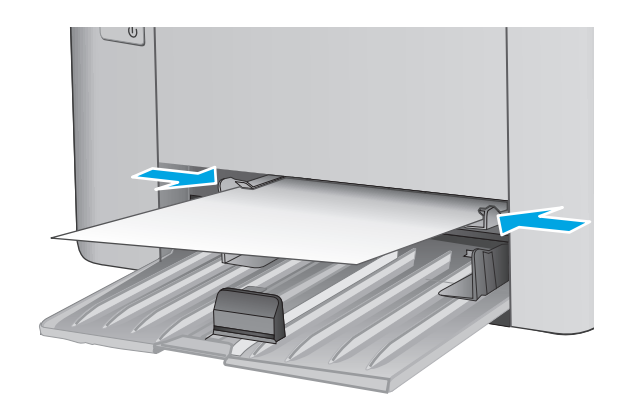

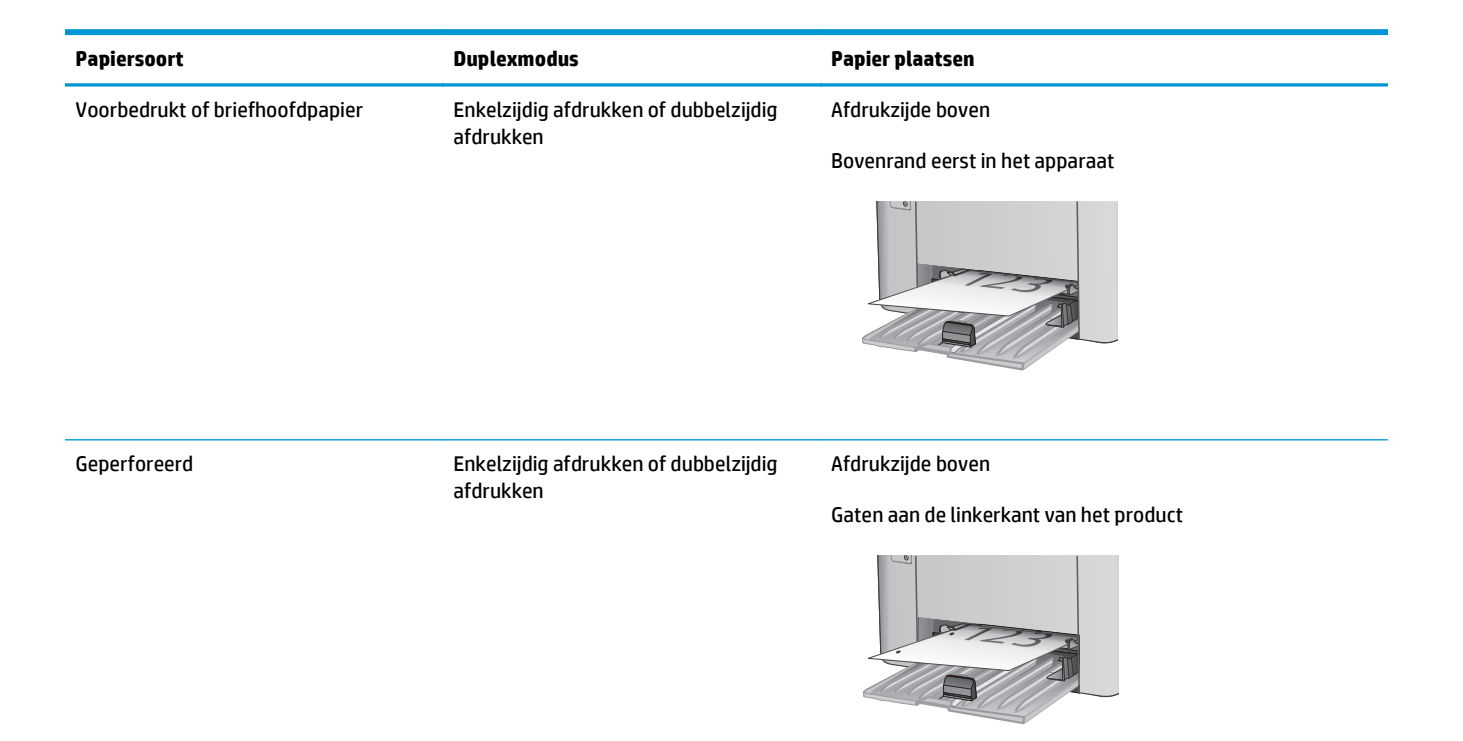

# <span id="page-27-0"></span>**Enveloppen afdrukken en laden**

## **Inleiding**

De volgende informatie beschrijft hoe u enveloppen moet afdrukken en plaatsen. Voor de beste prestaties dient u maximaal 5 mm aan enveloppen (4 tot 6 enveloppen) in de voorrangsinvoerlade te plaatsen, en maximaal 10 enveloppen in de invoerlade.

Volg deze stappen om de juiste instellingen in de printerdriver te selecteren voor het afdrukken van enveloppen.

### **Enveloppen afdrukken**

- **1.** Selecteer de **afdrukoptie** vanuit het programma.
- **2.** Selecteer de printer in de lijst met printers en klik of tik vervolgens op de knop **Eigenschappen** of **Voorkeuren** om de printerdriver te openen.
	- **<sup>2</sup> OPMERKING:** De naam van de knop verschilt per softwareprogramma.
	- **The OPMERKING:** Als u deze functies wilt openen vanaf een Startscherm in Windows 8 of 8.1, selecteert u **Apparaten**, **Afdrukken** en vervolgens de printer.
- **3.** Klik of tik op het tabblad **Papier/Kwaliteit**.
- **4.** Selecteer de lade die u wilt gebruiken in de vervolgkeuzelijst **Papierbron**.
- **5.** Selecteer **Envelop** in de vervolgkeuzelijst **Afdrukmateriaal**.
- **6.** Klik op de knop **OK** om het dialoogvenster **Documenteigenschappen** te sluiten.
- **7.** Klik in het dialoogvenster **Afdrukken** op de knop **OK** om de taak af te drukken.

### **Afdrukstand envelop**

Plaats enveloppen in de voorrangsinvoerlade met de afdrukzijde naar boven, met de korte retouradreszijde eerst in de printer.

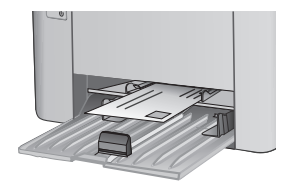

Plaats enveloppen in de invoerlade met de afdrukzijde naar boven, met de korte retouradreszijde eerst in de printer.

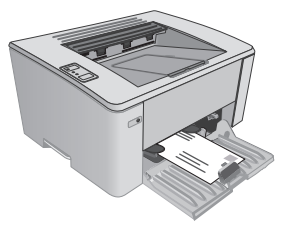

# <span id="page-28-0"></span>**3 Benodigdheden, accessoires en onderdelen**

- [Benodigdheden, accessoires en onderdelen bestellen](#page-29-0)
- [De instellingen voor benodigdheden van de HP-tonercartridgebeveiliging configureren](#page-31-0)
- [De tonercartridge vervangen](#page-37-0)

#### **Voor meer informatie:**

De volgende informatie is correct op het moment van uitgave. Zie [www.hp.com/support/ljM101](http://www.hp.com/support/ljM101) voor actuele informatie.

De uitgebreide Help van HP voor de printer omvat de volgende informatie:

- Installeren en configureren
- Leren en gebruiken
- Problemen oplossen
- Software- en firmware-updates downloaden
- Meepraten op ondersteuningsforums
- Informatie over garantie en wettelijke voorschriften zoeken

# <span id="page-29-0"></span>**Benodigdheden, accessoires en onderdelen bestellen**

## **Bestellen**

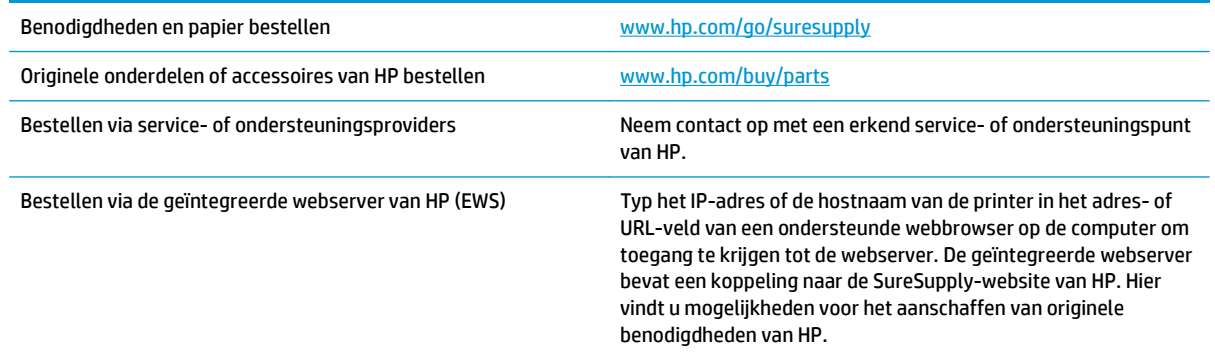

### **Benodigdheden en accessoires**

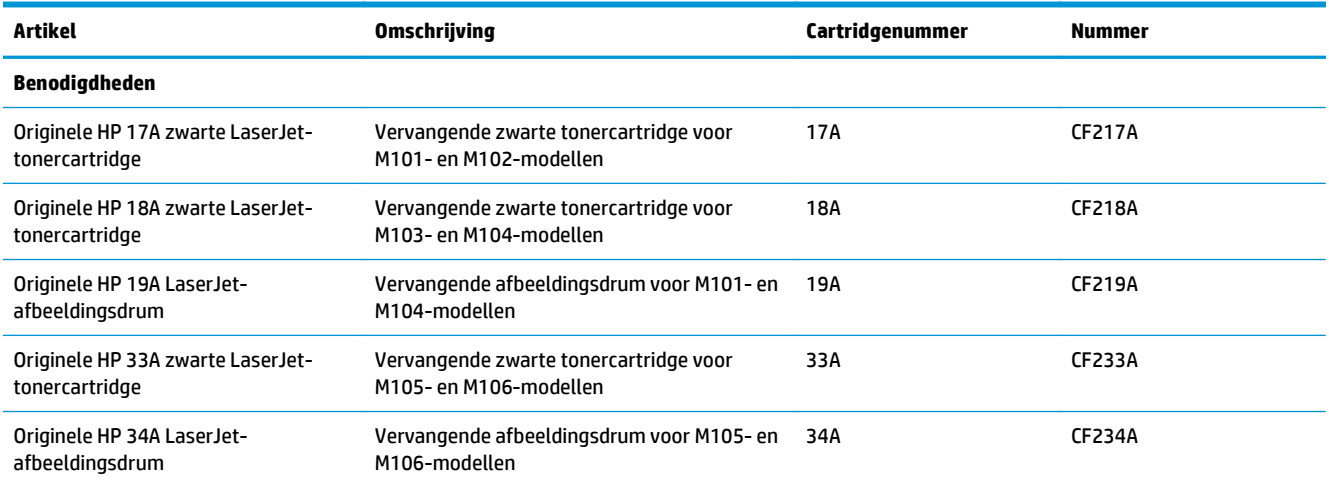

### **Zelfreparatie-onderdelen voor de klant**

Zelfreparatie-onderdelen voor de klant (CSR, Customer Self-Repair) zijn voor veel HP LaserJet printers beschikbaar om reparatietijd te verminderen. Ga voor meer informatie over het CSR-programma en de voordelen naar [www.hp.com/go/csr-support](http://www.hp.com/go/csr-support) en [www.hp.com/go/csr-faq](http://www.hp.com/go/csr-faq).

Echte HP vervangingsonderdelen kunt u bestellen op [www.hp.com/buy/parts](http://www.hp.com/buy/parts) of door contact op te nemen met een bevoegde service- of ondersteuningsproviders van HP. Om een onderdeel te bestellen, hebt u een van de volgende gegevens nodig: onderdeelnummer, serienummer (op de achterkant van de printer), productnummer of printernaam.

- Onderdelen die zijn gemarkeerd met **Verplicht** kunnen door de klant zelf worden geïnstalleerd. U kunt de reparatie ook laten uitvoeren door servicemedewerkers van HP maar dan worden kosten in rekening gebracht. Voor deze onderdelen wordt onder uw HP-productgarantie geen ondersteuning ter plekke of reparatie in de werkplaats aangeboden.
- Onderdelen die zijn gemarkeerd met **Optioneel**, kunnen tijdens de garantieperiode van de printer op uw verzoek zonder bijkomende kosten worden geïnstalleerd door servicemedewerkers van HP.

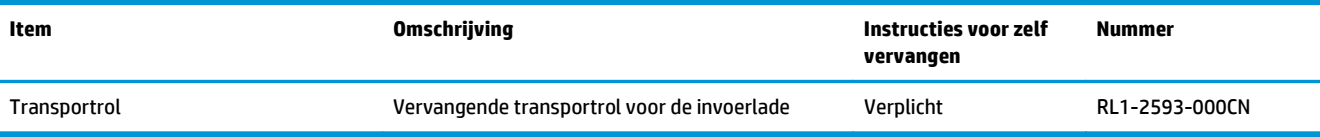

# <span id="page-31-0"></span>**De instellingen voor benodigdheden van de HPtonercartridgebeveiliging configureren**

- Inleiding
- De functie Cartridgebeleid in- of uitschakelen
- [De functie Cartridge Protection in- of uitschakelen](#page-34-0)

### **Inleiding**

Gebruik het cartridgebeleid van HP en de Cartridge Protection om te bepalen welke cartridges in de printer zijn geïnstalleerd en de cartridges die zijn geïnstalleerd te beveiligen tegen diefstal.

- **Cartridgebeleid**: Deze functie beschermt de printer tegen vervalste tonercartridges door alleen echte HP-cartridges toe te staan voor gebruik met de printer. Het gebruik van originele HP-cartridges zorgt voor de beste afdrukkwaliteit. Wanneer iemand een cartridge installeert die geen originele HP-cartridge is, gaan de waarschuwings- en tonerlampjes knipperen en geeft de HP EWS het bericht weer dat de cartridge niet is toegestaan. U ziet ook informatie die aangeeft hoe u verder kunt gaan.
- **Cartridge Protection**: Deze functie koppelt tonercartridges permanent aan een specifieke printer of een reeks printers, zodat ze in andere printers niet kunnen worden gebruikt. Wanneer u uw cartridges vergrendelt, beschermt u uw investering. Als deze functie is ingeschakeld en iemand probeert om een vergrendelde cartridge uit de originele printer te halen en in een ongeautoriseerde printer te plaatsen, kan die printer niet afdrukken met de vergrendelde cartridge. Het waarschuwingslampje en het tonerlampje op het bedieningspaneel van de printer knipperen en in de HP EWS ziet u het bericht dat de cartridge is vergrendeld plus informatie die aangeeft hoe u door moet gaan.
- **VOORZICHTIG:** Na het inschakelen van Cartridge Protection voor de printer, worden alle volgende tonercartridges die worden geïnstalleerd in de printer automatisch en *permanent* vergrendeld. Om te voorkomen dat een nieuwe cartridge wordt vergrendeld, schakelt u de functie uit *voordat* u de nieuwe cartridge installeert.

Het uitschakelen van de functie schakelt de vergrendeling van cartridges die momenteel zijn geïnstalleerd niet uit.

Beide functies zijn standaard uitgeschakeld. Volg deze procedures om ze in of uit te schakelen.

### **De functie Cartridgebeleid in- of uitschakelen**

#### **De geïntegreerde webserver van HP (EWS) gebruiken om de functie Cartridgebeleid in te schakelen**

**1.** Open de geïntegreerde webserver van HP (EWS):

#### **Rechtstreeks aangesloten printers**

**a.** Open de HP Printer Assistant.

- <span id="page-32-0"></span>● **Windows 8.1**: Klik op de pijl omlaag in de linkerbenedenhoek van het scherm **Start** en selecteer de printernaam.
- **Windows 8**: Klik met de rechtermuisknop op een leeg gedeelte van het scherm **Start**, klik op **Alle apps** op de app-balk en selecteer vervolgens de naam van de printer.
- **Windows 7, Windows Vista en Windows XP**: Klik vanaf de computer op **Start**, selecteer **Alle programma's**, klik op **HP**, klik op de map voor de printer, selecteer het pictogram met de naam van de printer en open vervolgens **HP Printer Assistant**.
- **b.** Selecteer **Afdrukken** in de HP Printer Assistant en selecteer **HP Device Toolbox**.

#### **Printers die op een netwerk zijn aangesloten**

- **a.** Druk een configuratiepagina af om het IP-adres of de hostnaam te bepalen.
	- **i.** Houd de knop Annuleren/Hervatten  $\boxed{\odot}$  ingedrukt totdat het gereed-lampje  $\bigcirc$  begint te knipperen.
	- **ii.** Laat de knop Hervatten/Annuleren  $\boxed{\odot}$  los.
- **b.** Open een internetbrowser en voer in de adresregel het IP-adres of de hostnaam in zoals die wordt weergegeven op de configuratiepagina van de printer. Druk op de toets Enter op het toetsenbord van de pc. De geïntegreerde webserver wordt geopend.

https://10.10.XXXXX/

- **OPMERKING:** Als de webbrowser een bericht weergeeft dat toegang tot de website mogelijk niet veilig is, selecteert u de optie om door te gaan naar de website. Toegang tot deze website zal de computer niet beschadigen.
- **2.** Klik op het tabblad **Systeem**.
- **3.** Selecteer in het linkerdeelvenster **Instellingen voor benodigdheden**.
- **4.** Selecteer in de vervolgkeuzelijst **Cartridgebeleid** de optie **HP Erkend**.
- **5.** Klik op de knop **Toepassen**.

#### **De geïntegreerde webserver van HP (EWS) gebruiken om de functie Cartridgebeleid uit te schakelen**

**1.** Open de geïntegreerde webserver van HP (EWS):

#### **Rechtstreeks aangesloten printers**

**a.** Open de HP Printer Assistant.

- <span id="page-33-0"></span>● **Windows 8.1**: Klik op de pijl omlaag in de linkerbenedenhoek van het scherm **Start** en selecteer de printernaam.
- **Windows 8**: Klik met de rechtermuisknop op een leeg gedeelte van het scherm **Start**, klik op **Alle apps** op de app-balk en selecteer vervolgens de naam van de printer.
- **Windows 7, Windows Vista en Windows XP**: Klik vanaf de computer op **Start**, selecteer **Alle programma's**, klik op **HP**, klik op de map voor de printer, selecteer het pictogram met de naam van de printer en open vervolgens **HP Printer Assistant**.
- **b.** Selecteer **Afdrukken** in de HP Printer Assistant en selecteer **HP Device Toolbox**.

#### **Printers die op een netwerk zijn aangesloten**

- **a.** Druk een configuratiepagina af om het IP-adres of de hostnaam te bepalen.
	- **i.** Houd de knop Annuleren/Hervatten  $\boxed{\odot}$  ingedrukt totdat het gereed-lampje  $\bigcirc$  begint te knipperen.
	- **ii.** Laat de knop Hervatten/Annuleren  $\boxed{\odot}$  kos.
- **b.** Open een internetbrowser en voer in de adresregel het IP-adres of de hostnaam in zoals die wordt weergegeven op de configuratiepagina van de printer. Druk op de toets Enter op het toetsenbord van de pc. De geïntegreerde webserver wordt geopend.

https://10.10.XXXXX/

- **The OPMERKING:** Als de webbrowser een bericht weergeeft dat toegang tot de website mogelijk niet veilig is, selecteert u de optie om door te gaan naar de website. Toegang tot deze website zal de computer niet beschadigen.
- **2.** Klik op het tabblad **Systeem**.
- **3.** Selecteer in het linkerdeelvenster **Instellingen voor benodigdheden**.
- **4.** Selecteer **Uit** in het vervolgkeuzemenu **Cartridgebeleid**.
- **5.** Klik op de knop **Toepassen**.

#### **Problemen oplossen bij foutberichten in de HP EWS over Cartridgebeleid**

Bekijk de EWS-pagina **Apparaatstatus** om de foutberichten te zien.

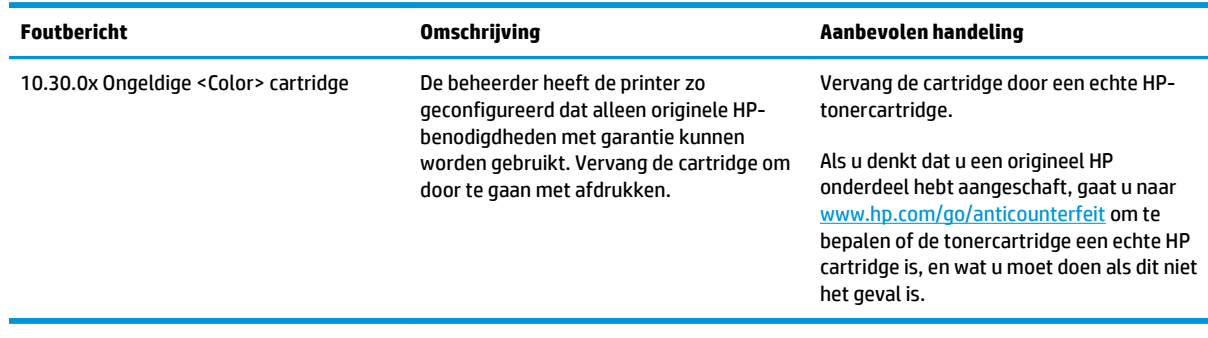

## <span id="page-34-0"></span>**De functie Cartridge Protection in- of uitschakelen**

#### **De geïntegreerde webserver van HP (EWS) gebruiken om de functie Cartridge Protection in te schakelen**

**1.** Open de geïntegreerde webserver van HP (EWS):

#### **Rechtstreeks aangesloten printers**

- **a.** Open de HP Printer Assistant.
	- **Windows 8.1**: Klik op de pijl omlaag in de linkerbenedenhoek van het scherm **Start** en selecteer de printernaam.
	- **Windows 8**: Klik met de rechtermuisknop op een leeg gedeelte van het scherm **Start**, klik op **Alle apps** op de app-balk en selecteer vervolgens de naam van de printer.
	- **Windows 7, Windows Vista en Windows XP**: Klik vanaf de computer op **Start**, selecteer **Alle programma's**, klik op **HP**, klik op de map voor de printer, selecteer het pictogram met de naam van de printer en open vervolgens **HP Printer Assistant**.
- **b.** Selecteer **Afdrukken** in de HP Printer Assistant en selecteer **HP Device Toolbox**.

#### **Printers die op een netwerk zijn aangesloten**

- **a.** Druk een configuratiepagina af om het IP-adres of de hostnaam te bepalen.
	- **i.** Houd de knop Annuleren/Hervatten **ingedrukt totdat het gereed-lampje**  $\bigcirc$  begint te knipperen.
	- **ii.** Laat de knop Hervatten/Annuleren  $\boxed{\triangleleft}$  los.
- **b.** Open een internetbrowser en voer in de adresregel het IP-adres of de hostnaam in zoals die wordt weergegeven op de configuratiepagina van de printer. Druk op de toets Enter op het toetsenbord van de pc. De geïntegreerde webserver wordt geopend.

https://10.10.XXXXX/

- **BY OPMERKING:** Als de webbrowser een bericht weergeeft dat toegang tot de website mogelijk niet veilig is, selecteert u de optie om door te gaan naar de website. Toegang tot deze website zal de computer niet beschadigen.
- **2.** Klik op het tabblad **Systeem**.
- **3.** Selecteer in het linkerdeelvenster **Instellingen voor benodigdheden**.
- **4.** Selecteer **Cartridges vergrendelen** in de vervolgkeuzelijst **Cartridge Protection**.
- **5.** Klik op de knop **Toepassen**.

<span id="page-35-0"></span>**A voorzichtig:** Na het inschakelen van Cartridge Protection voor de printer, worden alle volgende tonercartridges die worden geïnstalleerd in de printer automatisch en *permanent* vergrendeld. Om te voorkomen dat u een nieuwe cartridge vergrendelt, schakelt u de functie Cartridge Protection uit *voordat* u de nieuwe cartridge installeert.

Het uitschakelen van de functie schakelt de vergrendeling van cartridges die momenteel zijn geïnstalleerd niet uit.

#### **De geïntegreerde webserver van HP (EWS) gebruiken om de functie Cartridge Protection uit te schakelen**

**1.** Open de geïntegreerde webserver van HP (EWS):

#### **Rechtstreeks aangesloten printers**

- **a.** Open de HP Printer Assistant.
	- **Windows 8.1**: Klik op de pijl omlaag in de linkerbenedenhoek van het scherm **Start** en selecteer de printernaam.
	- **Windows 8**: Klik met de rechtermuisknop op een leeg gedeelte van het scherm **Start**, klik op **Alle apps** op de app-balk en selecteer vervolgens de naam van de printer.
	- **Windows 7, Windows Vista en Windows XP**: Klik vanaf de computer op **Start**, selecteer **Alle programma's**, klik op **HP**, klik op de map voor de printer, selecteer het pictogram met de naam van de printer en open vervolgens **HP Printer Assistant**.
- **b.** Selecteer **Afdrukken** in de HP Printer Assistant en selecteer **HP Device Toolbox**.

#### **Printers die op een netwerk zijn aangesloten**

- **a.** Druk een configuratiepagina af om het IP-adres of de hostnaam te bepalen.
	- **i.** Houd de knop Annuleren/Hervatten **ingedrukt totdat het gereed-lampje ()** begint te knipperen.
	- **ii.** Laat de knop Hervatten/Annuleren  $\boxed{\odot}$  kos.
- **b.** Open een internetbrowser en voer in de adresregel het IP-adres of de hostnaam in zoals die wordt weergegeven op de configuratiepagina van de printer. Druk op de toets Enter op het toetsenbord van de pc. De geïntegreerde webserver wordt geopend.

https://10.10.XXXXX/

- **The OPMERKING:** Als de webbrowser een bericht weergeeft dat toegang tot de website mogelijk niet veilig is, selecteert u de optie om door te gaan naar de website. Toegang tot deze website zal de computer niet beschadigen.
- **2.** Klik op het tabblad **Systeem**.
- **3.** Selecteer in het linkerdeelvenster **Instellingen voor benodigdheden**.
- **4.** Selecteer **Uit** in de vervolgkeuzelijst **Cartridge Protection**.
- **5.** Klik op de knop **Toepassen**.
## **Problemen oplossen bij foutberichten in de HP EWS over Cartridge Protection**

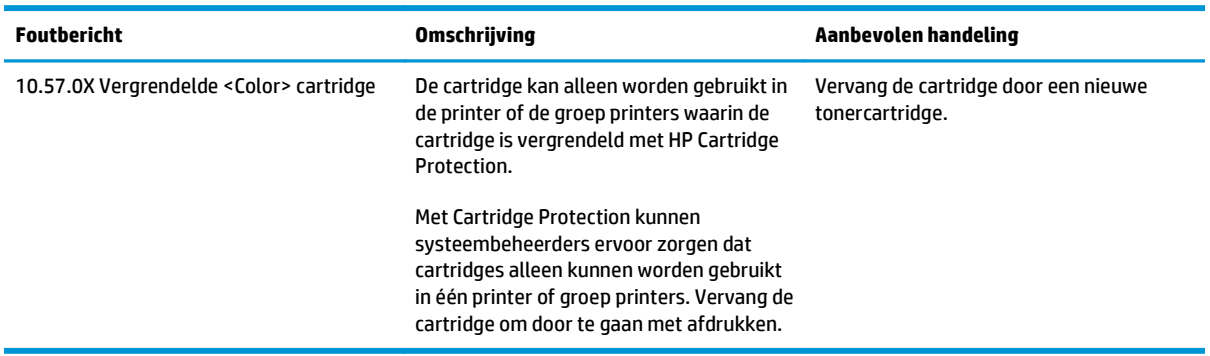

Bekijk de EWS-pagina **Apparaatstatus** om de foutberichten te zien.

# **De tonercartridge vervangen**

- **Inleiding**
- Informatie over de tonercartridge en afbeeldingsdrum
- [De tonercartridge vervangen \(M101- en M104-modellen\)](#page-38-0)
- [De tonercartridge vervangen \(M105- en M106-modellen\)](#page-40-0)
- [De afbeeldingsdrum vervangen \(M101- en M104-modellen\)](#page-43-0)
- [De afbeeldingsdrum vervangen \(M105- en M106-modellen\)](#page-46-0)

## **Inleiding**

De volgende informatie biedt gegevens over de tonercartridge en afbeeldingsdrum voor de printer en instructies om deze te vervangen.

## **Informatie over de tonercartridge en afbeeldingsdrum**

De printer geeft aan wanneer de tonercartridge bijna leeg en vrijwel leeg is. De echte resterende levensduur van het tonercartridge kan variëren. Zorg dat u een vervangende tonercartridge hebt die u kunt plaatsen wanneer de afdrukkwaliteit niet meer voldoet.

Ga naar HP SureSupply [\(www.hp.com/go/suresupply\)](http://www.hp.com/go/suresupply) om cartridges aan te schaffen of de cartridgecompatibiliteit van de printer te controleren. Blader naar de onderkant van de pagina en controleer of land/regio juist is ingesteld.

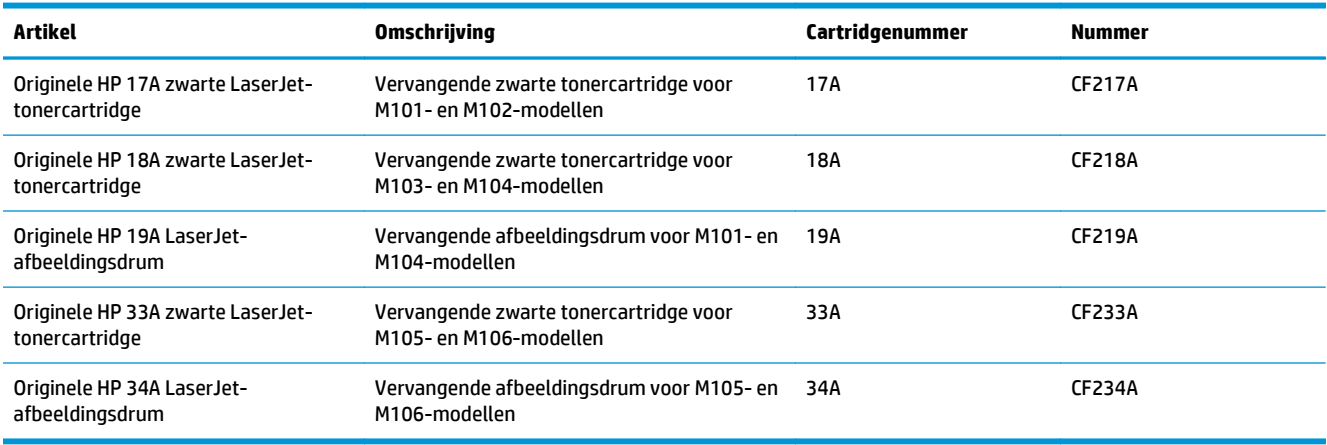

Verwijder de tonercartridge pas uit de verpakking wanneer u deze gaat vervangen.

**A voorzichtig:** Stel de tonercartridge niet langer dan enkele minuten bloot aan licht. Zo voorkomt u beschadiging van de cartridge. Dek de groene afbeeldingsdrum af als de tonercartridge voor langere tijd uit de printer wordt verwijderd.

De volgende afbeelding geeft de onderdelen van de tonercartridge en afbeeldingsdrum weer.

<span id="page-38-0"></span>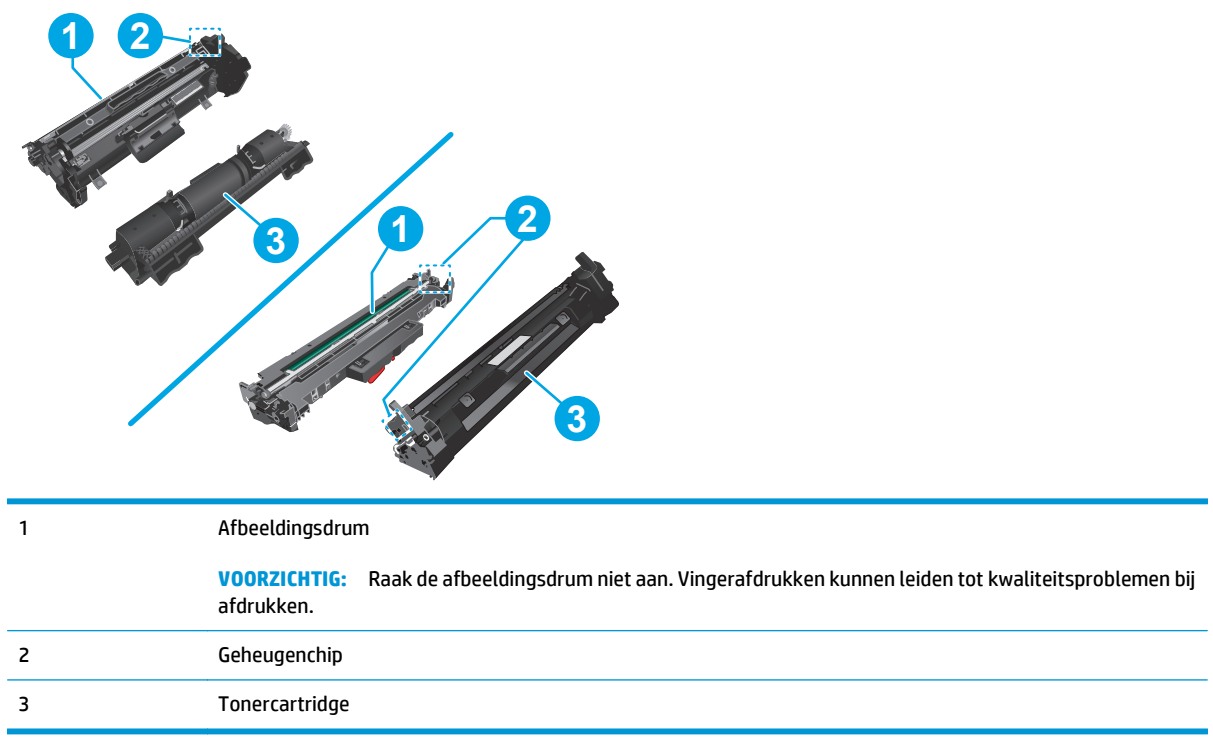

**A VOORZICHTIG:** Als er toner op uw kleding komt, veegt u dit af met een droge doek en wast u de kleding in koud water. Met warm water wordt de toner in de stof opgenomen.

**EX OPMERKING:** Op de verpakking van de tonercartridge vindt u informatie over hergebruik van gebruikte cartridges.

# **De tonercartridge vervangen (M101- en M104-modellen)**

**1.** Open de bovenklep.

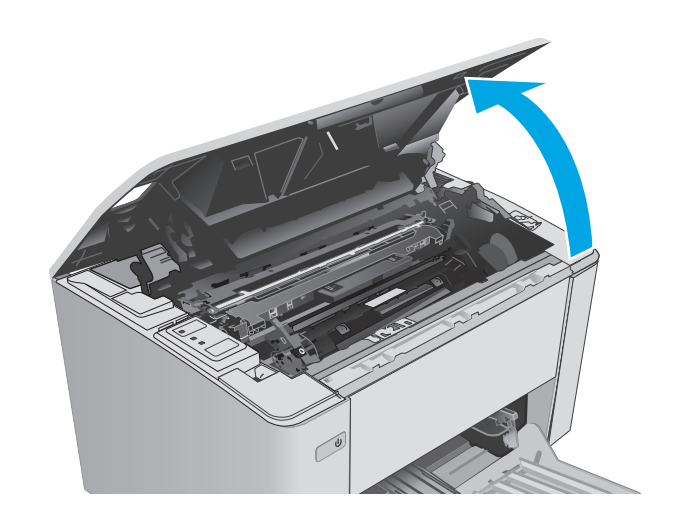

- **2.** Verwijder de gebruikte tonercartridge uit de printer.
- 
- **3.** Haal de nieuwe tonercartridge uit de doos en trek aan het lipje op de verpakking.

**4.** Haal de nieuwe tonercartridge uit de geopende verpakking. Plaats de gebruikte tonercartridge in de verpakking voor recycling.

<span id="page-40-0"></span>**5.** Lijn de nieuwe tonercartridge uit met de sporen in de printer en druk de nieuwe tonercartridge stevig op zijn plaats.

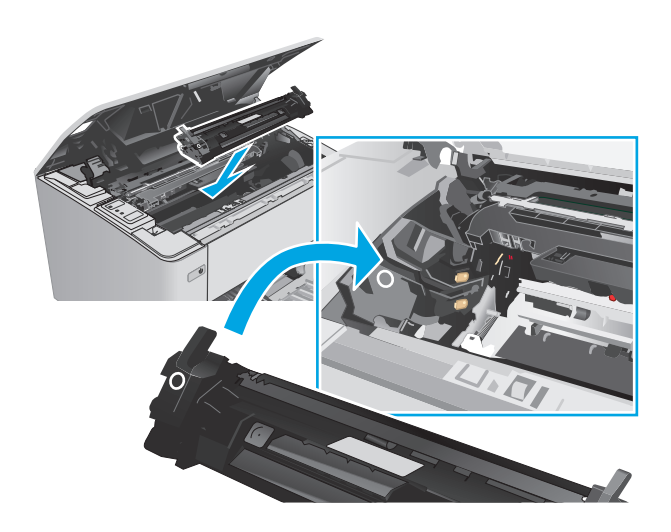

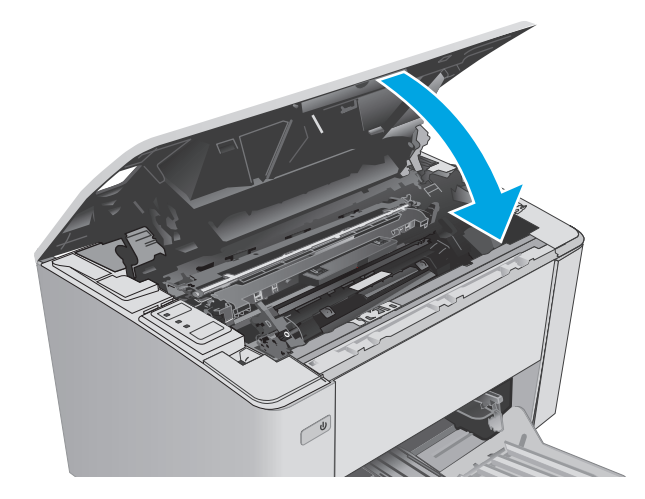

# **De tonercartridge vervangen (M105- en M106-modellen)**

**1.** Open de bovenklep.

**6.** Sluit de bovenste klep.

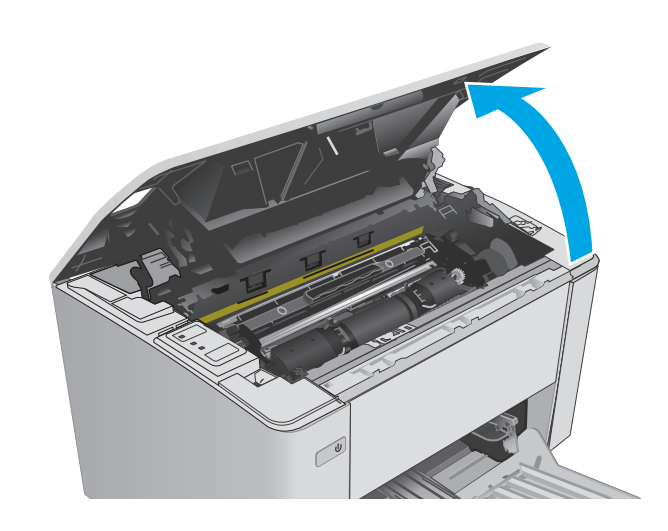

**2.** Draai de gebruikte tonercartridge naar de ontgrendelingspositie.

printer.

**3.** Verwijder de gebruikte tonercartridge uit de

**4.** Haal de nieuwe tonercartridge uit de doos en verwijder de verpakking. **1**

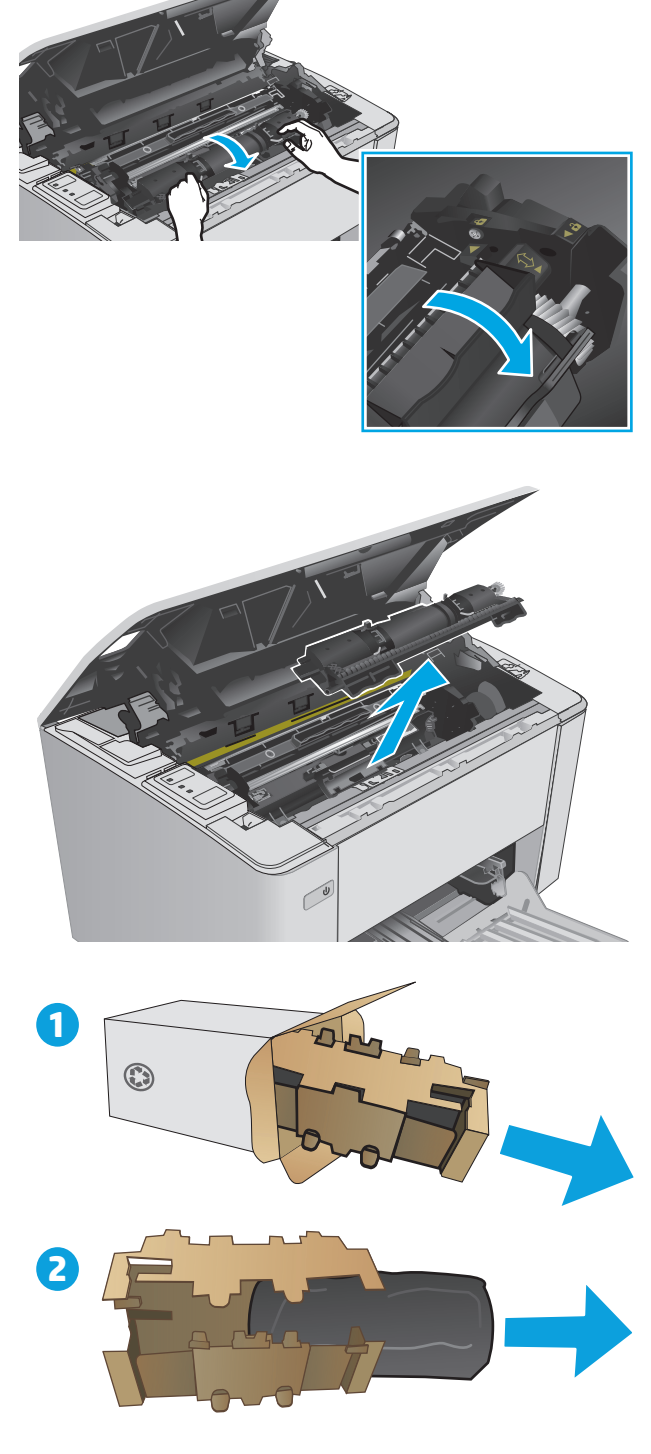

**5.** Haal de nieuwe tonercartridge uit de doos en trek de cartridge uit de beschermende verpakking.

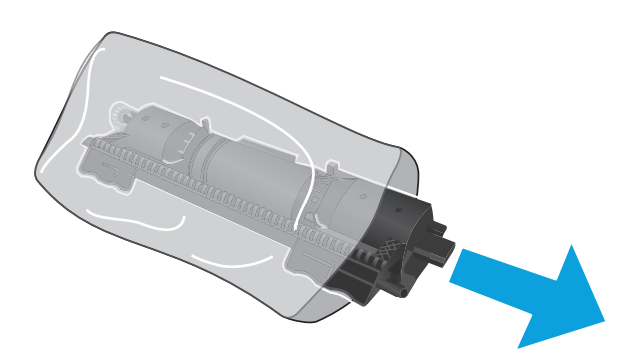

**6.** Houd de pijl op de nieuwe tonercartridge op dezelfde hoogte als het pictogram Ontgrendelen op de afbeeldingsdrum en plaats vervolgens de nieuwe tonercartridge.

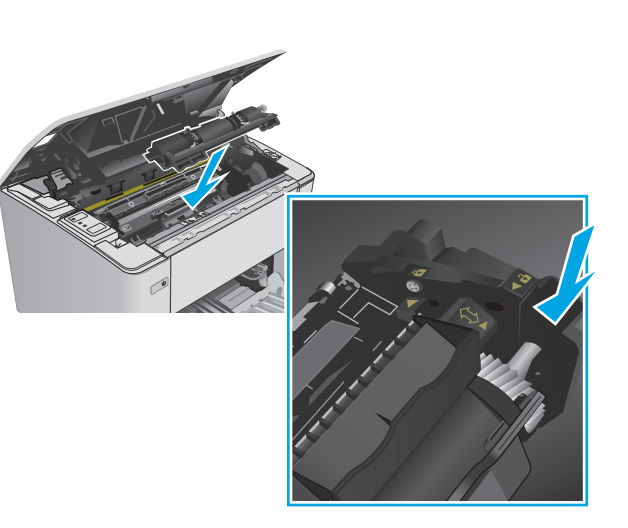

<span id="page-43-0"></span>**7.** Draai de nieuwe tonercartridge naar de vergrendelingspositie.

**8.** Sluit de bovenste klep.

# **De afbeeldingsdrum vervangen (M101- en M104-modellen)**

**1.** Open de bovenklep.

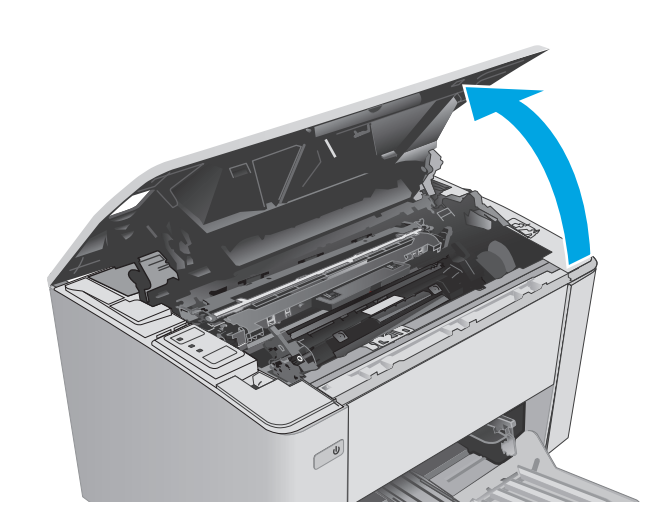

**2.** Verwijder de tonercartridge tijdelijk uit de printer.

**3.** Verwijder de gebruikte afbeeldingsdrum uit de printer.

**4.** Haal de nieuwe afbeeldingsdrum uit de doos en verwijder de verpakking. **1**

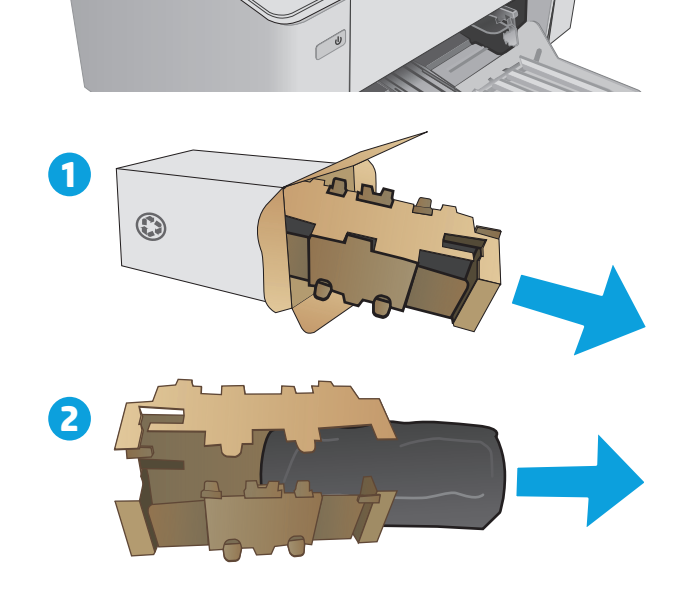

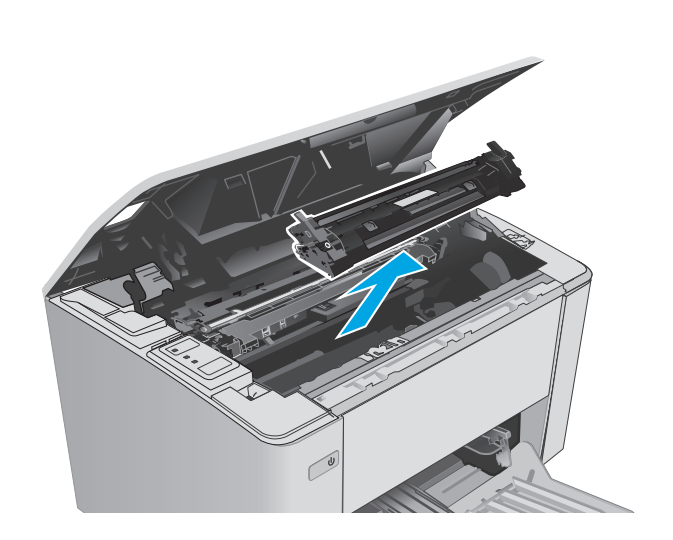

**5.** Haal de nieuwe afbeeldingsdrum uit de doos en trek de drum uit de beschermende verpakking.

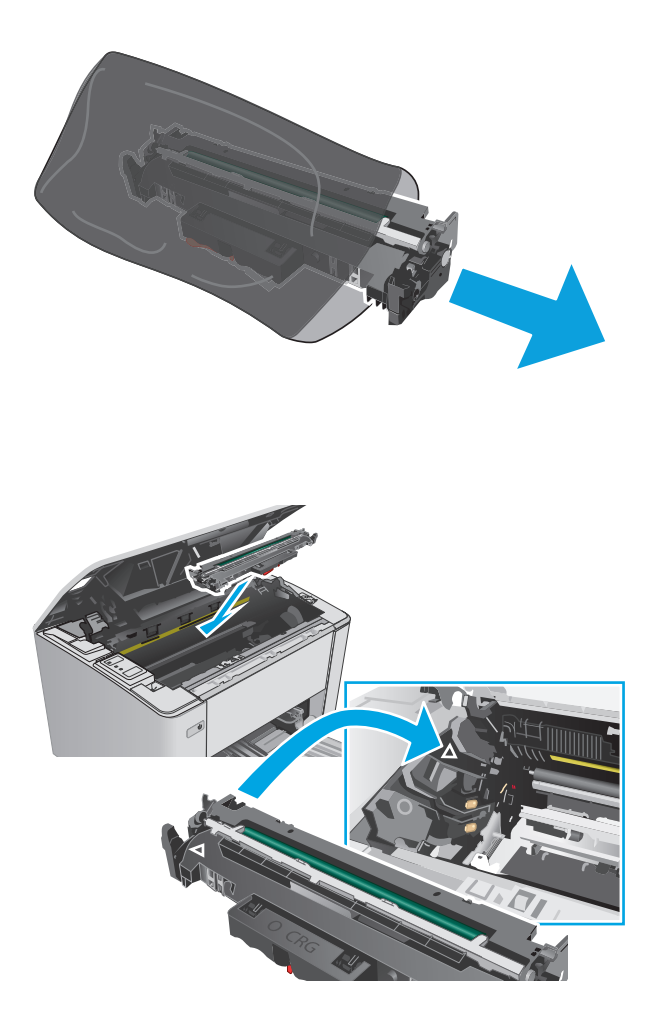

**6.** Lijn de nieuwe afbeeldingsdrum uit met de sporen in de printer en druk de nieuwe afbeeldingsdrum stevig op zijn plaats.

<span id="page-46-0"></span>**7.** Plaats de tijdelijk verwijderde tonercartridge opnieuw.

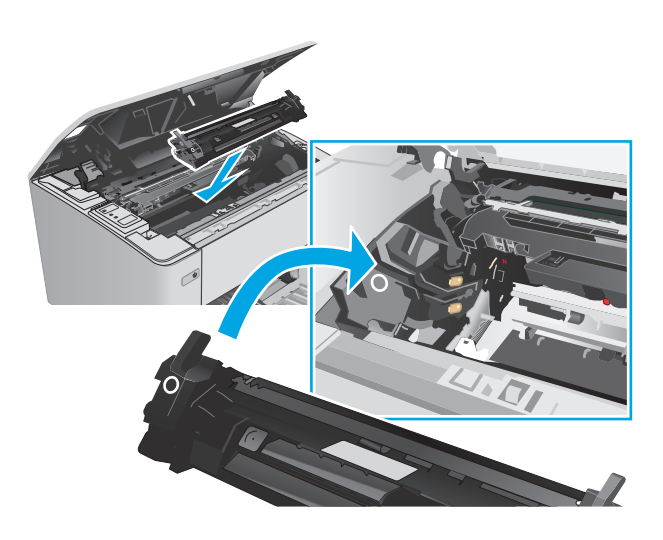

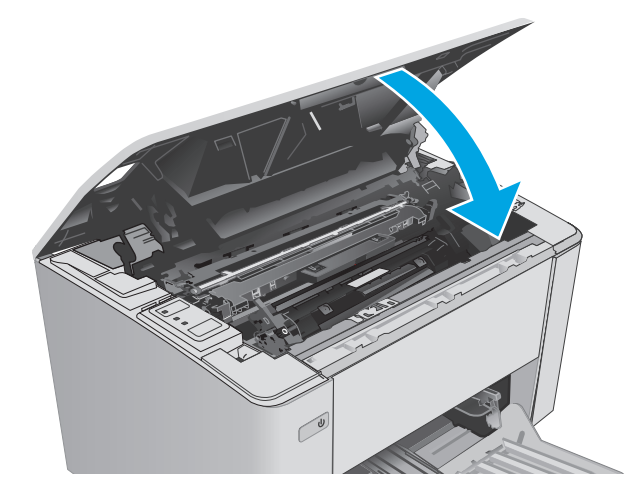

#### **8.** Sluit de bovenste klep.

# **De afbeeldingsdrum vervangen (M105- en M106-modellen)**

**1.** Open de bovenklep.

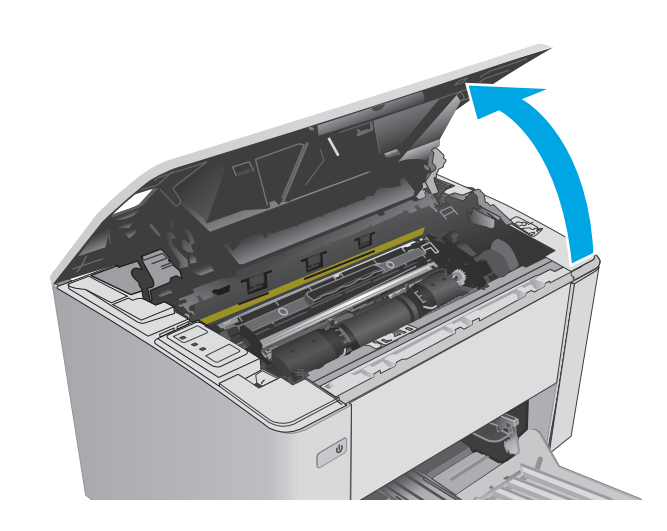

**2.** Verwijder de gebruikte afbeeldingsdrum (inclusief de gebruikte tonercartridge) uit de printer.

> **OPMERKING:** De tonercartridge is ook 'Vrijwel op' en deze moet worden vervangen.

**3.** Haal de nieuwe afbeeldingsdrum en tonercartridge uit de doos en verwijder de verpakking. **1**

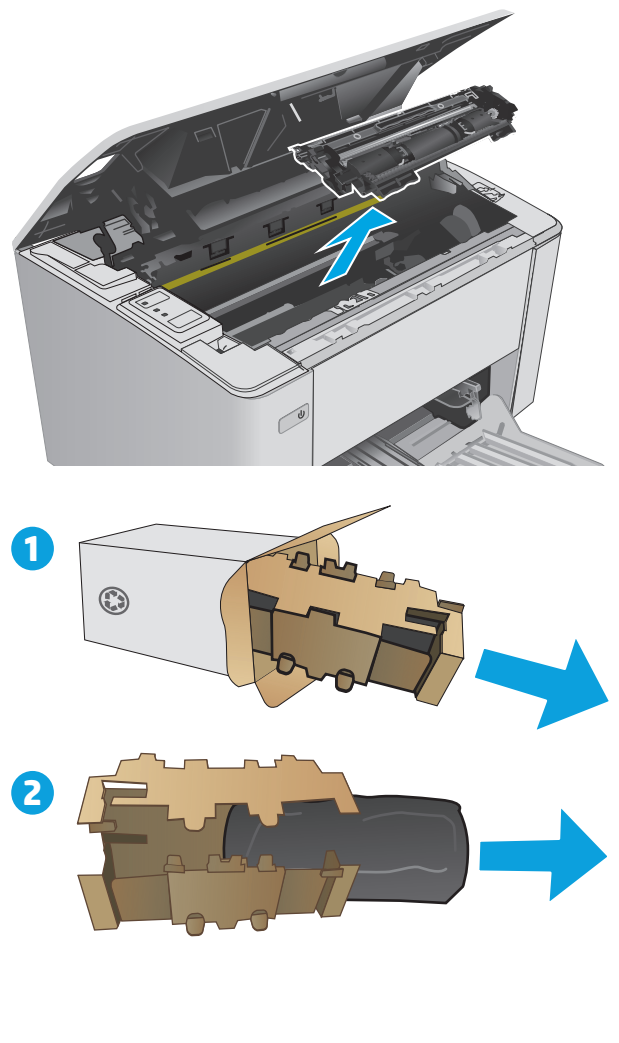

**4.** Haal de nieuwe afbeeldingsdrum en tonercartridge uit de beschermende verpakking.

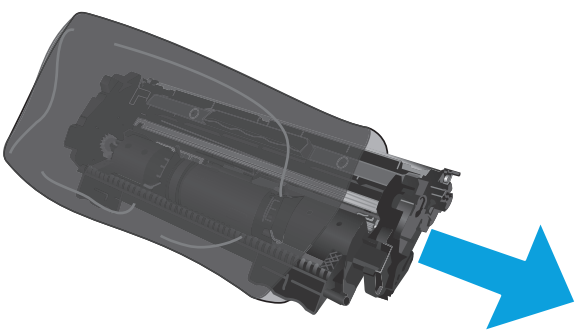

**5.** Lijn de nieuwe afbeeldingsdrum en tonercartridge uit met de sporen in de printer en druk deze stevig op hun plaats.

**OPMERKING:** Aan de nieuwe afbeeldingsdrum zit een nieuwe, kant-en-klare tonercartridge.

**6.** Sluit de bovenste klep.

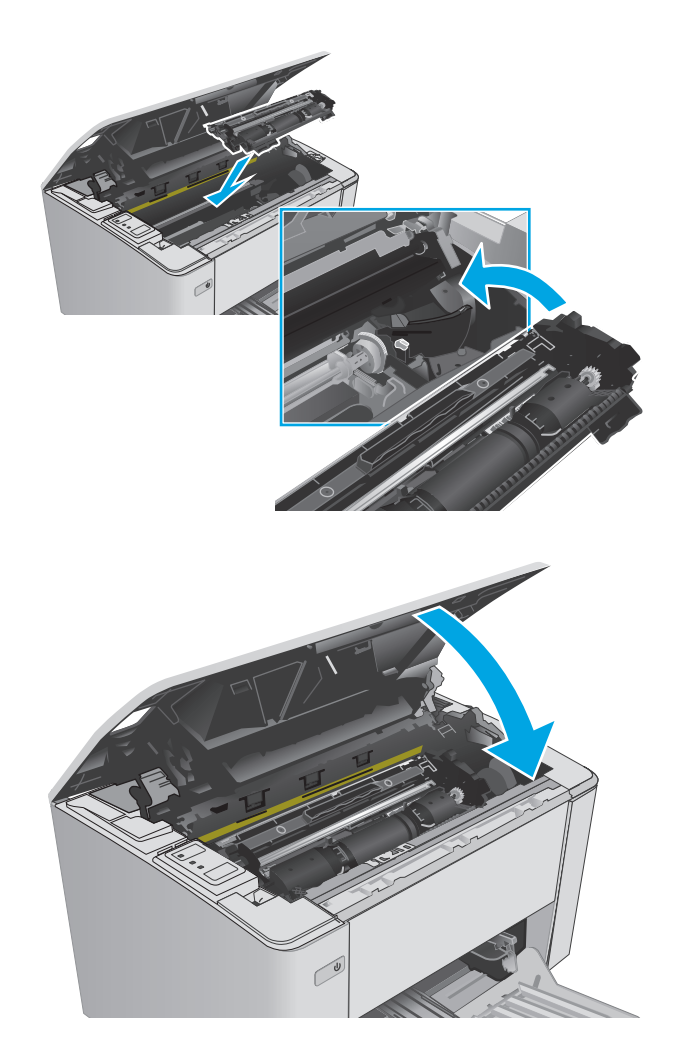

# **4 Afdrukken**

- [Afdruktaken \(Windows\)](#page-51-0)
- [Afdruktaken \(OS X\)](#page-54-0)
- [Mobiel afdrukken](#page-56-0)

#### **Voor meer informatie:**

De volgende informatie is correct op het moment van uitgave. Zie [www.hp.com/support/ljM101](http://www.hp.com/support/ljM101) voor actuele informatie.

De uitgebreide Help van HP voor de printer omvat de volgende informatie:

- Installeren en configureren
- Leren en gebruiken
- Problemen oplossen
- Software- en firmware-updates downloaden
- Meepraten op ondersteuningsforums
- Informatie over garantie en wettelijke voorschriften zoeken

# <span id="page-51-0"></span>**Afdruktaken (Windows)**

## **Afdrukken (Windows)**

De volgende procedure beschrijft het standaardafdrukproces voor Windows.

- **1.** Selecteer de **afdrukoptie** vanuit het programma.
- **2.** Selecteer de printer in de lijst met printers. Als u instellingen wilt wijzigen, klikt of tikt u op de knop **Eigenschappen** of **Voorkeuren** om de printerdriver te openen.
- **W OPMERKING:** De naam van de knop verschilt per softwareprogramma.
- **The OPMERKING:** Als u deze functies wilt openen vanaf een Startscherm-app in Windows 8 of 8.1, selecteert u **Apparaten**, **Afdrukken** en vervolgens de printer.
- **<sup>2</sup> OPMERKING:** Klik op de knop Help (?) in de printerdriver voor meer informatie.
- **<sup>2</sup> OPMERKING:** De printerdriver kan er anders uitzien dan deze printerdriver, maar de stappen zijn dezelfde.

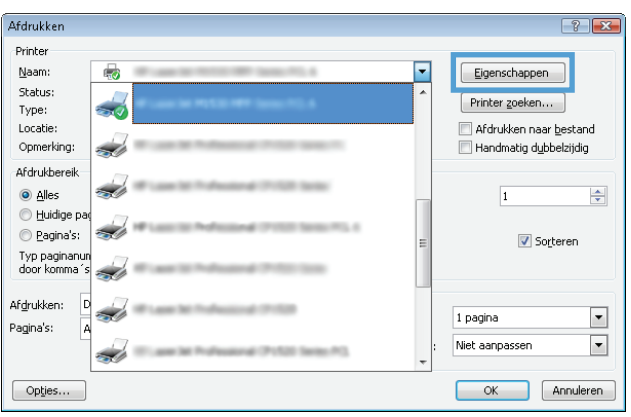

- **3.** Klik of tik op de tabbladen in de printerdriver om de beschikbare opties te configureren.
- **4.** Klik of tik op de knop **OK** om terug te gaan naar het dialoogvenster **Afdrukken**. Geef op dit scherm het aantal af te drukken exemplaren op.
- **5.** Klik of tik op de knop **OK** om de taak af te drukken.

## **Handmatig dubbelzijdig afdrukken (Windows)**

Gebruik deze procedure voor printers waarop geen automatische eenheid voor dubbelzijdig afdrukken is geïnstalleerd, of om af te drukken op papier dat de eenheid voor dubbelzijdig afdrukken niet ondersteunt.

- **1.** Selecteer de **afdrukoptie** vanuit het programma.
- **2.** Selecteer de printer in de lijst met printers en klik of tik vervolgens op de knop **Eigenschappen** of **Voorkeuren** om de printerdriver te openen.
- **<sup>2</sup> OPMERKING:** De naam van de knop verschilt per softwareprogramma.
- **The OPMERKING:** Als u deze functies wilt openen vanaf een Startscherm-app in Windows 8 of 8.1, selecteert u **Apparaten**, **Afdrukken** en vervolgens de printer.
- **3.** Klik op het tabblad **Lay-out**.
- **4.** Selecteer de gewenste optie voor dubbelzijdig afdrukken in de vervolgkeuzelijst **Handmatig dubbelzijdig afdrukken** en klik vervolgens op de knop **OK**.
- **5.** Klik in het dialoogvenster **Afdrukken** op de knop **OK** om de taak af te drukken. De printer zal de eerste zijde van alle pagina's van het document als eerste afdrukken.
- **6.** Haal de bedrukte stapel uit de uitvoerbak en plaats die met de bedrukte zijde omlaag en de bovenrand als eerste in de invoerlade.

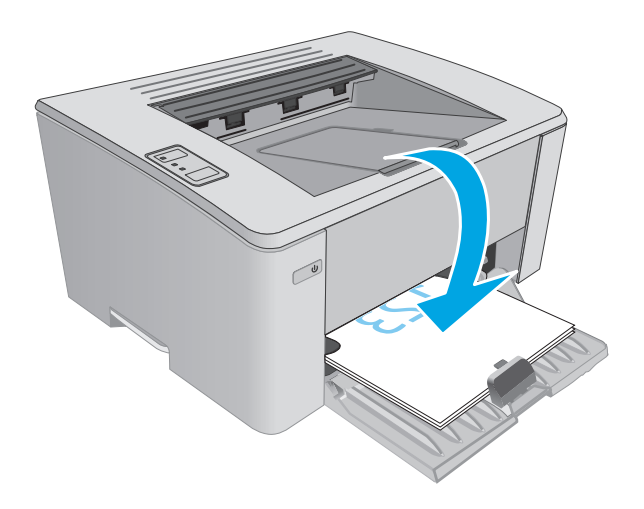

**7.** Klik op de computer op de knop **OK** om de tweede zijde van de taak af te drukken.

## **Meerdere pagina's per vel afdrukken (Windows)**

- **1.** Selecteer de **afdrukoptie** vanuit het programma.
- **2.** Selecteer de printer in de lijst met printers en klik of tik vervolgens op de knop **Eigenschappen** of **Voorkeuren** om de printerdriver te openen.
	- **<sup>3</sup> OPMERKING:** De naam van de knop verschilt per softwareprogramma.
- **<sup>2</sup> OPMERKING:** Als u deze functies wilt openen vanaf een Startscherm-app in Windows 8 of 8.1, selecteert u **Apparaten**, **Afdrukken** en vervolgens de printer.
- **3.** Klik of tik op het tabblad **Indeling**.
- **4.** Selecteer de juiste **Afdrukstand** in de vervolgkeuzelijst.
- **5.** Selecteer het juiste aantal pagina's per vel in de vervolgkeuzelijst **Pagina's per vel** en klik of tik op de knop **Geavanceerd**.
- **6.** Selecteer de juiste optie in de vervolgkeuzelijst **Indeling pagina's per vel**.
- **7.** Selecteer de juiste optie **Paginaranden** in de vervolgkeuzelijst, klik of tik op de knop **OK** om het dialoogvenster **Geavanceerde opties** te sluiten en klik of tik vervolgens op de knop **OK** om het dialoogvenster **Eigenschappen** of **Voorkeuren** te sluiten.
- **8.** Klik in het dialoogvenster **Afdrukken** op de knop **OK** om de taak af te drukken.

#### **De papiersoort selecteren (Windows)**

- **1.** Selecteer de **afdrukoptie** vanuit het programma.
- **2.** Selecteer de printer in de lijst met printers en klik of tik vervolgens op de knop **Eigenschappen** of **Voorkeuren** om de printerdriver te openen.
- **<sup>3</sup> OPMERKING:** De naam van de knop verschilt per softwareprogramma.
- **The OPMERKING:** Als u deze functies wilt openen vanaf een Startscherm-app in Windows 8 of 8.1, selecteert u **Apparaten**, **Afdrukken** en vervolgens de printer.
- **3.** Klik of tik op het tabblad **Afdruksnelkoppelingen**.
- **4.** Selecteer de juiste papiersoort in de lijst **Papiersoort** en klik of tik vervolgens op de knop **OK** om het dialoogvenster **Eigenschappen** of **Voorkeuren** te sluiten.
- **5.** Klik in het dialoogvenster **Afdrukken** op de knop **OK** om de taak af te drukken.

#### **Overige afdruktaken**

Ga naar [www.hp.com/support/ljM101](http://www.hp.com/support/ljM101).

Er zijn instructies beschikbaar voor het uitvoeren van specifieke afdruktaken afdrukken, zoals:

- Het papierformaat selecteren
- De afdrukstand selecteren
- Een brochure maken
- De kwaliteitsinstellingen selecteren

# <span id="page-54-0"></span>**Afdruktaken (OS X)**

## **Afdrukken (OS X)**

De volgende procedure beschrijft het standaardafdrukproces voor OS X.

- **1.** Klik op de optie **Afdrukken** in het menu **Bestand**.
- **2.** Selecteer de printer.
- **3.** Klik op **Details weergeven** of **Exemplaren en pagina's** en selecteer vervolgens andere menu's om de afdrukinstellingen aan te passen.

**W OPMERKING:** De naam van het item verschilt per softwareprogramma.

**4.** Klik op de knop **Afdrukken**.

## **Handmatig dubbelzijdig afdrukken (OS X)**

- **<sup>2</sup> OPMERKING:** Deze functie is beschikbaar als u de HP-printerdriver installeert. Mogelijk is de functie niet beschikbaar als u AirPrint gebruikt.
	- **1.** Klik op de optie **Afdrukken** in het menu **Bestand**.
	- **2.** Selecteer de printer.
	- **3.** Klik op **Details weergeven** of **Exemplaren en pagina's** en klik vervolgens op het menu **Handmatig dubbelzijdig**.

**<sup>3</sup> OPMERKING:** De naam van het item verschilt per softwareprogramma.

- **4.** Klik op het vak **Handmatig dubbelzijdig** en selecteer een bindoptie.
- **5.** Klik op de knop **Afdrukken**.
- **6.** Ga naar de printer en verwijder alle lege vellen uit lade 1.
- **7.** Haal de bedrukte stapel uit de uitvoerbak en plaats die met de bedrukte zijde omlaag in de invoerlade.
- **8.** Klik op de computer op de knop **Doorgaan** om de tweede zijde af te drukken.

## **Meerdere pagina's per vel afdrukken (OS X)**

- **1.** Klik op de optie **Afdrukken** in het menu **Bestand**.
- **2.** Selecteer de printer.
- **3.** Klik op **Details weergeven** of **Exemplaren en pagina's** en klik vervolgens op het menu **Lay-out**.

**<sup>3</sup> OPMERKING:** De naam van het item verschilt per softwareprogramma.

- **4.** Selecteer in de vervolgkeuzelijst **Pagina's per vel** het aantal pagina's dat u op elk vel wilt afdrukken.
- **5.** Selecteer in het gedeelte **Lay-outrichting** de volgorde en positie van de pagina's op het vel.
- **6.** Selecteer in het menu **Randen** het soort rand dat u rond elke pagina op het vel wilt afdrukken.
- **7.** Klik op de knop **Afdrukken**.

## **De papiersoort selecteren (OS X)**

- **1.** Klik op de optie **Afdrukken** in het menu **Bestand**.
- **2.** Selecteer de printer.
- **3.** Open de vervolgkeuzelijst van het menu of klik op **Details weergeven** en klik vervolgens op het menu **Afwerking**.
- **THE OPMERKING:** De naam van het item verschilt per softwareprogramma.
- **4.** Selecteer een papiersoort in de vervolgkeuzelijst **Papiersoort**.
- **5.** Klik op de knop **Afdrukken**.

## **Overige afdruktaken**

Ga naar [www.hp.com/support/ljM101](http://www.hp.com/support/ljM101).

Er zijn instructies beschikbaar voor het uitvoeren van specifieke afdruktaken afdrukken, zoals:

- Het papierformaat selecteren
- De afdrukstand selecteren
- Een brochure maken
- De kwaliteitsinstellingen selecteren

# <span id="page-56-0"></span>**Mobiel afdrukken**

## **Inleiding**

HP biedt diverse mobiele en ePrint-oplossingen voor gemakkelijk afdrukken naar een HP-printer vanaf een laptop, tablet, smartphone of ander mobiel apparaat. Ga naar [www.hp.com/go/LaserJetMobilePrinting](http://www.hp.com/go/LaserJetMobilePrinting) om de volledige lijst te zien en te bepalen wat de beste keuze is.

- **OPMERKING:** Werk de printerfirmware bij om te zorgen dat alle mobiele afdruk- en ePrint-functies worden ondersteund.
	- Wi-Fi Direct (alleen draadloze modellen)
	- **[HP ePrint via email](#page-58-0)**
	- **[HP ePrint-software](#page-59-0)**
	- **[AirPrint](#page-59-0)**
	- [Android-geïntegreerd afdrukken](#page-60-0)

## **Wi-Fi Direct (alleen draadloze modellen)**

Met Wi-Fi Direct-functionaliteit kunt u vanaf een draadloos mobiel apparaat afdrukken zonder dat een verbinding met een netwerk of internet is vereist.

- **The OPMERKING:** Niet alle mobiele besturingssystemen worden op dit moment dor Wi-Fi Direct ondersteund.
- **The OPMERKING:** Voor mobiele apparaten zonder Wi-Fi Direct-functionaliteit maakt de Wi-Fi Direct-verbinding alleen afdrukken mogelijk. Nadat u hebt afgedrukt met Wi-Fi Direct, moet u verbinding maken met een lokaal netwerk om toegang te krijgen tot internet.

Voer de volgende stappen uit voor toegang tot de Wi-Fi Direct-verbinding van de printer:

- **1.** Open het menu **Wi-Fi** of **Wi-Fi Direct** op het mobiele apparaat.
- **2.** Selecteer de naam van de printer in de lijst met beschikbare netwerken.
- **The PTMERKING:** Als de naam van de printer niet wordt weergegeven, bevindt u zich mogelijk buiten het bereik van het Wi-Fi Direct-signaal. Verplaats het apparaat dichter bij de printer.
- **3.** Voer bij de aanwijzing het Wi-Fi Direct-wachtwoord in of druk op de knop Draadloos (1) op het bedieningspaneel van de printer.
- **The OPMERKING:** Als u het wachtwoord niet kent, kunt u dit vinden op de configuratiepagina van de printer. Als u de pagina wilt afdrukken, houdt u de knop Hervatten/Annuleren  $\left[\mathbb{B}|\times\right]$ ingedrukt totdat het gereed-lampje  $\bigcirc$  begint te knipperen. Laat vervolgens de knop Hervatten/Annuleren  $\left|\frac{D}{N}\right|$ los.

**COPMERKING:** Als voor Android-apparaten met ondersteuning voor Wi-Fi Direct de verbindingsmethode is ingesteld op **Automatisch**, wordt de verbinding automatisch tot stand gebracht. Er wordt dan niet om een wachtwoord gevraagd. Als de verbindingsmethode is ingesteld op **Handmatig**, moet u op de knop Draadloos ( $\psi$ ) drukken of een pincode van een automatisch afgedrukte

**4.** Open het document en selecteer vervolgens de optie **Afdrukken**.

pincodepagina opgeven als wachtwoord.

- **The OPMERKING:** Als het mobiele apparaat geen ondersteuning biedt voor afdrukken, installeert u de mobiele app HP ePrint.
- **5.** Selecteer de printer uit de lijst met beschikbare printers en selecteer vervolgens **Afdrukken**.
- **6.** Nadat de afdruktaak is voltooid, moeten sommige mobiele apparaten opnieuw met het lokale netwerk worden verbonden.

De volgende apparaten en besturingssystemen ondersteunen **Wi-Fi Direct**:

- Tablets en telefoons met Android 4.0 en hoger waarop de HP Print Services of de Mopria-plug-in voor mobiel afdrukken is geïnstalleerd
- De meeste computers, tablets en laptops met Windows 8.1 waarop de HP-printerdriver is geïnstalleerd

De volgende apparaten en besturingssystemen bieden geen ondersteuning voor **Wi-Fi Direct**, maar kunnen afdrukken naar een printer die wel ondersteuning biedt voor Wi-Fi Direct:

- Apple iPhone en iPad
- Mac-computers met OS X

Voor meer informatie over afdrukken via Wi-Fi Direct, raadpleegt u [www.hp.com/go/wirelessprinting](http://www.hp.com/go/wirelessprinting).

Wi-Fi Direct-mogelijkheden kunnen vanaf het bedieningspaneel van de printer worden in- of uitgeschakeld.

#### **Wi-Fi Direct in- of uitschakelen**

Wi-Fi Direct-mogelijkheden moeten eerst zijn ingeschakeld in de EWS van de printer.

- **1.** Druk een configuratiepagina af om het IP-adres of de hostnaam te bepalen.
	- **a.** Houd de knop Annuleren/Hervatten **ingedrukt totdat het gereed-lampje (**) begint te knipperen.
	- **b.** Laat de knop Hervatten/Annuleren  $\boxed{\odot}$  los.
- **2.** Open een internetbrowser en voer in de adresregel het IP-adres of de hostnaam in zoals die wordt weergegeven op de configuratiepagina van de printer. Druk op de toets Enter op het toetsenbord van de pc. De geïntegreerde webserver wordt geopend.

https://10.10.XXXXX/

**OPMERKING:** Als de webbrowser een bericht weergeeft dat toegang tot de website mogelijk niet veilig is, selecteert u de optie om door te gaan naar de website. Toegang tot deze website zal de computer niet beschadigen.

- **3.** Klik op het tabblad **Networking** (Netwerken).
- **4.** Selecteer de pagina **Wi-Fi Direct instellen**, selecteer de optie **Aan** en klik op **Toepassen**.

**OPMERKING:** In omgevingen waar meer dan een model van dezelfde printer is geïnstalleerd, kan een unieke Wi-Fi Direct-naam voor elke printer handig zijn voor printerherkenning bij het afdrukken via Wi-Fi Direct.

#### <span id="page-58-0"></span>**De Wi-Fi Direct-naam van de printer wijzigen**

Volg deze procedure om de Wi-Fi Direct-naam van de printer te wijzigen met de geïntegreerde webserver van HP (EWS):

#### **Stap één: De geïntegreerde webserver van HP openen**

- **1.** Druk een configuratiepagina af om het IP-adres of de hostnaam te bepalen.
	- **a.** Houd de knop Annuleren/Hervatten  $\left[\mathbf{B}\right] \times \left| \right.$  ingedrukt totdat het gereed-lampje  $\bigcirc$  begint te knipperen.
	- **b.** Laat de knop Hervatten/Annuleren  $\boxed{\triangleleft} \times$  los.
- **2.** Open een internetbrowser en voer in de adresregel het IP-adres of de hostnaam in zoals die wordt weergegeven op de configuratiepagina van de printer. Druk op de toets Enter op het toetsenbord van de pc. De geïntegreerde webserver wordt geopend.

https://10.10.XXXXX/

**W** OPMERKING: Als de webbrowser een bericht weergeeft dat toegang tot de website mogelijk niet veilig is, selecteert u de optie om door te gaan naar de website. Toegang tot deze website zal de computer niet beschadigen.

#### **Stap twee: De Wi-Fi Direct-naam wijzigen**

- **1.** Klik op het tabblad **Networking** (Netwerken).
- **2.** Klik in het linkerdeelvenster op de koppeling **Wi-Fi Direct instellen**.
- **3.** Voer in het veld **Wi-Fi Direct-naam** de nieuwe naam in.
- **4.** Klik op **Apply** (Toepassen).

#### **HP ePrint via email**

Gebruik HP ePrint om documenten af te drukken door ze als e-mailbijlage vanaf een willekeurig apparaat met een e-mailfunctie naar het e-mailadres van de printer te sturen.

Voor het gebruik van HP ePrint moet de printer aan deze eisen voldoen:

- De printer moet zijn verbonden met een vast of draadloos netwerk en over een internetverbinding beschikken.
- HP Webservices moet zijn ingeschakeld op de printer en de printer moet zijn geregistreerd bij HP Connected.

Volg deze procedure om HP-webservices in te schakelen en u te registreren bij HP Connected:

- **1.** Druk een configuratiepagina af om het IP-adres of de hostnaam te bepalen.
	- **a.** Houd de knop Annuleren/Hervatten  $\left[\mathbf{E}\right] \times \left| \right.$  ingedrukt totdat het gereed-lampje  $\bigcirc$  begint te knipperen.
	- **b.** Laat de knop Hervatten/Annuleren  $\boxed{\odot}$  los.

<span id="page-59-0"></span>**2.** Open een internetbrowser en voer in de adresregel het IP-adres of de hostnaam in zoals die wordt weergegeven op de configuratiepagina van de printer. Druk op de toets Enter op het toetsenbord van de pc. De geïntegreerde webserver wordt geopend.

https://10.10.XXXXX/

- **<sup>2</sup> OPMERKING:** Als de webbrowser een bericht weergeeft dat toegang tot de website mogelijk niet veilig is, selecteert u de optie om door te gaan naar de website. Toegang tot deze website zal de computer niet beschadigen.
- **3.** Klik op het tabblad **HP Webservices** en vervolgens op **Inschakelen**. De printer schakelt Webservices in en drukt vervolgens een informatiepagina af.

Op de informatiepagina staat de printercode die u nodig hebt om de HP-printer bij HP Connected te registreren.

**4.** Ga naar [www.hpconnected.com](http://www.hpconnected.com) om een HP ePrint-account te maken en voltooi het installatieproces.

#### **HP ePrint-software**

Met de HP ePrint-software kunt u vanaf een Windows- of Mac-desktop of laptop gemakkelijk afdrukken naar een printer met HP ePrint-functionaliteit. Met deze software kunt u gemakkelijk de printers met HP ePrintfunctionaliteit vinden die zijn geregistreerd bij uw HP Connected-account. De beoogde HP-printer kan zich op het kantoor of op een andere locatie waar ook ter wereld bevinden.

- **Windows:** Nadat u de software hebt geïnstalleerd, kiest u in de toepassing die u op dat moment gebruikt de optie **Afdrukken** en selecteert u vervolgens **HP ePrint** in de lijst met geïnstalleerde printers. Klik op de knop **Eigenschappen** als u de afdrukopties wilt configureren.
- **OS X:** Na de installatie van de software, selecteert u **Bestand**, **Afdrukken**. Selecteer vervolgens de pijl naast **PDF** (in de linkerbenedenhoek van het driverscherm). Selecteer **HP ePrint**.

In Windows biedt de HP ePrint-software ondersteuning voor afdrukken via TCP/IP op lokale printers op het netwerk (LAN of WAN) voor apparaten die UPD PostScript® ondersteunen.

Windows en OS X bieden beide ondersteuning voor afdrukken via IPP voor apparaten die op een LAN- of WAN-netwerk zijn aangesloten en ePCL ondersteunen.

Windows en OS X ondersteunen ook het afdrukken van PDF-documenten naar openbare afdruklocaties en het afdrukken met HP ePrint via e-mail in de cloud.

Ga naar [www.hp.com/go/eprintsoftware](http://www.hp.com/go/eprintsoftware) als u drivers wilt downloaden of meer informatie wilt lezen.

- **<sup>2</sup> OPMERKING:** Voor Windows is HP ePrint + JetAdvantage de naam van de printerdriver voor de HP ePrintsoftware.
- **EX OPMERKING:** De HP ePrint-software voor OS X is een PDF-workflowprogramma en technisch gezien geen printerdriver.
- **EX OPMERKING:** HP ePrint-software biedt geen ondersteuning voor afdrukken via USB.

## **AirPrint**

Direct afdrukken met AirPrint van Apple wordt ondersteund voor iOS en op Mac-computers met OS X 10.7 Lion en nieuwer. Gebruik AirPrint om direct op de printer af te drukken vanaf een iPad, iPhone (3GS of later), of iPod touch (derde generatie of later) in de volgende mobiele toepassingen:

- <span id="page-60-0"></span>**Mail**
- Foto's
- **Safari**
- **iBooks**
- Externe toepassingen selecteren.

U kunt AirPrint alleen gebruiken als de printer is verbonden met hetzelfde netwerk (subnet) als waarmee het Apple-apparaat is verbonden. Ga voor meer informatie over het gebruik van AirPrint en welke HP-printers compatibel zijn met AirPrint naar [www.hp.com/go/LaserJetMobilePrinting](http://www.hp.com/go/LaserJetMobilePrinting).

**The OPMERKING:** Controleer voordat u AirPrint met een USB-verbinding gaat gebruiken eerst het versienummer. AirPrint versie 1.3 en eerder ondersteunen geen USB-verbindingen.

## **Android-geïntegreerd afdrukken**

Dankzij de geïntegreerde oplossing van HP voor Android en Kindle kunnen mobiele apparaten HP-printers op een netwerk of binnen draadloos bereik automatisch vinden en er via Wi-Fi Direct mee afdrukken.

De printer moet verbonden zijn met hetzelfde netwerk (subnet) als waarmee het Android-apparaat is verbonden.

De afdrukoplossing is geïntegreerd in veel versies van het besturingssysteem.

**<sup>2</sup> OPMERKING:** Als afdrukken niet beschikbaar is op uw apparaat, gaat u naar [Google Play > Android-apps](https://play.google.com/store/apps/details?id=com.hp.android.printservice) en installeert u de HP Print Service Plugin.

Ga voor meer informatie over het gebruik van de in Android geïntegreerde afdrukoplossing en over welke Android-apparaten worden ondersteund naar [www.hp.com/go/LaserJetMobilePrinting](http://www.hp.com/go/LaserJetMobilePrinting).

# **5 De printer beheren**

- [Het verbindingstype van de printer wijzigen \(Windows\)](#page-63-0)
- [Geavanceerde configuratie met de geïntegreerde webserver van HP \(EWS\) en HP Device Toolbox](#page-64-0) [\(Windows\)](#page-64-0)
- [Geavanceerde configuratie met HP Utility voor OS X](#page-67-0)
- [IP-netwerkinstellingen configureren](#page-69-0)
- [Functies voor beveiliging van de printer](#page-72-0)
- [Instellingen voor energiebesparing](#page-74-0)
- [De firmware bijwerken](#page-78-0)

#### **Voor meer informatie:**

De volgende informatie is correct op het moment van uitgave. Zie [www.hp.com/support/ljM101](http://www.hp.com/support/ljM101) voor actuele informatie.

De uitgebreide Help van HP voor de printer omvat de volgende informatie:

- Installeren en configureren
- Leren en gebruiken
- Problemen oplossen
- Software- en firmware-updates downloaden
- Meepraten op ondersteuningsforums
- Informatie over garantie en wettelijke voorschriften zoeken

# <span id="page-63-0"></span>**Het verbindingstype van de printer wijzigen (Windows)**

Indien u de printer al gebruikt en de manier waarop deze is aangesloten wilt wijzigen, kunt u de snelkoppeling **Configuratie en software van apparaat** op uw computer gebruiken om de verbinding te wijzigen. Sluit de nieuwe printer bijvoorbeeld via een USB- of netwerkkabel aan op de computer of wijzig de verbinding van USB in een draadloze verbinding.

# <span id="page-64-0"></span>**Geavanceerde configuratie met de geïntegreerde webserver van HP (EWS) en HP Device Toolbox (Windows)**

Met de geïntegreerde webserver van HP kunt u via de computer afdrukfuncties beheren in plaats van via het bedieningspaneel van de printer.

- Printerstatusinformatie bekijken
- De resterende levensduur van de benodigdheden bepalen en nieuwe benodigdheden bestellen
- De configuratie van de laden weergeven en wijzigen
- De menuconfiguratie van het bedieningspaneel van de printer bekijken en wijzigen
- Interne pagina's weergeven en afdrukken
- Meldingen ontvangen over gebeurtenissen met betrekking tot de printer en de benodigdheden
- De netwerkconfiguratie bekijken en wijzigen

De geïntegreerde webserver van HP is beschikbaar wanneer de printer is aangesloten op een IP-netwerk. De geïntegreerde webserver van HP biedt geen ondersteuning voor IPX-printeraansluitingen. U hebt geen toegang tot internet nodig om de geïntegreerde webserver van HP te kunnen openen en gebruiken.

Wanneer de printer is aangesloten op het netwerk, is de geïntegreerde webserver van HP automatisch beschikbaar.

**The OPMERKING:** HP Device Toolbox is software die wordt gebruikt om verbinding te maken met de geïntegreerde webserver van HP wanneer de printer via USB is aangesloten op een computer. Deze software is alleen beschikbaar als u een volledige installatie hebt uitgevoerd wanneer de printer op de computer is aangesloten. Sommige functies zijn mogelijk niet beschikbaar, afhankelijk van hoe de printer is aangesloten.

**<sup>2</sup> OPMERKING:** De geïntegreerde webserver van HP is niet toegankelijk buiten de netwerkfirewall.

#### **Methode een: De geïntegreerde webserver van HP (EWS) openen vanuit het menu Start**

- **1.** Open de HP Printer Assistant.
	- **Windows 8.1**: Klik op de pijl omlaag in de linkerbenedenhoek van het scherm **Start** en selecteer de printernaam.
	- **Windows 8**: Klik met de rechtermuisknop op een leeg gedeelte van het scherm **Start**, klik op **Alle apps** op de app-balk en selecteer vervolgens de naam van de printer.
	- **Windows 7, Windows Vista en Windows XP**: Klik vanaf de computer op **Start**, selecteer **Alle programma's**, klik op **HP**, klik op de map voor de printer, selecteer het pictogram met de naam van de printer en open vervolgens **HP Printer Assistant**.
- **2.** Selecteer **Afdrukken** in de HP Printer Assistant en selecteer **HP Device Toolbox**.

#### **Methode 2: De geïntegreerde webserver van HP (EWS) openen vanuit een webbrowser**

**1.** Druk een configuratiepagina af om het IP-adres of de hostnaam te bepalen.

- **a.** Houd de knop Annuleren/Hervatten **ingedrukt totdat het gereed-lampje (**) begint te knipperen.
- **b.** Laat de knop Hervatten/Annuleren  $\boxed{\triangle}$  los.
- **2.** Open een internetbrowser en voer in de adresregel het IP-adres of de hostnaam in zoals die wordt weergegeven op de configuratiepagina van de printer. Druk op de toets Enter op het toetsenbord van de pc. De geïntegreerde webserver wordt geopend.

#### https://10.10.XXXXX/

**OPMERKING:** Als de webbrowser een bericht weergeeft dat toegang tot de website mogelijk niet veilig is, selecteert u de optie om door te gaan naar de website. Toegang tot deze website zal de computer niet beschadigen.

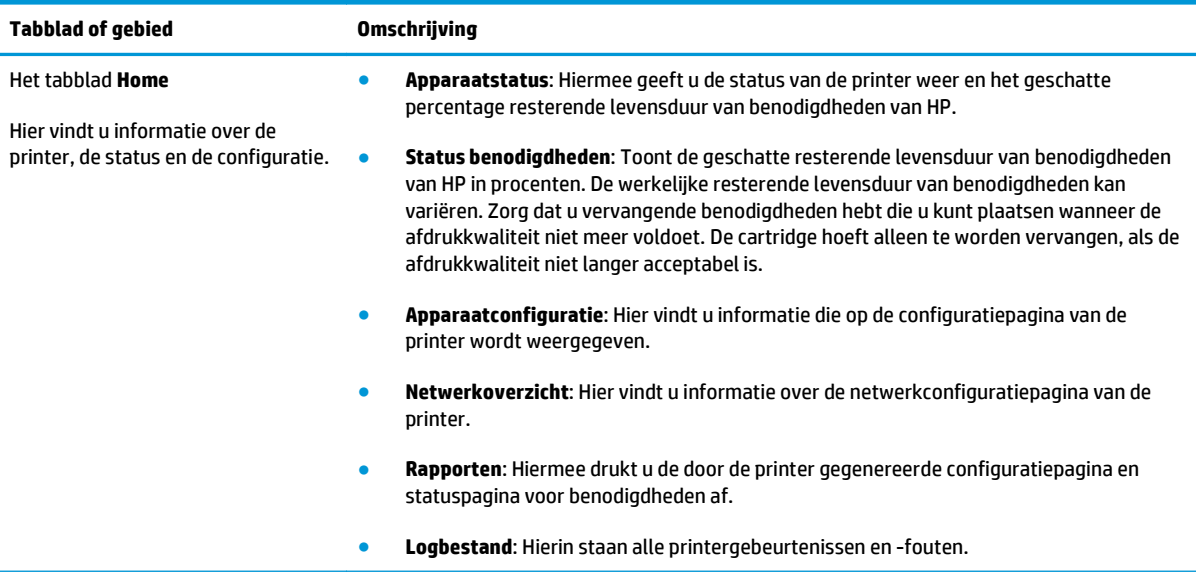

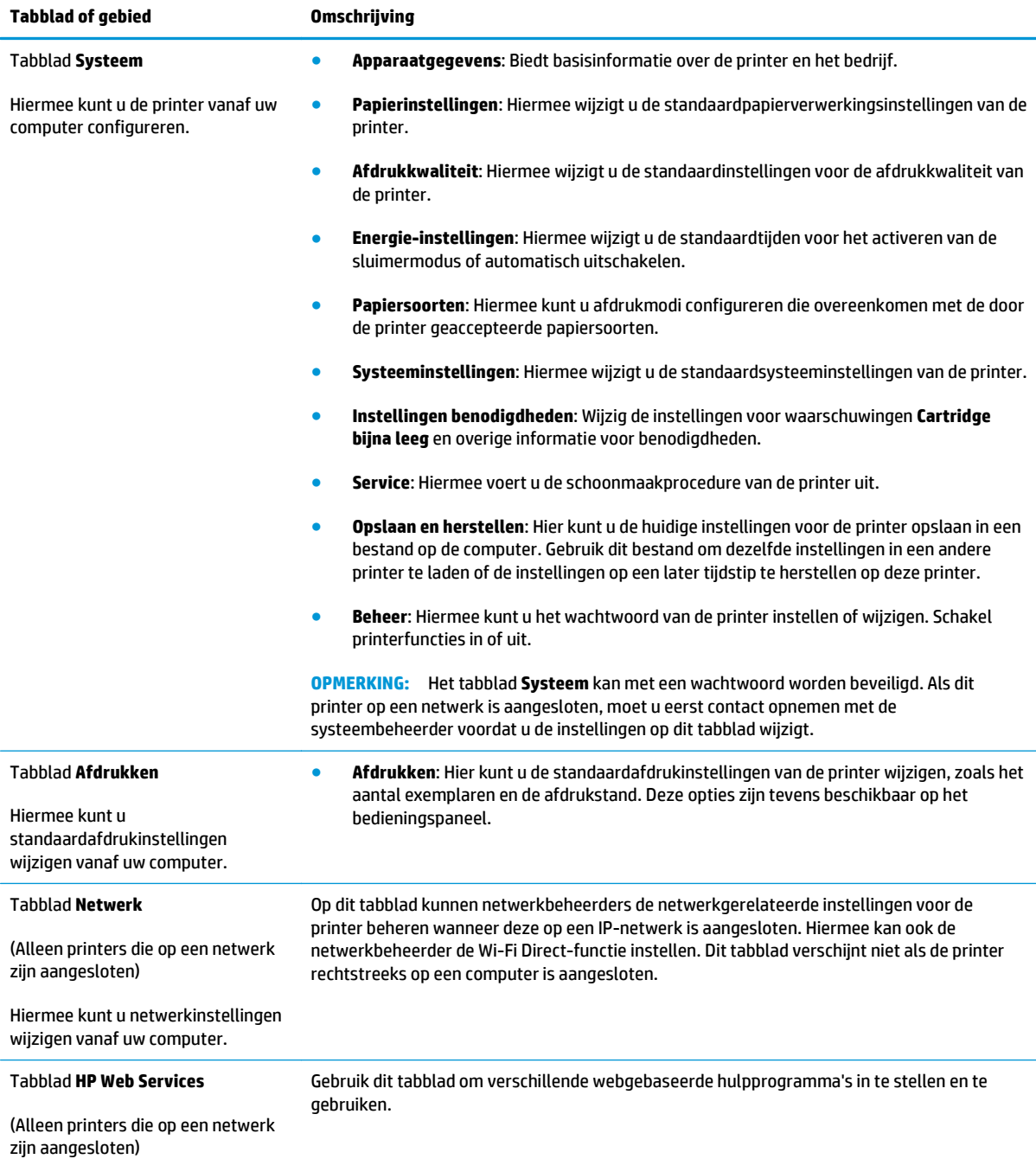

# <span id="page-67-0"></span>**Geavanceerde configuratie met HP Utility voor OS X**

Gebruik de HP Utility om de status van de printer te controleren of de printerinstellingen via de computer weer te geven of te wijzigen.

U kunt gebruikmaken van de HP Utility als de printer beschikt over een USB-kabel of als het is aangesloten op een TCP/IP-netwerk.

## **HP Utility openen**

- **1.** Open de map **Programma's** op de computer.
- **2.** Selecteer eerst **HP** en vervolgens **HP Utility**.

## **Functies van HP Utility**

In de HP Utility-werkbalk vindt u de volgende items:

- **Apparaten**: Klik op deze knop om Mac-apparaten die door de HP Utility zijn gevonden, weer te geven of te verbergen.
- **Alle instellingen**: Klik op deze knop om terug te keren naar de startweergave van de HP Utility.
- **HP-ondersteuning**: Klik op deze knop om een browser te openen en naar de HP-ondersteuningspagina te gaan.
- **Benodigdheden**: Klik op deze knop om de HP SureSupply-website te openen.
- **Registratie:** Klik op deze knop om de registratiepagina van HP te openen.
- **Recycling**: Klik op deze knop om de website van het HP Planet Partners-recyclingprogramma te openen.

De HP Utility bestaat uit pagina's die u kunt openen door in de lijst **Alle instellingen** te klikken. In de volgende tabel staat beschreven welke taken u kunt uitvoeren met HP Utility.

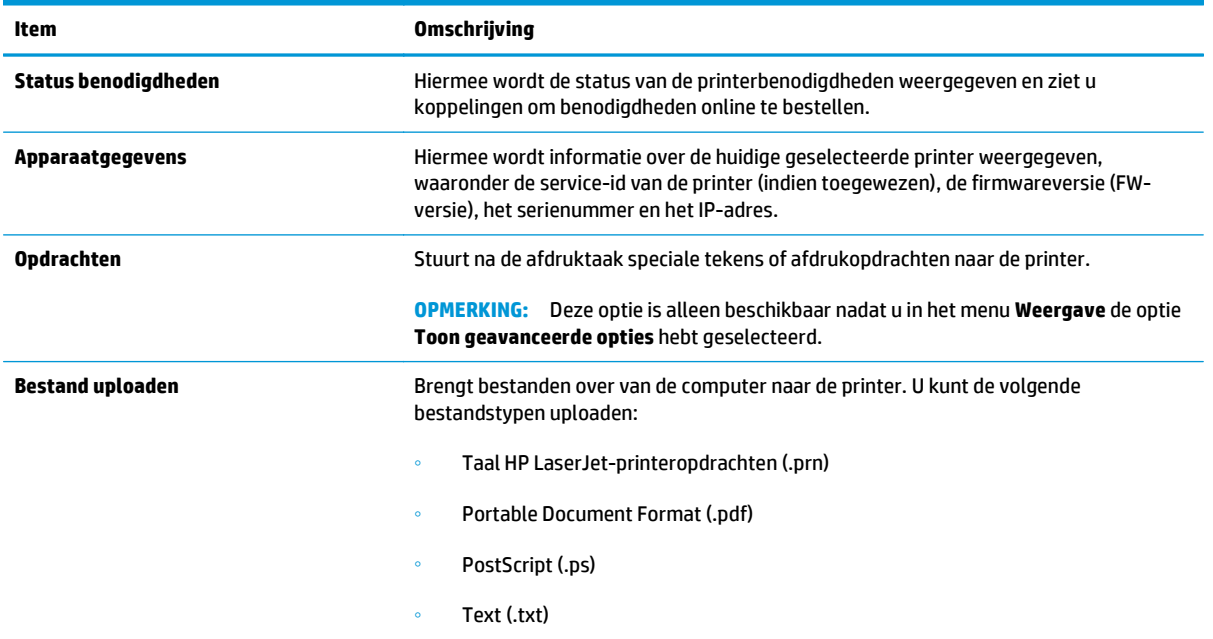

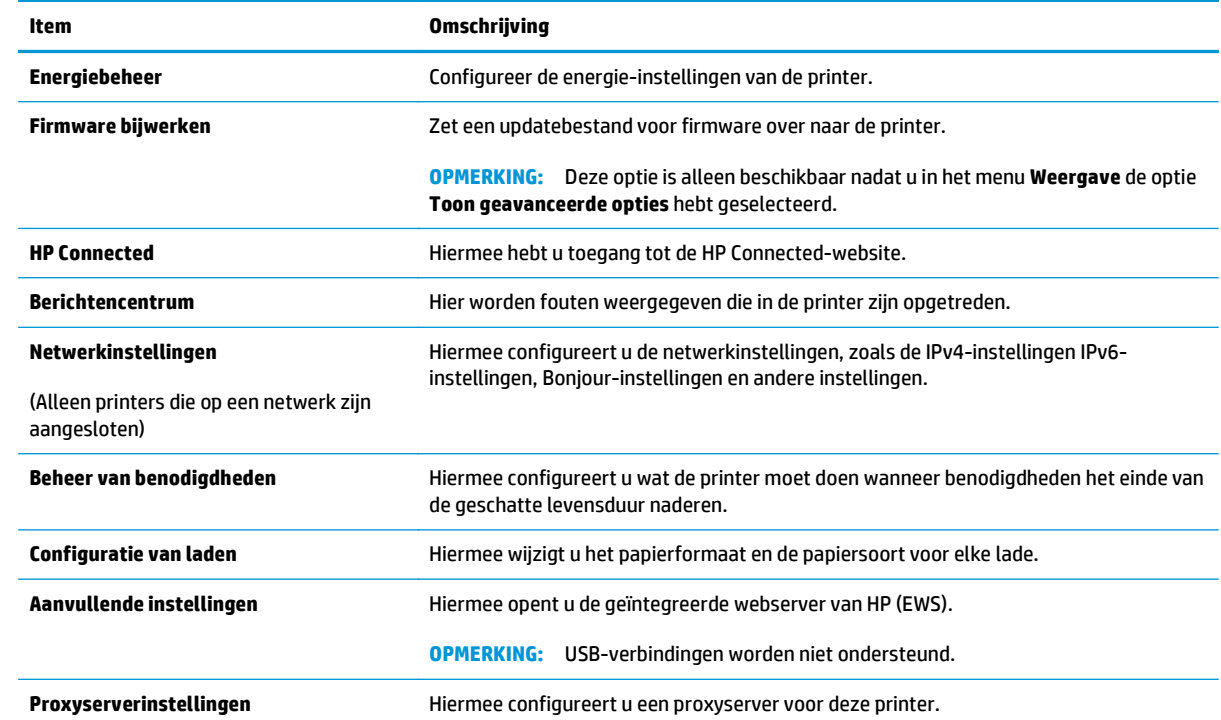

# <span id="page-69-0"></span>**IP-netwerkinstellingen configureren**

- **Inleiding**
- Disclaimer voor printer delen
- Netwerkinstellingen weergeven of wijzigen
- De naam van de printer in het netwerk wijzigen
- [De IPv4 TCP/IP-parameters handmatig configureren](#page-70-0)
- [Verbindingssnelheid instellen](#page-71-0)

## **Inleiding**

Configureer de netwerkinstellingen voor de printer aan de hand van de volgende secties.

## **Disclaimer voor printer delen**

HP ondersteunt geen peer-to-peer netwerken, aangezien dit een functie is van Microsoftbesturingssystemen en niet van de printerdrivers van HP. Ga naar de website van Microsoft op [www.microsoft.com](http://www.microsoft.com).

## **Netwerkinstellingen weergeven of wijzigen**

U kunt de IP-configuratie-instellingen weergeven of wijzigen via de geïntegreerde webserver van HP.

- **1.** De geïntegreerde webserver van HP (EWS) openen:
	- **a.** Druk een configuratiepagina af om het IP-adres of de hostnaam te bepalen.
		- **i.** Houd de knop Annuleren/Hervatten  $\boxed{\odot}$  ingedrukt totdat het gereed-lampje  $\bigcirc$  begint te knipperen.
		- **ii.** Laat de knop Hervatten/Annuleren  $\boxed{\odot}$  kos.
	- **b.** Open een internetbrowser en voer in de adresregel het IP-adres of de hostnaam in zoals die wordt weergegeven op de configuratiepagina van de printer. Druk op de toets Enter op het toetsenbord van de pc. De geïntegreerde webserver wordt geopend.

https://10.10.XXXXX/

- **W OPMERKING:** Als de webbrowser een bericht weergeeft dat toegang tot de website mogelijk niet veilig is, selecteert u de optie om door te gaan naar de website. Toegang tot deze website zal de computer niet beschadigen.
- **2.** Klik op het tabblad **Netwerk** voor informatie over het netwerk. Wijzig desgewenst de instellingen.

## **De naam van de printer in het netwerk wijzigen**

Indien u de naam van de printer in een netwerk wilt wijzigen zodat de printer kan worden geïdentificeerd, gebruikt u de geïntegreerde webserver van HP.

**1.** De geïntegreerde webserver van HP (EWS) openen:

- <span id="page-70-0"></span>**a.** Druk een configuratiepagina af om het IP-adres of de hostnaam te bepalen.
	- **i.** Houd de knop Annuleren/Hervatten  $\boxed{\downarrow}$  ingedrukt totdat het gereed-lampje () begint te knipperen.
	- **ii.** Laat de knop Hervatten/Annuleren  $\boxed{\triangle} \times$  los.
- **b.** Open een internetbrowser en voer in de adresregel het IP-adres of de hostnaam in zoals die wordt weergegeven op de configuratiepagina van de printer. Druk op de toets Enter op het toetsenbord van de pc. De geïntegreerde webserver wordt geopend.

https://10.10.XXXXX/

- **The OPMERKING:** Als de webbrowser een bericht weergeeft dat toegang tot de website mogelijk niet veilig is, selecteert u de optie om door te gaan naar de website. Toegang tot deze website zal de computer niet beschadigen.
- **2.** Open het tabblad **Systeem**.
- **3.** Op de pagina **Apparaatgegevens** wordt de standaardprinternaam weergegeven in het veld **Apparaatnaam**. U kunt deze naam wijzigen zodat u de printer kunt identificeren.

**<sup>EX</sup> OPMERKING:** Het invullen van de andere velden op deze pagina is optioneel.

**4.** Klik op de knop **Toepassen** om de wijzigingen toe te passen.

## **De IPv4 TCP/IP-parameters handmatig configureren**

Met de EWS kunt u handmatig een IPv4-adres, subnetmasker en standaardgateway instellen.

- **1.** De geïntegreerde webserver van HP (EWS) openen:
	- **a.** Druk een configuratiepagina af om het IP-adres of de hostnaam te bepalen.
		- **i.** Houd de knop Annuleren/Hervatten  $\boxed{\Theta[x]}$  ingedrukt totdat het gereed-lampje  $\bigcirc$  begint te knipperen.
		- **ii.** Laat de knop Hervatten/Annuleren  $\boxed{\color{red}$   $\color{blue}$   $\boxed{\color{blue}$  and  $\color{blue}$  los.
	- **b.** Open een internetbrowser en voer in de adresregel het IP-adres of de hostnaam in zoals die wordt weergegeven op de configuratiepagina van de printer. Druk op de toets Enter op het toetsenbord van de pc. De geïntegreerde webserver wordt geopend.

https://10.10.XXXXX/

- **BY OPMERKING:** Als de webbrowser een bericht weergeeft dat toegang tot de website mogelijk niet veilig is, selecteert u de optie om door te gaan naar de website. Toegang tot deze website zal de computer niet beschadigen.
- **2.** Klik in het tabblad **Netwerken** op **IPV4-configuratiemethode** in het linkernavigatiedeelvenster.
- **3.** Selecteer **Handmatig** in de vervolgkeuzelijst **Voorkeursmethode IP-adres** en bewerk vervolgens de IPv4-configuratie-instellingen.
- **4.** Klik op de knop **Toepassen**.

## <span id="page-71-0"></span>**Verbindingssnelheid instellen**

#### **<sup>2</sup> OPMERKING:** Deze informatie geldt alleen voor ethernetnetwerken, niet voor draadloze netwerken.

De linksnelheid en communicatiemodus van de afdrukserver moeten overeenkomen met die van de netwerkhub. In de meeste gevallen dient u de printer in de automatische modus te laten. Onjuiste wijzigingen van de netwerkverbindingssnelheid hebben mogelijk tot gevolg dat de printer niet met andere netwerkapparaten kan communiceren.

**The OPMERKING:** De printerinstelling moet overeenkomen met de instelling van het netwerkapparaat (een netwerkhub, switch, gateway, router of computer).

**W** OPMERKING: Wanneer u aan deze instellingen wijzigingen aanbrengt, wordt de printer uit- en vervolgens weer ingeschakeld. Breng alleen wijzigingen aan wanneer de printer niet-actief is.

- **1.** De geïntegreerde webserver van HP (EWS) openen:
	- **a.** Druk een configuratiepagina af om het IP-adres of de hostnaam te bepalen.
		- **i.** Houd de knop Annuleren/Hervatten  $\boxed{\mathbb{R} \times}$  ingedrukt totdat het gereed-lampje  $\bigcirc$  begint te knipperen.
		- **ii.** Laat de knop Hervatten/Annuleren  $\boxed{\triangle}$  los.
	- **b.** Open een internetbrowser en voer in de adresregel het IP-adres of de hostnaam in zoals die wordt weergegeven op de configuratiepagina van de printer. Druk op de toets Enter op het toetsenbord van de pc. De geïntegreerde webserver wordt geopend.

https://10.10.XXXXX/

- **<sup>2</sup> OPMERKING:** Als de webbrowser een bericht weergeeft dat toegang tot de website mogelijk niet veilig is, selecteert u de optie om door te gaan naar de website. Toegang tot deze website zal de computer niet beschadigen.
- **2.** Klik op het tabblad **Networking** (Netwerken).
- **3.** Selecteer in het gedeelte **Verbindingssnelheid** een van de volgende opties:
	- **Automatisch**: De afdrukserver zorgt zelf automatisch voor configuratie met de hoogste verbindingssnelheid en communicatiemodus die op het netwerk zijn toegestaan.
	- **10T vol**: 10 megabytes per seconde (Mbps), volledige duplexwerking
	- **10T half**: 10 Mbps, half-duplexwerking
	- **100TX vol**: 100 Mbps, volledige duplexwerking
	- **100TX half**: 100 Mbps, half-duplexwerking
	- **1000T vol**: 1000 Mbps, volledige duplexwerking
- **4.** Klik op de knop **Toepassen**. De printer wordt uit- en weer ingeschakeld.
## **Functies voor beveiliging van de printer**

## **Inleiding**

De printer bevat beveiligingsopties waarmee toegang tot configuratie-instellingen en beveiligde gegevens kan worden beperkt. Ook kan toegang tot belangrijke hardwarecomponenten worden ontzegd.

- Het wachtwoord van het apparaat instellen of wijzigen met de geïntegreerde webserver van HP
- [De formatter vergrendelen](#page-73-0)

### **Het wachtwoord van het apparaat instellen of wijzigen met de geïntegreerde webserver van HP**

Stel een wachtwoord voor toegang tot de printer en de geïntegreerde webserver van HP in zodat onbevoegde gebruikers de printerinstellingen niet kunnen wijzigen.

**1.** De geïntegreerde webserver van HP (EWS) openen:

#### **Rechtstreeks aangesloten printers**

- **a.** Open de HP Printer Assistant.
	- **Windows 8.1**: Klik op de pijl omlaag in de linkerbenedenhoek van het scherm **Start** en selecteer de printernaam.
	- **Windows 8**: Klik met de rechtermuisknop op een leeg gedeelte van het scherm **Start**, klik op **Alle apps** op de app-balk en selecteer vervolgens de naam van de printer.
	- **Windows 7, Windows Vista en Windows XP**: Klik vanaf de computer op **Start**, selecteer **Alle programma's**, klik op **HP**, klik op de map voor de printer, selecteer het pictogram met de naam van de printer en open vervolgens **HP Printer Assistant**.
- **b.** Selecteer **Afdrukken** in de HP Printer Assistant en selecteer **HP Device Toolbox**.

#### **Printers die op een netwerk zijn aangesloten**

- **a.** Druk een configuratiepagina af om het IP-adres of de hostnaam te bepalen.
	- **i.** Houd de knop Annuleren/Hervatten **ingedrukt totdat het gereed-lampje**  $\bigcirc$  begint te knipperen.
	- **ii.** Laat de knop Hervatten/Annuleren  $\boxed{\triangle}$  los.
- **b.** Open een internetbrowser en voer in de adresregel het IP-adres of de hostnaam in zoals die wordt weergegeven op de configuratiepagina van de printer. Druk op de toets Enter op het toetsenbord van de pc. De geïntegreerde webserver wordt geopend.

https://10.10.XXXXX/

- **<sup>27</sup> OPMERKING:** Als de webbrowser een bericht weergeeft dat toegang tot de website mogelijk niet veilig is, selecteert u de optie om door te gaan naar de website. Toegang tot deze website zal de computer niet beschadigen.
- **2.** Klik op het tabblad **Systeem** op de koppeling **Beheer** in het linkerdeelvenster.
- <span id="page-73-0"></span>**3.** Voer in het veld **Wachtwoord** in het gebied **Productbeveiliging** het wachtwoord.
- **4.** Voer in het veld **Wachtwoord bevestigen** opnieuw het wachtwoord in.
- **5.** Klik op de knop **Toepassen**.
- **OPMERKING:** Noteer het wachtwoord en bewaar het op een veilige plaats.

## **De formatter vergrendelen**

De formatter heeft een sleuf waarop u een beveiligingskabel kunt aansluiten. Door de formatter te vergrendelen, voorkomt u dat iemand waardevolle onderdelen uit de formatter verwijdert.

## **Instellingen voor energiebesparing**

- **Inleiding**
- Afdrukken met EconoMode
- De instelling Sluimermodus/automatisch uitschakelen na inactiviteit instellen
- [De vertraging voor uitschakelen na inactiviteit instellen en de printer zo configureren dat deze](#page-75-0) [maximaal 1 watt verbruikt](#page-75-0)
- [De instelling voor uitschakelvertraging configureren](#page-76-0)

#### **Inleiding**

De printer beschikt over verschillende functies waarmee op energieverbruik en benodigdheden kan worden bespaard.

## **Afdrukken met EconoMode**

Deze printer beschikt over de optie EconoMode, waarmee u conceptversies van documenten kunt afdrukken. Door EconoMode te gebruiken, verbruikt u minder toner. De afdrukkwaliteit kan in EconoMode echter minder zijn.

HP raadt doorlopend gebruik van de EconoMode af. Als de EconoMode voortdurend wordt gebruikt, is het mogelijk dat de toner langer meegaat dan de mechanische onderdelen van de tonercartridge. Als de afdrukkwaliteit slechter wordt en niet meer acceptabel is, is het verstandig de tonercartridge te vervangen.

**OPMERKING:** Als deze optie niet beschikbaar is in uw printdriver, kunt u deze instellen met de HP geïntegreerde webserver.

- **1.** Selecteer de **afdrukoptie** vanuit het programma.
- **2.** Selecteer de printer en klik vervolgens op de knop **Eigenschappen** of **Voorkeuren**.
- **3.** Klik op het tabblad **Papier/Kwaliteit**.
- **4.** Klik op de optie **EconoMode**.

### **De instelling Sluimermodus/automatisch uitschakelen na inactiviteit instellen**

Gebruik de EWS om in te stellen hoe lang het duurt voordat de slaapstand van de printer wordt ingeschakeld.

Voer de volgende stappen uit om de instelling Sluimermodus/automatisch uitschakelen na te wijzigen:

**1.** De geïntegreerde webserver van HP (EWS) openen:

#### **Rechtstreeks aangesloten printers**

**a.** Open de HP Printer Assistant.

- <span id="page-75-0"></span>● **Windows 8.1**: Klik op de pijl omlaag in de linkerbenedenhoek van het scherm **Start** en selecteer de printernaam.
- **Windows 8**: Klik met de rechtermuisknop op een leeg gedeelte van het scherm **Start**, klik op **Alle apps** op de app-balk en selecteer vervolgens de naam van de printer.
- **Windows 7, Windows Vista en Windows XP**: Klik vanaf de computer op **Start**, selecteer **Alle programma's**, klik op **HP**, klik op de map voor de printer, selecteer het pictogram met de naam van de printer en open vervolgens **HP Printer Assistant**.
- **b.** Selecteer **Afdrukken** in de HP Printer Assistant en selecteer **HP Device Toolbox**.

#### **Printers die op een netwerk zijn aangesloten**

- **a.** Druk een configuratiepagina af om het IP-adres of de hostnaam te bepalen.
	- **i.** Houd de knop Annuleren/Hervatten **ingedrukt totdat het gereed-lampje ()** begint te knipperen.
	- **ii.** Laat de knop Hervatten/Annuleren  $\boxed{\odot}$  kos.
- **b.** Open een internetbrowser en voer in de adresregel het IP-adres of de hostnaam in zoals die wordt weergegeven op de configuratiepagina van de printer. Druk op de toets Enter op het toetsenbord van de pc. De geïntegreerde webserver wordt geopend.

https://10.10.XXXXX/

- **The OPMERKING:** Als de webbrowser een bericht weergeeft dat toegang tot de website mogelijk niet veilig is, selecteert u de optie om door te gaan naar de website. Toegang tot deze website zal de computer niet beschadigen.
- **2.** Klik op het tabblad **Systeem** en selecteer de pagina **Energie-instellingen**.
- **3.** Selecteer de tijd voor de vertraging in de vervolgkeuzelijst **Sluimermodus/automatisch uitschakelen na inactiviteit**.
- **4.** Klik op de knop **Toepassen**.

#### **De vertraging voor uitschakelen na inactiviteit instellen en de printer zo configureren dat deze maximaal 1 watt verbruikt**

Gebruik de EWS om in te stellen hoe lang het duurt voordat de printer wordt uitgeschakeld.

**The OPMERKING:** Nadat de printer is uitgeschakeld, neemt het stroomverbruik af tot 1 watt of minder.

Voer de volgende stappen uit om de instellingen voor uitschakelvertraging te wijzigen:

**1.** De geïntegreerde webserver van HP (EWS) openen:

#### **Rechtstreeks aangesloten printers**

**a.** Open de HP Printer Assistant.

- <span id="page-76-0"></span>● **Windows 8.1**: Klik op de pijl omlaag in de linkerbenedenhoek van het scherm **Start** en selecteer de printernaam.
- **Windows 8**: Klik met de rechtermuisknop op een leeg gedeelte van het scherm **Start**, klik op **Alle apps** op de app-balk en selecteer vervolgens de naam van de printer.
- **Windows 7, Windows Vista en Windows XP**: Klik vanaf de computer op **Start**, selecteer **Alle programma's**, klik op **HP**, klik op de map voor de printer, selecteer het pictogram met de naam van de printer en open vervolgens **HP Printer Assistant**.
- **b.** Selecteer **Afdrukken** in de HP Printer Assistant en selecteer **HP Device Toolbox**.

#### **Printers die op een netwerk zijn aangesloten**

- **a.** Druk een configuratiepagina af om het IP-adres of de hostnaam te bepalen.
	- **i.** Houd de knop Annuleren/Hervatten  $\boxed{\odot}$  ingedrukt totdat het gereed-lampje  $\bigcirc$  begint te knipperen.
	- **ii.** Laat de knop Hervatten/Annuleren  $\boxed{\odot}$  los.
- **b.** Open een internetbrowser en voer in de adresregel het IP-adres of de hostnaam in zoals die wordt weergegeven op de configuratiepagina van de printer. Druk op de toets Enter op het toetsenbord van de pc. De geïntegreerde webserver wordt geopend.

https://10.10.XXXXX/

- **The OPMERKING:** Als de webbrowser een bericht weergeeft dat toegang tot de website mogelijk niet veilig is, selecteert u de optie om door te gaan naar de website. Toegang tot deze website zal de computer niet beschadigen.
- **2.** Klik op het tabblad **Systeem** en selecteer de pagina **Energie-instellingen**.
- **3.** Selecteer de tijd voor de vertraging in de vervolgkeuzelijst **Uitschakelen na inactiviteit**.
- $\mathbb{F}$  **OPMERKING:** De standaardwaarde is 4 uur.
- **4.** Klik op de knop **Toepassen**.

### **De instelling voor uitschakelvertraging configureren**

Gebruik de EWS om te selecteren of de printer vertraagd wordt uitgeschakeld nadat de aan-uitknop is ingedrukt.

Voer de volgende stappen uit om de instellingen voor uitschakelvertraging te wijzigen:

**1.** De geïntegreerde webserver van HP (EWS) openen:

#### **Rechtstreeks aangesloten printers**

**a.** Open de HP Printer Assistant.

- **Windows 8.1**: Klik op de pijl omlaag in de linkerbenedenhoek van het scherm **Start** en selecteer de printernaam.
- **Windows 8**: Klik met de rechtermuisknop op een leeg gedeelte van het scherm **Start**, klik op **Alle apps** op de app-balk en selecteer vervolgens de naam van de printer.
- **Windows 7, Windows Vista en Windows XP**: Klik vanaf de computer op **Start**, selecteer **Alle programma's**, klik op **HP**, klik op de map voor de printer, selecteer het pictogram met de naam van de printer en open vervolgens **HP Printer Assistant**.
- **b.** Selecteer **Afdrukken** in de HP Printer Assistant en selecteer **HP Device Toolbox**.

#### **Printers die op een netwerk zijn aangesloten**

- **a.** Druk een configuratiepagina af om het IP-adres of de hostnaam te bepalen.
	- **i.** Houd de knop Annuleren/Hervatten **ingedrukt totdat het gereed-lampje**  $O$  begint te knipperen.
	- **ii.** Laat de knop Hervatten/Annuleren  $\boxed{\odot}$  kos.
- **b.** Open een internetbrowser en voer in de adresregel het IP-adres of de hostnaam in zoals die wordt weergegeven op de configuratiepagina van de printer. Druk op de toets Enter op het toetsenbord van de pc. De geïntegreerde webserver wordt geopend.

https://10.10.XXXXX/

- **The OPMERKING:** Als de webbrowser een bericht weergeeft dat toegang tot de website mogelijk niet veilig is, selecteert u de optie om door te gaan naar de website. Toegang tot deze website zal de computer niet beschadigen.
- **2.** Klik op het tabblad **Systeem** en selecteer de pagina **Energie-instellingen**.
- **3.** Schakel in het gedeelte **Uitschakelvertraging** de optie **Vertraging bij poorten actief** in of uit.
- **OPMERKING:** Als deze optie is geselecteerd, wordt de printer niet uitgeschakeld tenzij alle poorten niet-actief zijn. Een actieve netwerk- of faxverbinding voorkomt dat de printer wordt uitgeschakeld.

## **De firmware bijwerken**

HP verstrekt regelmatig printerupdates, nieuwe Web Services-apps en nieuwe functies voor bestaande Web Services-apps. Voer de volgende stappen uit om de printerfirmware voor één printer bij te werken. Wanneer u de firmware bijwerkt, worden Web Services-apps automatisch bijgewerkt.

## **De firmware bijwerken met behulp van de Firmware Update Utility**

Gebruik deze stappen om Firmware Update Utility handmatig van hp.com te downloaden en te installeren.

**The OPMERKING:** Deze methode is de enige beschikbare optie voor het bijwerken van de firmware voor printers die via een USB-kabel op de computer zijn aangesloten. Deze werkt ook voor printers die met een netwerk zijn verbonden.

**CPMERKING:** U moet een printerdriver installeren om deze methode te gebruiken.

- **1.** Ga naar [www.hp.com/support,](http://www.hp.com/support) selecteer uw land/regio en taal, klik op de koppeling **Software en drivers** en typ de printernaam in het zoekveld. Druk op de knop ENTER en selecteer de printer in de lijst met zoekresultaten.
- **2.** Selecteer het besturingssysteem.
- **3.** Zoek in de sectie **Firmware** de **Firmware Update Utility**.
- **4.** Klik op **Downloaden**, klik op **Uitvoeren** en klik vervolgens opnieuw op **Uitvoeren**.
- **5.** Wanneer het hulpprogramma is gestart, selecteert u de printer in de vervolgkeuzelijst en klikt op **Firmware verzenden**.
- **<sup>2</sup> OPMERKING:** Klik op **Configuratiepagina afdrukken** als u een configuratiepagina wilt afdrukken om te controleren of de versie van de geïnstalleerde firmware van vóór of na het updateproces is.
- **6.** Volg de instructies op het scherm om de installatie te voltooien en klik op de knop **Sluiten** om het hulpprogramma te sluiten.

# **6 Problemen oplossen**

#### ● [Klantondersteuning](#page-81-0)

- [Betekenis van de patronen van de lampjes op het bedieningspaneel](#page-82-0)
- [De fabrieksinstellingen herstellen](#page-85-0)
- [Het bericht 'Cartridge bijna leeg' of 'Cartridge vrijwel leeg' wordt weergegeven op de HP EWS](#page-86-0)
- [Problemen met papierinvoer of -storingen oplossen](#page-88-0)
- [Papierstoringen verhelpen](#page-90-0)
- [De afdrukkwaliteit verbeteren](#page-99-0)
- [Problemen met bekabelde netwerken oplossen](#page-103-0)
- [Problemen met draadloze netwerken oplossen](#page-105-0)

#### **Voor meer informatie:**

De volgende informatie is correct op het moment van uitgave. Zie [www.hp.com/support/ljM101](http://www.hp.com/support/ljM101) voor actuele informatie.

De uitgebreide Help van HP voor de printer omvat de volgende informatie:

- Installeren en configureren
- Leren en gebruiken
- Problemen oplossen
- Software- en firmware-updates downloaden
- Meepraten op ondersteuningsforums
- Informatie over garantie en wettelijke voorschriften zoeken

## <span id="page-81-0"></span>**Klantondersteuning**

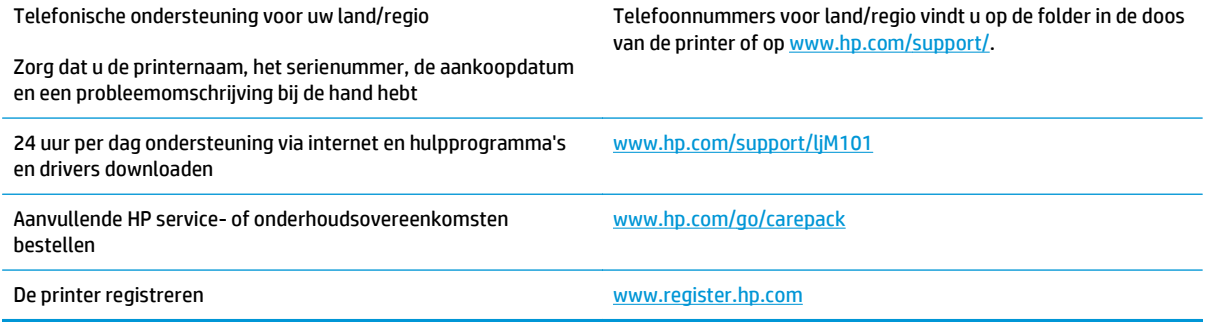

## <span id="page-82-0"></span>**Betekenis van de patronen van de lampjes op het bedieningspaneel**

Als er problemen zijn die uw aandacht vragen, wordt op het scherm van het bedieningspaneel een foutcode weergegeven.

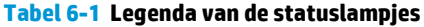

 $\frac{1}{\sqrt{2}}$ 

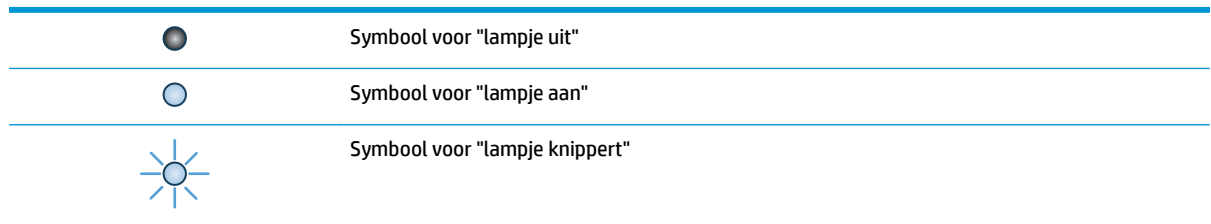

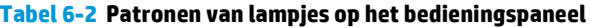

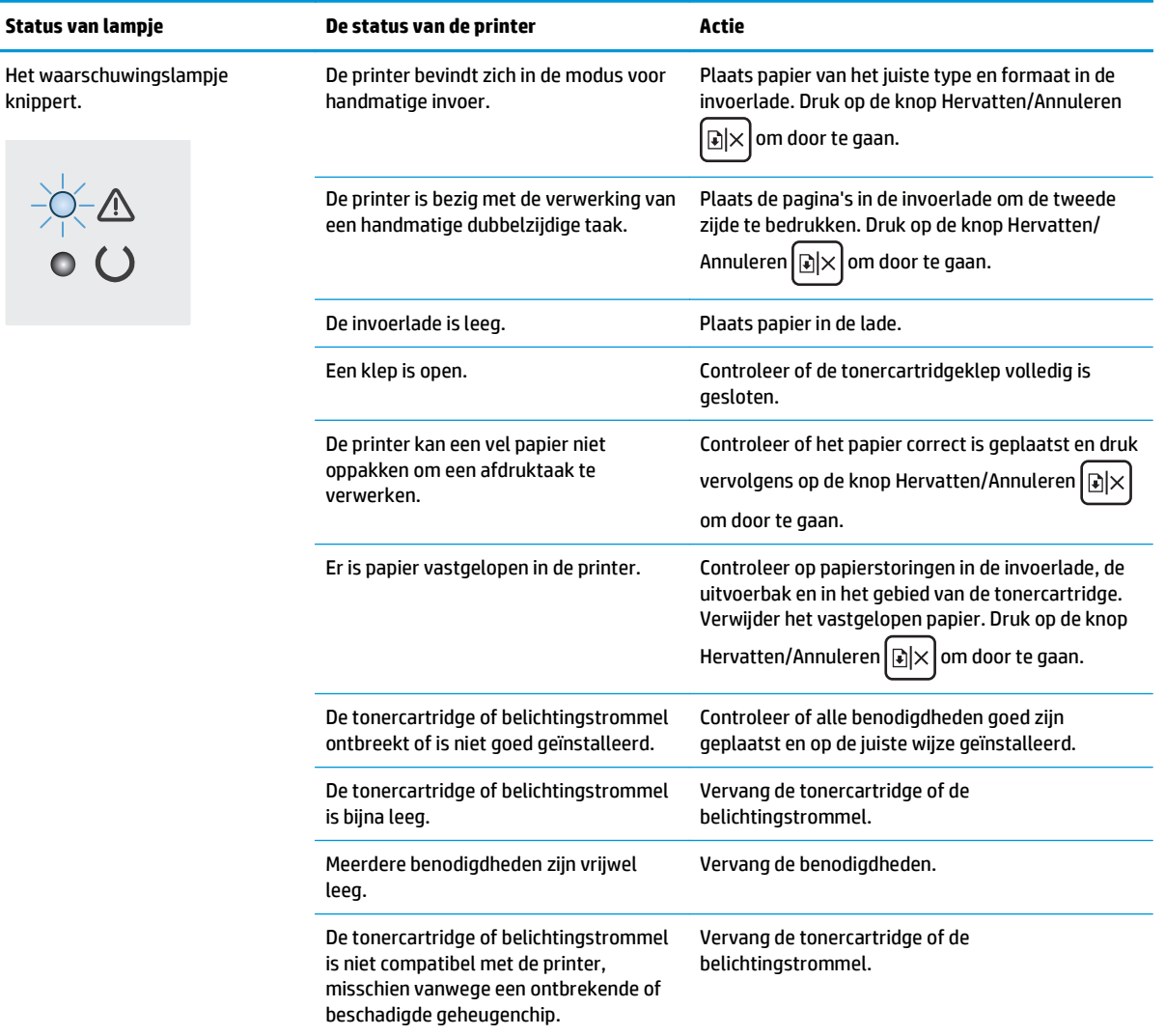

#### **Tabel 6-2 Patronen van lampjes op het bedieningspaneel (vervolg)**

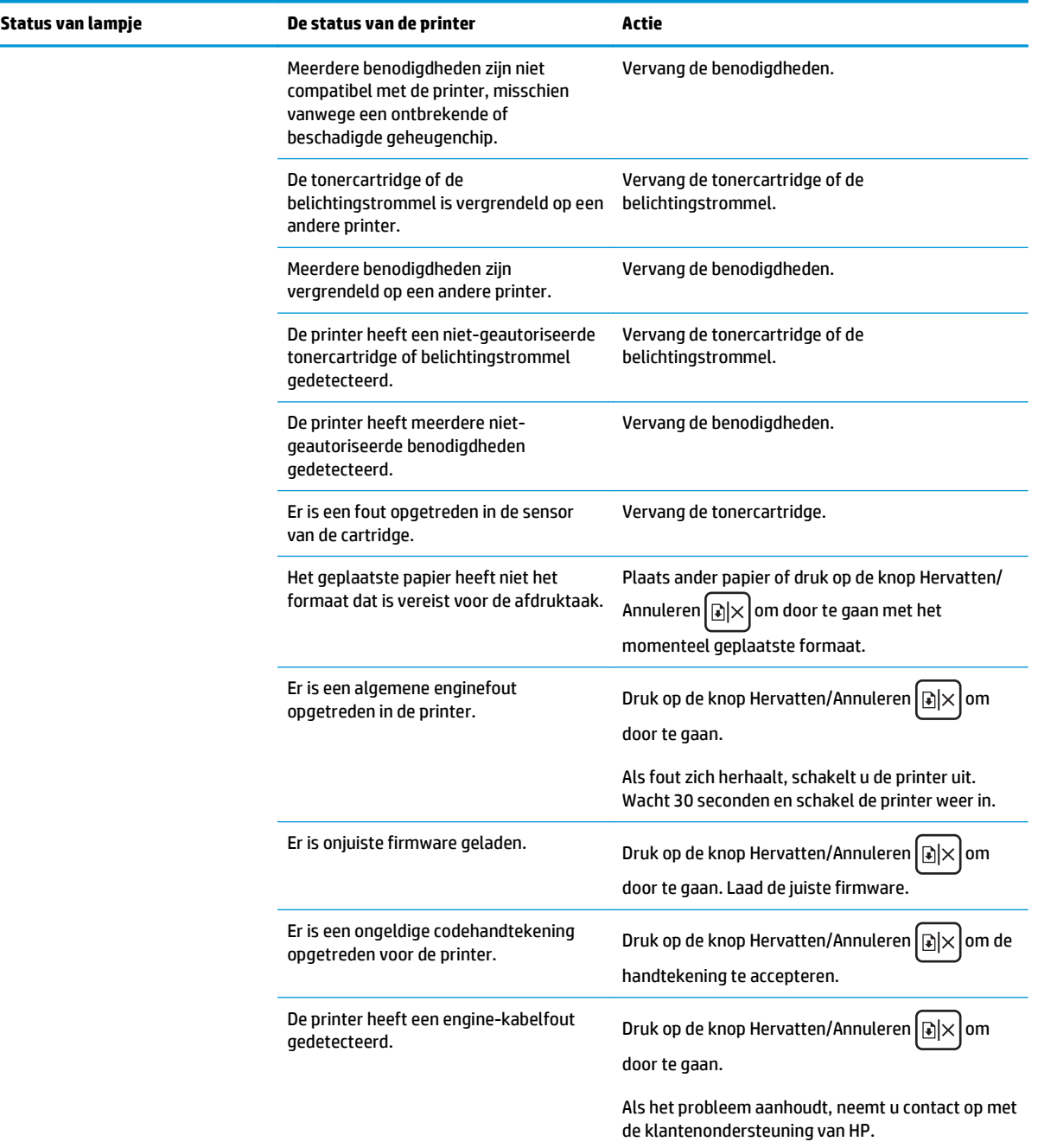

#### **Tabel 6-2 Patronen van lampjes op het bedieningspaneel (vervolg)**

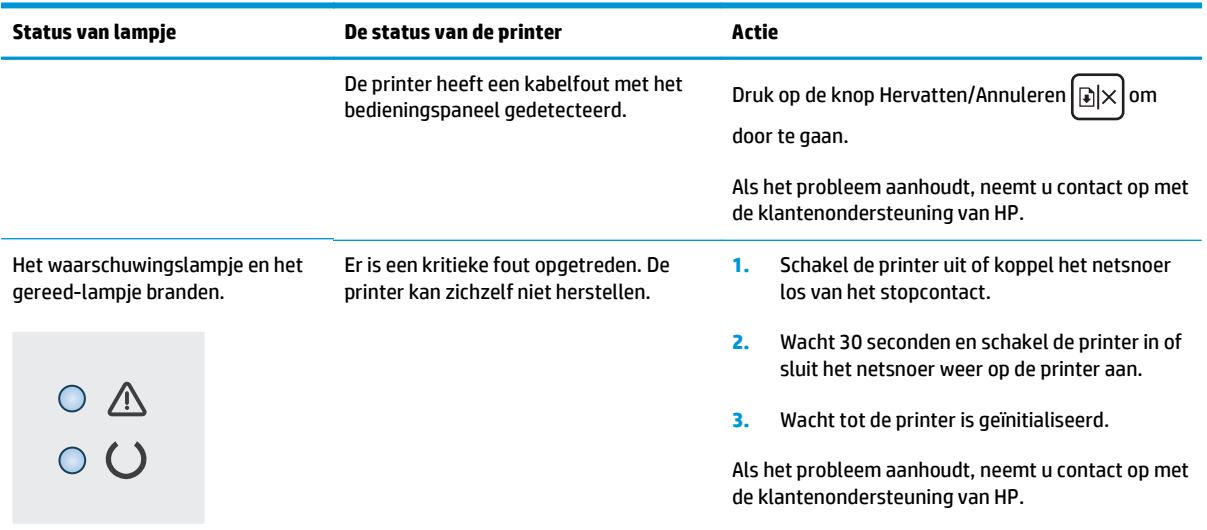

## <span id="page-85-0"></span>**De fabrieksinstellingen herstellen**

Als u de fabrieksinstellingen terugzet, worden alle printer- en netwerkinstellingen weer op de fabriekswaarden ingesteld. De paginateller, het ladeformaat en de taal worden niet opnieuw ingesteld. Volg onderstaande stappen om de fabrieksinstellingen van de printer te herstellen.

**VOORZICHTIG:** Wanneer u de fabrieksinstellingen terugzet, worden alle instellingen gewijzigd in de standaardwaarden. Ook worden in het geheugen opgeslagen pagina's verwijderd.

**1.** Open de geïntegreerde webserver van HP (EWS):

#### **Rechtstreeks aangesloten printers**

- **a.** Open de HP Printer Assistant.
	- **Windows 8.1**: Klik op de pijl omlaag in de linkerbenedenhoek van het scherm **Start** en selecteer de printernaam.
	- **Windows 8**: Klik met de rechtermuisknop op een leeg gedeelte van het scherm **Start**, klik op **Alle apps** op de app-balk en selecteer vervolgens de naam van de printer.
	- **Windows 7, Windows Vista en Windows XP**: Klik vanaf de computer op **Start**, selecteer **Alle programma's**, klik op **HP**, klik op de map voor de printer, selecteer het pictogram met de naam van de printer en open vervolgens **HP Printer Assistant**.
- **b.** Selecteer **Afdrukken** in de HP Printer Assistant en selecteer **HP Device Toolbox**.

#### **Printers die op een netwerk zijn aangesloten**

- **a.** Druk een configuratiepagina af om het IP-adres of de hostnaam te bepalen.
	- **i.** Houd de knop Annuleren/Hervatten **ingedrukt totdat het gereed-lampje ()** begint te knipperen.
	- **ii.** Laat de knop Hervatten/Annuleren  $\boxed{\triangleleft} \times$  los.
- **b.** Open een internetbrowser en voer in de adresregel het IP-adres of de hostnaam in zoals die wordt weergegeven op de configuratiepagina van de printer. Druk op de toets Enter op het toetsenbord van de pc. De geïntegreerde webserver wordt geopend.

https://10.10.XXXXX/

**<sup>27</sup> OPMERKING:** Als de webbrowser een bericht weergeeft dat toegang tot de website mogelijk niet veilig is, selecteert u de optie om door te gaan naar de website. Toegang tot deze website zal de computer niet beschadigen.

- **2.** Klik in het tabblad **Systeem** op **Opslaan en herstellen** in het linkernavigatiedeelvenster.
- **3.** Klik op de knop **Standaardinstellingen herstellen** in het gedeelte **Standaardinstellingen herstellen**.

De printer wordt automatisch opnieuw opgestart.

## <span id="page-86-0"></span>**Het bericht 'Cartridge bijna leeg' of 'Cartridge vrijwel leeg' wordt weergegeven op de HP EWS**

**Cartridge bijna leeg**: De EWS van de printer geeft aan wanneer een cartridge bijna leeg is. De werkelijke resterende levensduur van een cartridge kan variëren. Zorg dat u een vervangende tonercartridge heeft die u kunt plaatsen wanneer de afdrukkwaliteit niet meer voldoet. De cartridge hoeft nu nog niet te worden vervangen.

**Cartridge vrijwel leeg**: De EWS van de printer geeft aan wanneer de cartridge vrijwel leeg is. De werkelijke resterende levensduur van een cartridge kan variëren. Zorg dat u een vervangende tonercartridge heeft die u kunt plaatsen wanneer de afdrukkwaliteit niet meer voldoet. De cartridge hoeft op dat moment nog niet te worden vervangen, tenzij de afdrukkwaliteit niet meer acceptabel is.

Zodra een cartridge van HP de status **Vrijwel leeg** heeft, is de Premium Protection Warranty van HP niet meer van toepassing op die cartridge.

**The PIPMERKING:** De cartridge moet worden vervangen als de printer aangeeft dat de originele HP 33A zwarte LaserJet-tonercartridge en de originele HP 34A LaserJet-afbeeldingsdrum vrijwel leeg zijn.

## **De instelling "Vrijwel leeg" wijzigen**

U kunt de manier aanpassen waarop de printer reageert wanneer benodigdheden bijna leeg zijn. U hoeft deze instellingen niet opnieuw te configureren wanneer u een nieuwe cartridge plaatst.

**<sup>2</sup> OPMERKING:** De instelling Vrijwel leeg kan niet worden gewijzigd voor de originele HP 33A zwarte LaserJettonercartridge en de originele HP 34A LaserJet-afbeeldingsdrum.

**1.** Open de geïntegreerde webserver van HP (EWS):

#### **Rechtstreeks aangesloten printers**

- **a.** Open de HP Printer Assistant.
	- **Windows 8.1**: Klik op de pijl omlaag in de linkerbenedenhoek van het scherm **Start** en selecteer de printernaam.
	- **Windows 8**: Klik met de rechtermuisknop op een leeg gedeelte van het scherm **Start**, klik op **Alle apps** op de app-balk en selecteer vervolgens de naam van de printer.
	- **Windows 7, Windows Vista en Windows XP**: Klik vanaf de computer op **Start**, selecteer **Alle programma's**, klik op **HP**, klik op de map voor de printer, selecteer het pictogram met de naam van de printer en open vervolgens **HP Printer Assistant**.
- **b.** Selecteer **Afdrukken** in de HP Printer Assistant en selecteer **HP Device Toolbox**.

#### **Printers die op een netwerk zijn aangesloten**

- **a.** Druk een configuratiepagina af om het IP-adres of de hostnaam te bepalen.
	- **i.** Houd de knop Annuleren/Hervatten  $\boxed{\mathbb{R} \times}$  ingedrukt totdat het gereed-lampje  $\bigcirc$  begint te knipperen.
	- **ii.** Laat de knop Hervatten/Annuleren  $\boxed{\triangle} \times$  los.

**b.** Open een internetbrowser en voer in de adresregel het IP-adres of de hostnaam in zoals die wordt weergegeven op de configuratiepagina van de printer. Druk op de toets Enter op het toetsenbord van de pc. De geïntegreerde webserver wordt geopend.

https://10.10.XXXXX/

**The OPMERKING:** Als de webbrowser een bericht weergeeft dat toegang tot de website mogelijk niet veilig is, selecteert u de optie om door te gaan naar de website. Toegang tot deze website zal de computer niet beschadigen.

- **2.** Selecteer eerst het tabblad **Systeem** en vervolgens **Instellingen benodigdheden**.
- **3.** Voer een van de volgende handelingen uit:
	- Selecteer de optie **Doorgaan** als u wilt dat de printer u waarschuwt wanneer een tonercartridge vrijwel leeg is, maar wel doorgaat met afdrukken.
	- Selecteer de optie **Stoppen** als u wilt instellen dat de printer stopt met afdrukken tot u de cartridge hebt vervangen.
	- Selecteer de optie **Vragen** als u wilt instellen dat de printer stopt met afdrukken en u vraagt de cartridge te vervangen. U kunt het bericht ter kennisgeving aannemen en doorgaan met afdrukken. Een door de klant te configureren optie op deze printer is "Herinner mij na 100 pagina's, 200 pagina's, 300 pagina's, 400 pagina's of nooit". Deze optie is beschikbaar voor het gemak van de klant en vormt geen indicatie dat deze pagina's een acceptabele afdrukkwaliteit hebben. Een door de klant te configureren optie op dit apparaat is "Herinner mij na 100 pagina's, 200 pagina's, 300 pagina's, 400 pagina's of nooit". Deze optie is beschikbaar voor het gemak van de klant en vormt geen indicatie dat deze pagina's een acceptabele afdrukkwaliteit hebben.

### **Benodigdheden bestellen**

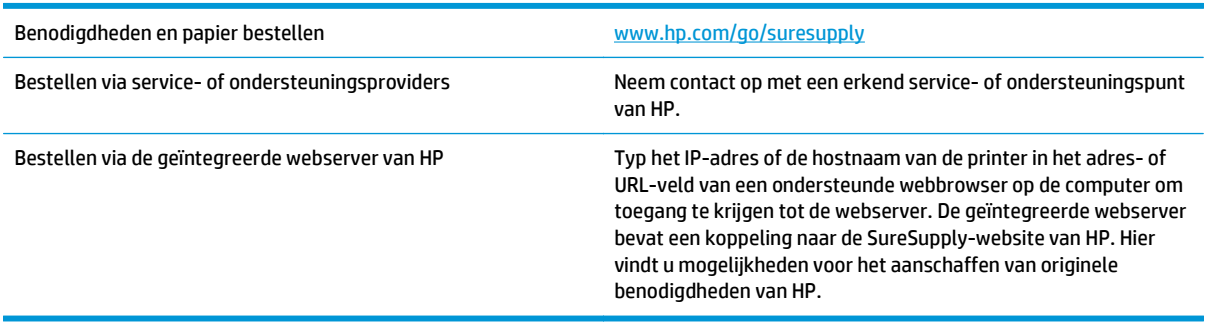

## <span id="page-88-0"></span>**Problemen met papierinvoer of -storingen oplossen**

Als de printer terugkerende problemen met papierinvoer of -storingen heeft, kunt u met de volgende informatie het aantal gebeurtenissen verminderen.

#### **De printer pakt geen papier op**

Als de printer geen papier uit de lade pakt, kunt u het volgende proberen.

- **1.** Open de printer en verwijder eventuele vastgelopen vellen papier.
- **2.** Plaats papier met het juiste formaat in de lade.
- **3.** Controleer of het papierformaat en de papiersoort correct zijn ingesteld op het bedieningspaneel van de printer.
- **4.** Zorg ervoor dat de papiergeleiders in de lade zijn afgestemd op het papierformaat. Pas de geleiders aan tot de juiste inspringing in de lade.
- **5.** Controleer op het bedieningspaneel of de printer wacht op een bevestiging om het papier handmatig in te voeren. Plaats papier en ga verder met afdrukken.
- **6.** De oppakrol en het scheidingskussen kunnen verontreinigd zijn.

#### **De printer pakt meerdere vellen papier op**

Als de printer meerdere vellen papier uit de lade pakt, kunt u het volgende proberen.

- **1.** Verwijder de stapel papier uit de lade, buig de stapel, draai deze 180 graden en draai hem vervolgens ondersteboven. *Waaier het papier niet uit.* Plaats de stapel papier terug in de lade.
- **2.** Gebruik uitsluitend papier dat voldoet aan de specificaties van HP voor deze printer.
- **3.** Gebruik geen papier dat is gekreukeld, gevouwen of beschadigd. Gebruik indien nodig papier uit een ander pak.
- **4.** Controleer of de lade niet te vol is. Als dit wel het geval is, dient u de gehele stapel papier uit de lade te verwijderen, de stapel recht te leggen en een deel van de stapel papier terug te plaatsen in de lade.
- **5.** Zorg ervoor dat de papiergeleiders in de lade zijn afgestemd op het papierformaat. Pas de geleiders aan tot de juiste inspringing in de lade.
- **6.** Zorg ervoor dat de omgeving van de printer binnen de specificaties valt.

#### **Frequente of terugkerende papierstoringen**

Volg deze stappen om problemen met frequente papierstoringen op te lossen. Als de eerste stap het probleem niet oplost, gaat u verder met de volgende stap totdat u het probleem hebt opgelost.

- **1.** Als het papier vastloopt in de printer, verhelp dan de storing en druk een configuratiepagina af om het product te testen.
- **2.** Controleer op het bedieningspaneel van de printer of de lade voor het juiste papierformaat en de juiste papiersoort is geconfigureerd. Pas de papierinstellingen indien nodig aan.
- **3.** Schakel de printer gedurende 30 seconden uit en schakel het vervolgens weer in.
- **4.** Druk een reinigingspagina af om overtollige toner uit de binnenkant van de printer te verwijderen.
- **a.** Open de HP Printer Assistant.
	- **Windows 8.1**: Klik op de pijl omlaag in de linkerbenedenhoek van het scherm **Start** en selecteer de printernaam.
	- **Windows 8**: Klik met de rechtermuisknop op een leeg gedeelte van het scherm **Start**, klik op **Alle apps** op de app-balk en selecteer vervolgens de naam van de printer.
	- **Windows 7, Windows Vista en Windows XP**: Klik vanaf de computer op **Start**, selecteer **Alle programma's**, klik op **HP**, klik op de map voor de printer, selecteer het pictogram met de naam van de printer en open vervolgens **HP Printer Assistant**.
- **b.** Selecteer **Afdrukken** in de HP Printer Assistant en selecteer **HP Device Toolbox**.
- **c.** Klik op het tabblad **Systemen** op **Service**.
- **d.** Klik in het gebied **Reinigingsmodus** op **Start** om het reinigingsproces te beginnen.
- **5.** Druk een configuratiepagina af om de printer te testen.
	- **a.** Houd de knop Annuleren/Hervatten **ingedrukt totdat het gereed-lampje**  $\bigcirc$  begint te knipperen.
	- **b.** Laat de knop Hervatten/Annuleren  $\boxed{\odot}$  los.

Als geen van deze stappen het probleem oplost, moet de printer wellicht worden nagekeken. Neem contact op met de klantenondersteuning van HP.

#### **Papierstoringen voorkomen**

Probeer de volgende oplossingen om papierstoringen te voorkomen.

- **1.** Gebruik uitsluitend papier dat voldoet aan de specificaties van HP voor deze printer.
- **2.** Gebruik geen papier dat is gekreukeld, gevouwen of beschadigd. Gebruik indien nodig papier uit een ander pak.
- **3.** Gebruik geen papier waarop al eerder is afgedrukt of gekopieerd.
- **4.** Controleer of de lade niet te vol is. Als dit wel het geval is, dient u de gehele stapel papier uit de lade te verwijderen, de stapel recht te leggen en een deel van de stapel papier terug te plaatsen in de lade.
- **5.** Zorg ervoor dat de papiergeleiders in de lade zijn afgestemd op het papierformaat. Schuif de geleiders tegen de stapel papier aan zonder het papier te buigen.
- **6.** Gebruik de handmatige invoer wanneer u afdrukt op zwaar of geperforeerd papier, of papier met reliëf en voer de vellen een voor een in.
- **7.** Controleer of de lade correct is ingesteld voor de papiersoort en het papierformaat.
- **8.** Zorg ervoor dat de omgeving van de printer binnen de specificaties valt.

## <span id="page-90-0"></span>**Papierstoringen verhelpen**

## **Inleiding**

De volgende informatie beschrijft hoe u papierstoringen kunt verhelpen.

- Papierstoringenlocaties
- **Frequente of terugkerende papierstoringen?**
- [Papierstoringen in de invoerlade verhelpen](#page-92-0)
- [Papierstoringen in het gebied rondom de tonercartridge verhelpen](#page-94-0)
- [Papierstoringen in de uitvoerbak oplossen](#page-96-0)

## **Papierstoringenlocaties**

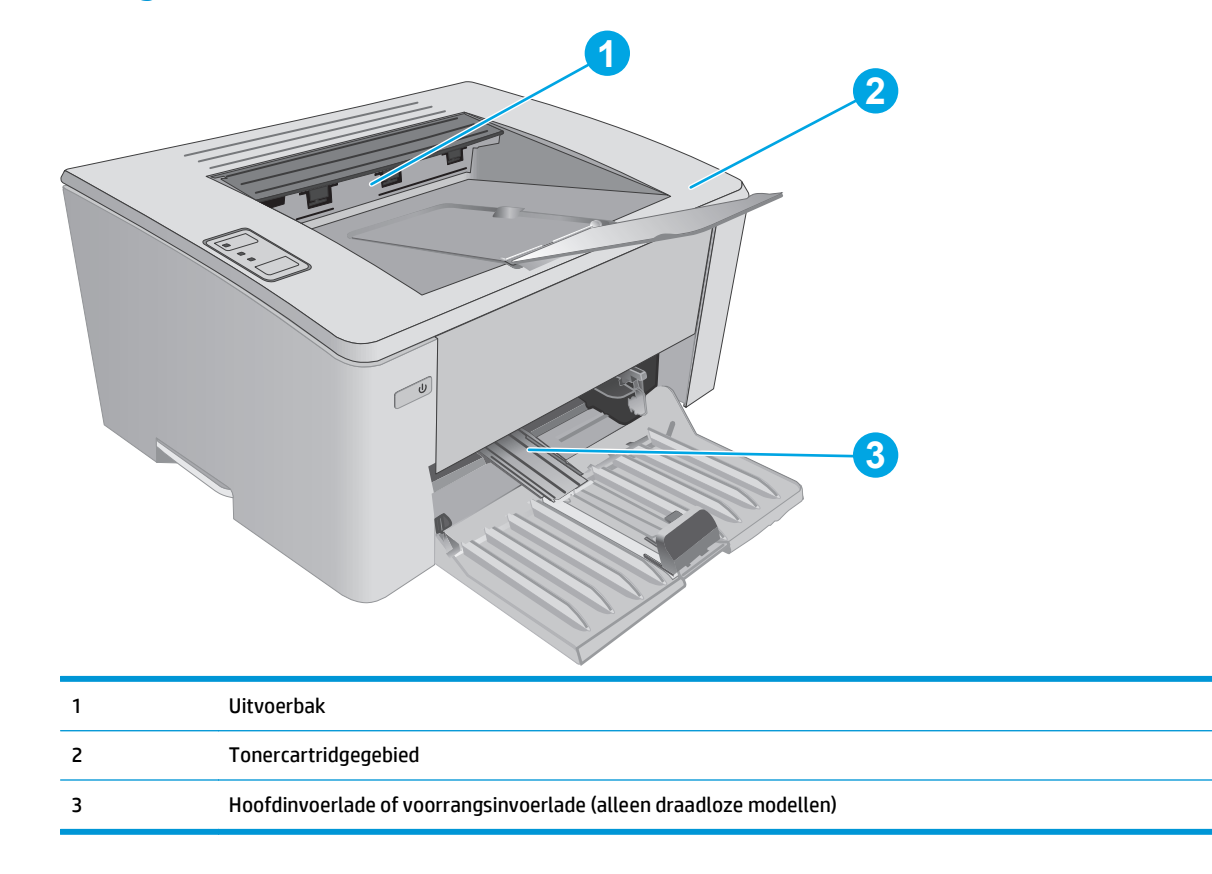

## **Frequente of terugkerende papierstoringen?**

Volg deze stappen om problemen met frequente papierstoringen op te lossen. Als de eerste stap het probleem niet oplost, gaat u verder met de volgende stap totdat u het probleem hebt opgelost.

- **1.** Als het papier vastloopt in de printer, verhelp dan de storing en druk een configuratiepagina af om het product te testen.
- **2.** Controleer in de geïntegreerde webserver van HP (EWS) of de lade voor het juiste papierformaat en de juiste papiersoort is geconfigureerd. Pas de papierinstellingen indien nodig aan.

**a.** Open de geïntegreerde webserver van HP (EWS):

#### **Rechtstreeks aangesloten printers**

- **i.** Open de HP Printer Assistant.
	- **Windows 8.1**: Klik op de pijl omlaag in de linkerbenedenhoek van het scherm **Start** en selecteer de printernaam.
	- **Windows 8**: Klik met de rechtermuisknop op een leeg gedeelte van het scherm **Start**, klik op **Alle apps** op de app-balk en selecteer vervolgens de naam van de printer.
	- **Windows 7, Windows Vista en Windows XP**: Klik vanaf de computer op **Start**, selecteer **Alle programma's**, klik op **HP**, klik op de map voor de printer, selecteer het pictogram met de naam van de printer en open vervolgens **HP Printer Assistant**.
- **ii.** Selecteer **Afdrukken** in de HP Printer Assistant en selecteer **HP Device Toolbox**.

#### **Printers die op een netwerk zijn aangesloten**

- **i.** Druk een configuratiepagina af om het IP-adres of de hostnaam te bepalen.
	- **1.** Houd de knop Annuleren/Hervatten **ingedrukt totdat het gereed-lampje (**) begint te knipperen.
	- **2.** Laat de knop Hervatten/Annuleren  $\boxed{\odot}$  los.
- **ii.** Open een internetbrowser en voer in de adresregel het IP-adres of de hostnaam in zoals die wordt weergegeven op de configuratiepagina van de printer. Druk op de toets Enter op het toetsenbord van de pc. De geïntegreerde webserver wordt geopend.

https://10.10.XXXXX/

- **The OPMERKING:** Als de webbrowser een bericht weergeeft dat toegang tot de website mogelijk niet veilig is, selecteert u de optie om door te gaan naar de website. Toegang tot deze website zal de computer niet beschadigen.
- **b.** Klik eerst op het tabblad **Systeem** en vervolgens op de pagina **Papierinstellingen**.
- **c.** Selecteer de papiersoort van het papier in de lade.
- **d.** Selecteer het formaat van het papier in de lade.
- **3.** Schakel de printer gedurende 30 seconden uit en schakel het vervolgens weer in.
- **4.** Druk een reinigingspagina af om overtollige toner uit de binnenkant van de printer te verwijderen.
	- **a.** Open de HP Printer Assistant.
- <span id="page-92-0"></span>● **Windows 8.1**: Klik op de pijl omlaag in de linkerbenedenhoek van het scherm **Start** en selecteer de printernaam.
- **Windows 8**: Klik met de rechtermuisknop op een leeg gedeelte van het scherm **Start**, klik op **Alle apps** op de app-balk en selecteer vervolgens de naam van de printer.
- **Windows 7, Windows Vista en Windows XP**: Klik vanaf de computer op **Start**, selecteer **Alle programma's**, klik op **HP**, klik op de map voor de printer, selecteer het pictogram met de naam van de printer en open vervolgens **HP Printer Assistant**.
- **b.** Selecteer **Afdrukken** in de HP Printer Assistant en selecteer **HP Device Toolbox**.
- **c.** Klik op het tabblad **Systemen** op **Service**.
- **d.** Klik in het gebied **Reinigingsmodus** op **Start** om het reinigingsproces te beginnen.
- **5.** Druk een configuratiepagina af om de printer te testen.
	- **a.** Houd de knop Annuleren/Hervatten **ingedrukt totdat het gereed-lampje**  $\bigcirc$  begint te knipperen.
	- **b.** Laat de knop Hervatten/Annuleren  $\boxed{\triangleleft} \times$  los.

Als geen van deze stappen het probleem oplost, moet de printer wellicht worden nagekeken. Neem contact op met de klantenondersteuning van HP.

## **Papierstoringen in de invoerlade verhelpen**

Als er een storing optreedt, knippert het waarschuwingslampje  $\triangle$  herhaaldelijk op het bedieningspaneel van de printer.

**1.** Verwijder los papier uit de invoerlade.

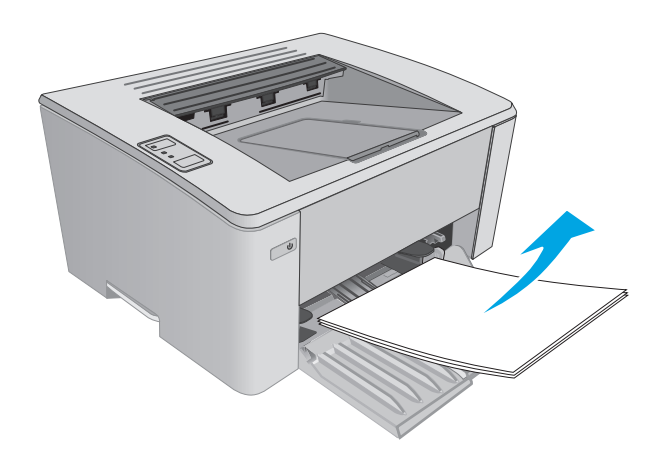

**2.** Open de bovenklep.

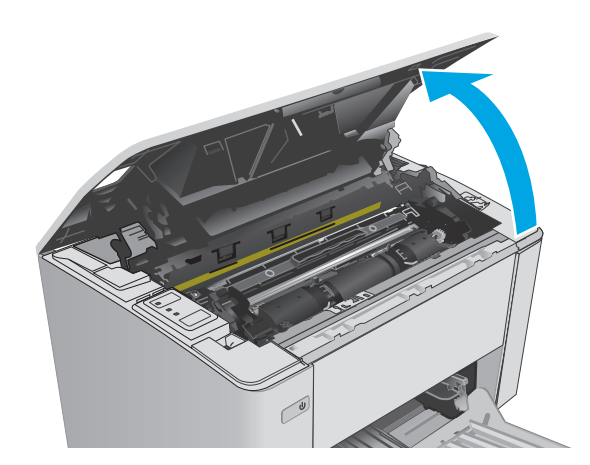

- **3.** Verwijder de tonercartridge en de afbeeldingsdrum.
	- **Modellen M101-M105**: Verwijder de tonercartridge eerst en verwijder vervolgens de afbeeldingsdrum.
	- **Modellen M106**: Verwijder de tonercartridge en de afbeeldingsdrum als één geheel.

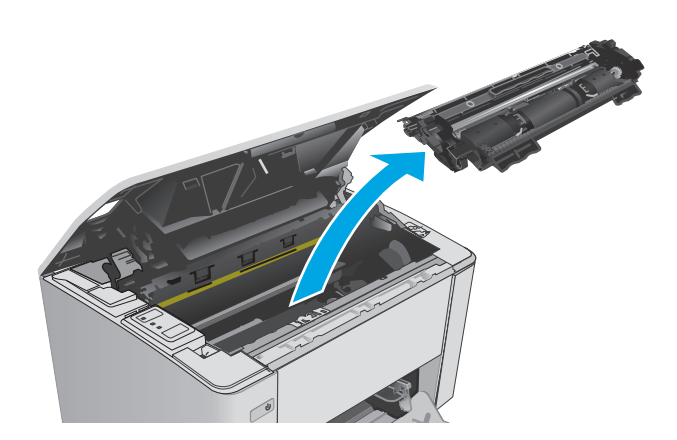

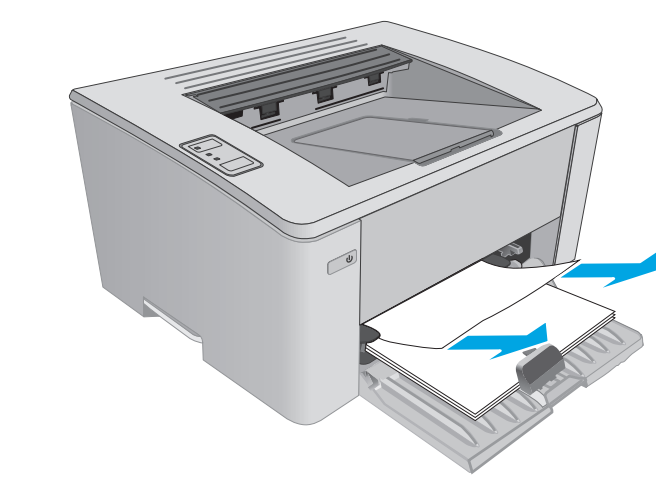

**4.** Verwijder vastgelopen papier dat zichtbaar is in het gebied van de invoerlade. Verwijder het vastgelopen papier met beide handen om scheuren te voorkomen.

<span id="page-94-0"></span>**5.** Verwijder vastgelopen papier in het gebied van de tonercartridge. Verwijder het vastgelopen papier met beide handen om scheuren te voorkomen.

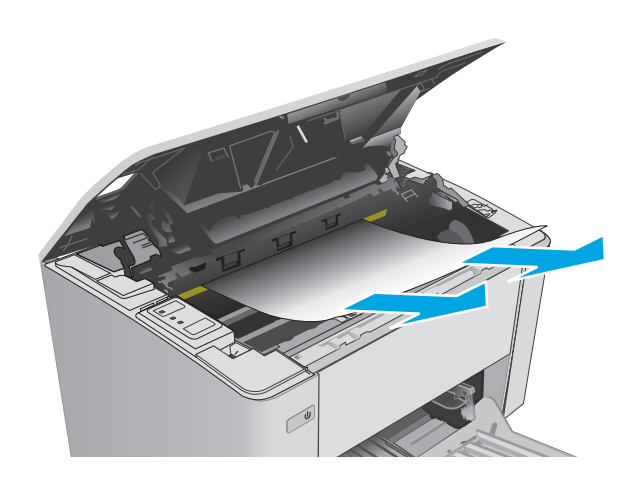

- **6.** Plaats de afbeeldingsdrum en de tonercartridge opnieuw.
	- **Modellen M101-M105**: Plaats de afbeeldingsdrum eerst en vervolgens de tonercartridge.
	- **Modellen M106**: Plaats de tonercartridge en de afbeeldingsdrum als één geheel.

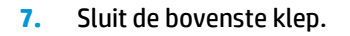

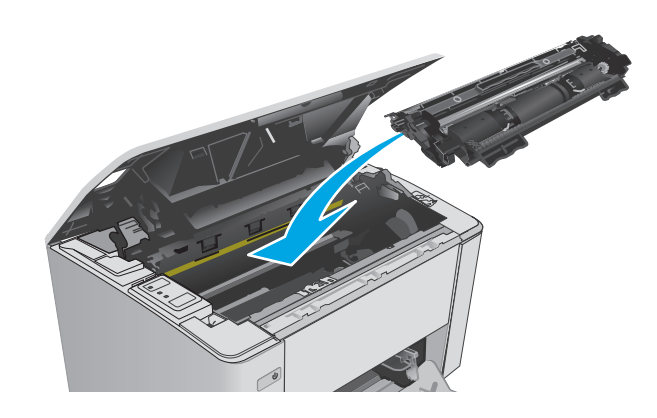

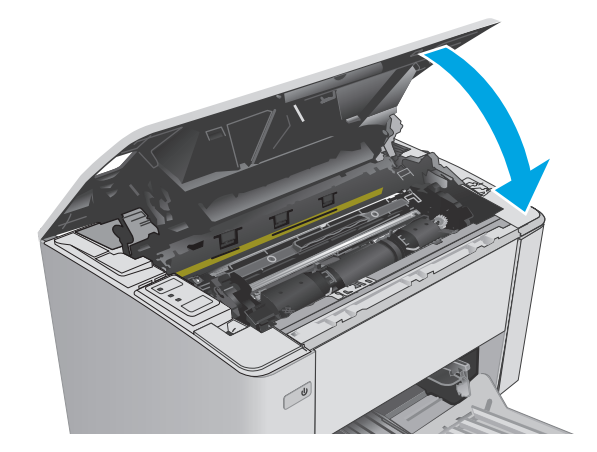

## **Papierstoringen in het gebied rondom de tonercartridge verhelpen**

Als er een storing optreedt, knippert het waarschuwingslampje  $\triangle$  herhaaldelijk op het bedieningspaneel van de printer.

**1.** Open de bovenklep.

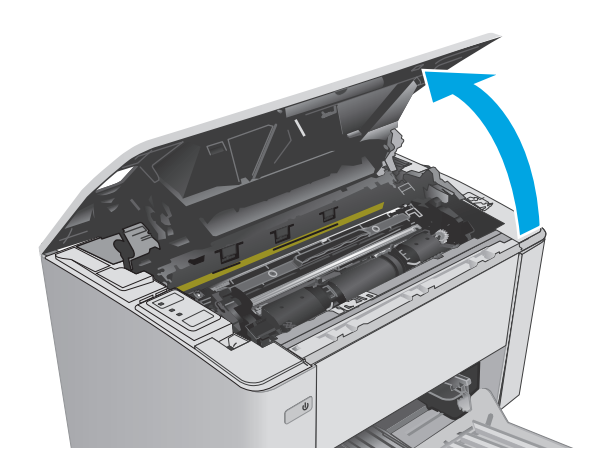

- **2.** Verwijder de tonercartridge en de afbeeldingsdrum.
	- **Modellen M101-M105**: Verwijder de tonercartridge eerst en verwijder vervolgens de afbeeldingsdrum.
	- **Modellen M106**: Verwijder de tonercartridge en de afbeeldingsdrum als één geheel.

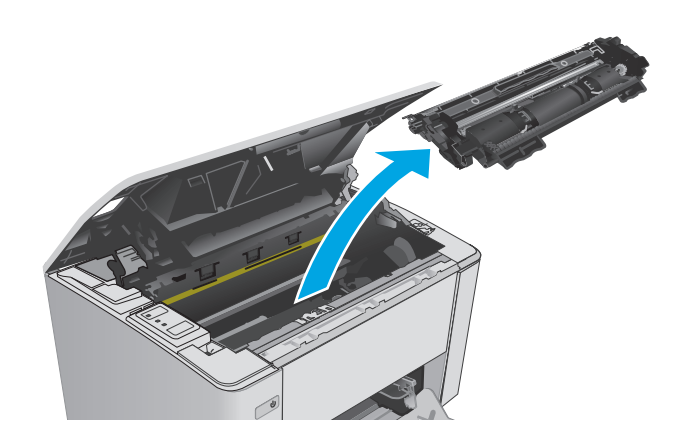

**3.** Verwijder vastgelopen papier in het gebied van de tonercartridge. Verwijder het vastgelopen papier met beide handen om scheuren te voorkomen.

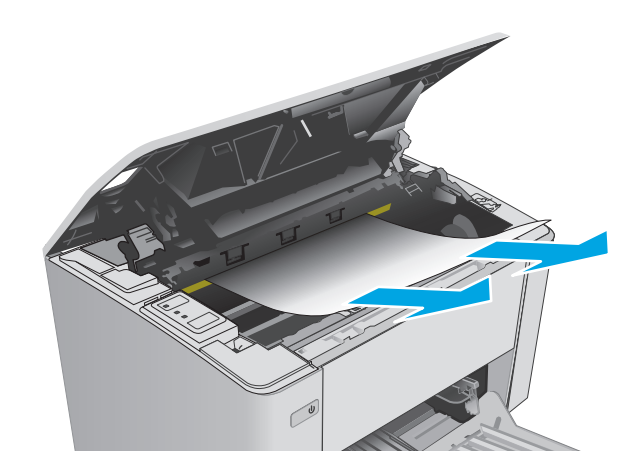

- <span id="page-96-0"></span>**4.** Plaats de afbeeldingsdrum en de tonercartridge opnieuw.
	- **Modellen M101-M105**: Plaats de afbeeldingsdrum eerst en vervolgens de tonercartridge.
	- **Modellen M106**: Plaats de tonercartridge en de afbeeldingsdrum als één geheel.

**5.** Sluit de bovenste klep.

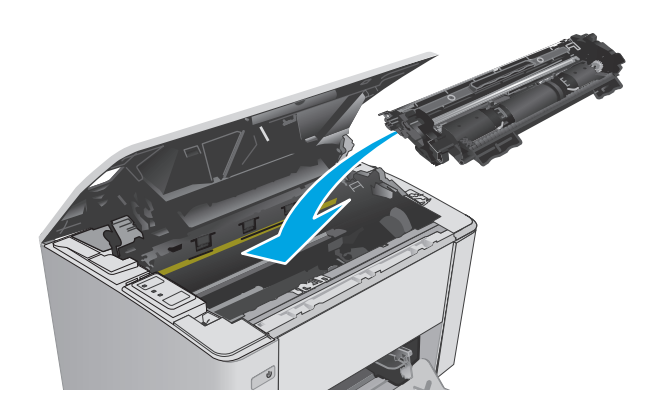

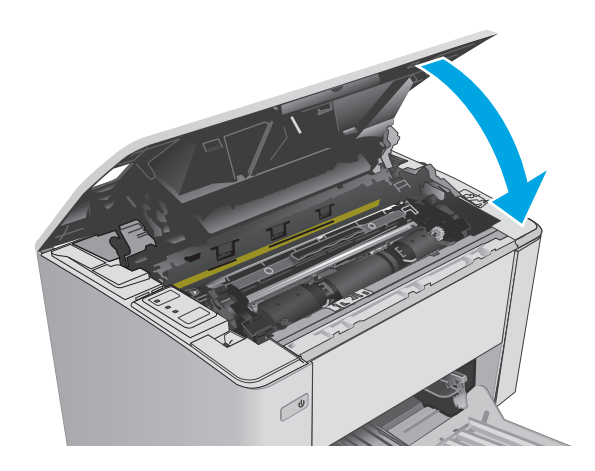

## **Papierstoringen in de uitvoerbak oplossen**

Als er een storing optreedt, knippert het waarschuwingslampje  $\triangle$  herhaaldelijk op het bedieningspaneel van de printer.

**1.** Verwijder vastgelopen papier dat zichtbaar is in het gebied van de uitvoerbak. Verwijder het vastgelopen papier met beide handen om scheuren te voorkomen.

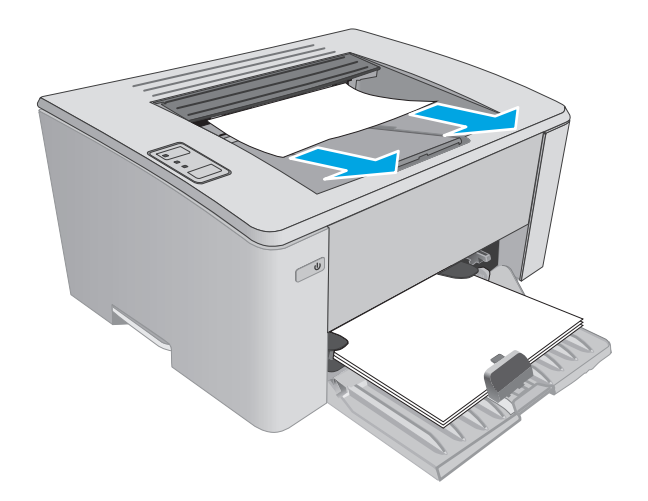

**2.** Open de bovenklep.

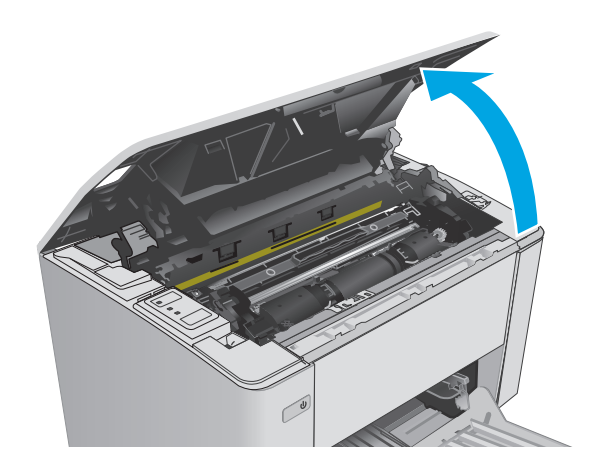

- **3.** Verwijder de tonercartridge en de afbeeldingsdrum.
	- **Modellen M101-M105**: Verwijder de printcartridge eerst en verwijder vervolgens de afbeeldingsdrum.
	- **Modellen M106**: Verwijder de tonercartridge en de afbeeldingsdrum als één geheel.

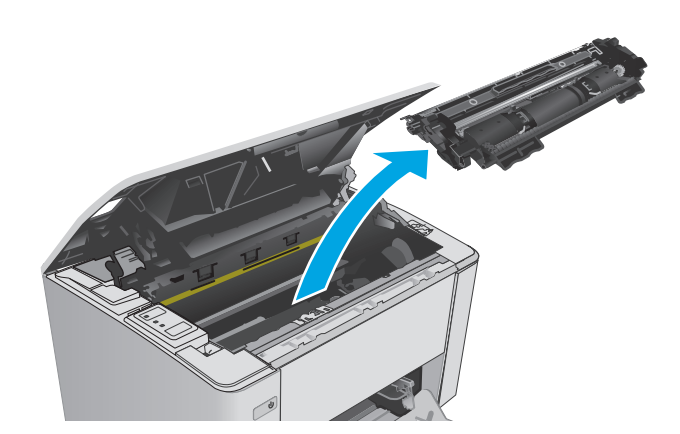

**4.** Verwijder vastgelopen papier in het gebied van de tonercartridge.

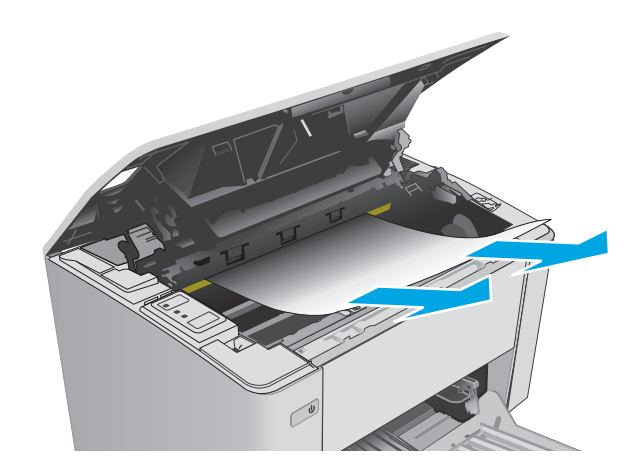

- **5.** Plaats de afbeeldingsdrum en de tonercartridge opnieuw.
	- **Modellen M101-M105**: Plaats de afbeeldingsdrum eerst en vervolgens de tonercartridge.
	- **Modellen M106**: Plaats de tonercartridge en de afbeeldingsdrum als één geheel.

**6.** Sluit de bovenste klep.

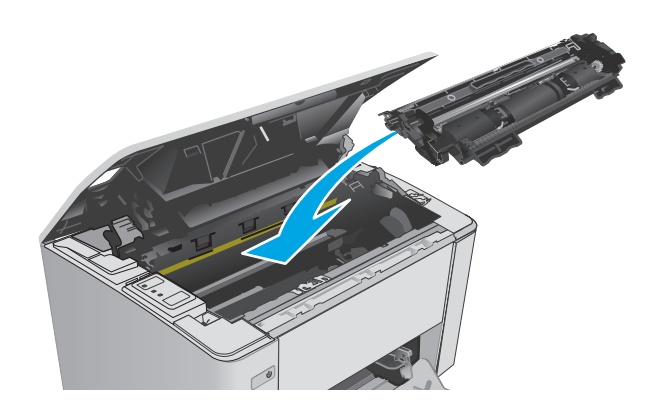

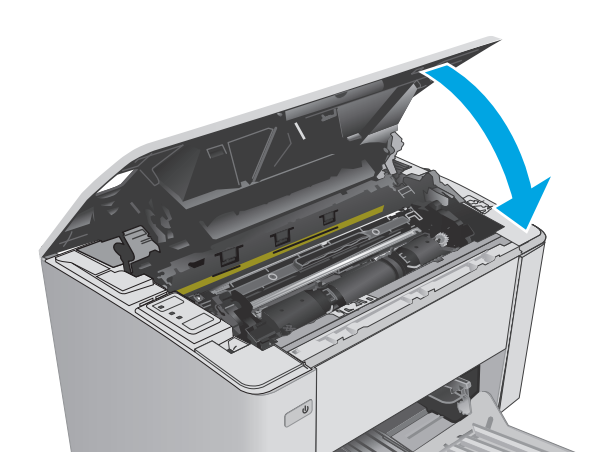

## <span id="page-99-0"></span>**De afdrukkwaliteit verbeteren**

## **Inleiding**

Als de printer problemen heeft met de afdrukkwaliteit, probeer dan de volgende oplossingen in de aangegeven volgorde om het probleem te verhelpen.

#### **Afdrukken vanuit een ander softwareprogramma**

Probeer af te drukken vanuit een ander softwareprogramma. Als de pagina correct wordt afgedrukt, ligt het probleem bij het programma dat u gebruikt om het document af te drukken.

#### **De papiersoort voor de afdruktaak controleren**

Controleer de instelling van de papiersoort wanneer u afdrukt vanuit een softwareprogramma en de afgedrukte pagina's vlekken hebben, vaag of donker zijn, papier gekruld is, of wanneer u verspreide tonerpunten, tonerverlies of kleine delen op de pagina waar toner ontbreekt constateert.

#### **De instelling voor de papiersoort controleren (Windows)**

- **1.** Selecteer de **afdrukoptie** vanuit het programma.
- **2.** Selecteer de printer en klik vervolgens op de knop **Eigenschappen** of **Voorkeuren**.
- **3.** Klik op het tabblad **Papier/Kwaliteit**.
- **4.** Selecteer in de vervolgkeuzelijst **Media:** de juiste papiersoort.
- **5.** Klik op de knop **OK** om het dialoogvenster **Documenteigenschappen** te sluiten. Klik in het dialoogvenster **Afdrukken** op de knop **OK** om de taak af te drukken.

#### **De instelling voor de papiersoort controleren (OS X)**

- **1.** Klik op het menu **Bestand** en vervolgens op de optie **Afdrukken**.
- **2.** Selecteer de printer in het menu **Printer**.
- **3.** Het menu **Exemplaren & pagina's** wordt standaard weergegeven door de printerdriver. Open de vervolgkeuzelijst van het menu en klik op het menu **Afwerking**.
- **4.** Selecteer in de vervolgkeuzelijst **Afdrukmateriaal** een papiersoort.
- **5.** Klik op de knop **Afdrukken**.

#### **Status van de tonercartridge controleren**

Op de pagina Status benodigdheden vindt u de volgende informatie:

- Geschatte resterende levensduur van de cartridge in procenten
- Geschat aantal resterende pagina's
- Onderdeelnummers van HP tonercartridges
- Aantal afgedrukte pagina's

De printer drukt de statuspagina voor benodigdheden af wanneer de configuratiepagina wordt afgedrukt.

- **1.** Houd de knop Annuleren/Hervatten  $\boxed{\mathbb{R}^2}$  ingedrukt totdat het gereed-lampje  $\bigcup$  begint te knipperen.
- **2.** Laat de knop Hervatten/Annuleren  $\boxed{\odot}$  los.

### **De printer reinigen**

#### **Een reinigingspagina afdrukken**

- **1.** Open de HP Printer Assistant.
	- **Windows 8.1**: Klik op de pijl omlaag in de linkerbenedenhoek van het scherm **Start** en selecteer de printernaam.
	- **Windows 8**: Klik met de rechtermuisknop op een leeg gedeelte van het scherm **Start**, klik op **Alle apps** op de app-balk en selecteer vervolgens de naam van de printer.
	- **Windows 7, Windows Vista en Windows XP**: Klik vanaf de computer op **Start**, selecteer **Alle programma's**, klik op **HP**, klik op de map voor de printer, selecteer het pictogram met de naam van de printer en open vervolgens **HP Printer Assistant**.
- **2.** Selecteer **Afdrukken** in de HP Printer Assistant en selecteer **HP Device Toolbox**.
- **3.** Klik op het tabblad **Systemen** op **Service**.
- **4.** Klik in het gebied **Reinigingsmodus** op **Start** om het reinigingsproces te beginnen.

#### **Inspecteer de tonercartridge visueel**

Volg deze stappen om elke tonercartridge te inspecteren.

- **1.** Verwijder de tonercartridge uit de printer.
- **2.** Controleer of de geheugenchip is beschadigd.
- **3.** Onderzoek het oppervlak van de groene afbeeldingsdrum.
	- **VOORZICHTIG:** Raak de afbeeldingsdrum niet aan. Vingerafdrukken op de afbeeldingsdrum kunnen problemen geven met de afdrukkwaliteit.
- **4.** Vervang de tonercartridge als zich krassen, vingerafdrukken of andere beschadigingen op de afbeeldingsdrum bevinden.
- **5.** Plaats de tonercartridge terug en druk enkele pagina's af om te zien of het probleem is opgelost.

## **Papier en afdrukomgeving controleren**

#### **Stap een: Papier gebruiken dat voldoet aan de specificaties van HP**

Sommige problemen met de afdrukkwaliteit kunnen ontstaan wanneer u papier gebruikt dat niet voldoet aan de specificaties van HP.

- Gebruik altijd papier van een type en gewicht dat door deze printer wordt ondersteund.
- Gebruik papier van goede kwaliteit en dat vrij is van sneden, inkepingen, scheuren, vlekken, losse deeltjes, stof, kreukels, gaten, nietjes en gekrulde of verbogen randen.
- Gebruik papier waarop nog nooit is afgedrukt.
- Gebruik papier dat geen metallisch materiaal bevat, zoals glitter.
- Gebruik papier dat is ontworpen voor laserprinters. Gebruik geen papier dat alleen is geschikt is voor inkjetprinters.
- Gebruik geen papier met een te ruw oppervlak. Gladder papier zorgt over het algemeen voor een beter afdrukresultaat.

#### **Stap twee: De omgeving controleren**

De omgeving kan de afdrukkwaliteit direct beïnvloeden en is een algemene oorzaak van problemen met afdrukkwaliteit of papiertoevoer. Probeer het volgende:

- Plaats de printer niet op een tochtige locatie, zoals in de buurt van ramen of deuren, of bij het ventilatierooster van de airconditioning.
- Zorg ervoor dat de printer niet wordt blootgesteld aan temperaturen of vochtigheid die buiten de productspecificaties vallen.
- Zet de printer niet in een afgesloten ruimte, zoals een kast.
- Plaats de printer op een stevig, vlak oppervlak.
- Zorg ervoor dat de luchtuitlaten van de printer niet worden geblokkeerd. De printer moet aan alle kanten beschikken over een goede luchtstroom, ook aan de bovenkant.
- Bescherm de printer tegen vuiltjes in de lucht, stof, stoom, vet en andere elementen die in de printer aanslag kunnen vormen.

#### **EconoMode-instellingen controleren**

HP raadt doorlopend gebruik van de EconoMode af. Als de EconoMode voortdurend wordt gebruikt, is het mogelijk dat de toner langer meegaat dan de mechanische onderdelen van de tonercartridge. Als de afdrukkwaliteit slechter wordt en niet meer acceptabel is, is het verstandig de tonercartridge te vervangen.

**<sup>3</sup> OPMERKING:** Deze functie is beschikbaar via de PCL 6-printerdriver voor Windows. Als u deze driver niet gebruikt, kunt u de functie ook inschakelen door de geïntegreerde webserver van HP te gebruiken.

Voer de volgende stappen uit als de hele pagina te donker of te licht is.

- **1.** Selecteer de **afdrukoptie** vanuit het programma.
- **2.** Selecteer de printer en klik vervolgens op de knop **Eigenschappen** of **Voorkeuren**.
- **3.** Klik op het tabblad **Papier/Kwaliteit** en zoek vervolgens het gebied **Kwaliteitsinstellingen**.
	- Selecteer de instelling **EconoMode** als de hele pagina te donker is.
	- Selecteer de instelling **FastRes 1200** als de hele pagina te licht is.
- **4.** Klik op de knop **OK** om het dialoogvenster **Documenteigenschappen** te sluiten. Klik in het dialoogvenster **Afdrukken** op de knop **OK** om de taak af te drukken.

#### **Afdrukdichtheid aanpassen**

Voer de volgende stappen uit om de afdrukdichtheid aan te passen.

**1.** Open de geïntegreerde webserver van HP (EWS):

#### **Rechtstreeks aangesloten printers**

- **a.** Open de HP Printer Assistant.
	- **Windows 8.1**: Klik op de pijl omlaag in de linkerbenedenhoek van het scherm **Start** en selecteer de printernaam.
	- **Windows 8**: Klik met de rechtermuisknop op een leeg gedeelte van het scherm **Start**, klik op **Alle apps** op de app-balk en selecteer vervolgens de naam van de printer.
	- **Windows 7, Windows Vista en Windows XP**: Klik vanaf de computer op **Start**, selecteer **Alle programma's**, klik op **HP**, klik op de map voor de printer, selecteer het pictogram met de naam van de printer en open vervolgens **HP Printer Assistant**.
- **b.** Selecteer **Afdrukken** in de HP Printer Assistant en selecteer **HP Device Toolbox**.

#### **Printers die op een netwerk zijn aangesloten**

- **a.** Druk een configuratiepagina af om het IP-adres of de hostnaam te bepalen.
	- **i.** Houd de knop Annuleren/Hervatten **ingedrukt totdat het gereed-lampje**  $\bigcup$  begint te knipperen.
	- **ii.** Laat de knop Hervatten/Annuleren  $\boxed{\odot}$  los.
- **b.** Open een internetbrowser en voer in de adresregel het IP-adres of de hostnaam in zoals die wordt weergegeven op de configuratiepagina van de printer. Druk op de toets Enter op het toetsenbord van de pc. De geïntegreerde webserver wordt geopend.

https://10.10.XXXXV

- **The OPMERKING:** Als de webbrowser een bericht weergeeft dat toegang tot de website mogelijk niet veilig is, selecteert u de optie om door te gaan naar de website. Toegang tot deze website zal de computer niet beschadigen.
- **2.** Klik op het tabblad **Systeem** en selecteer eerst de pagina **Afdrukkwaliteit** en vervolgens de optie **Afdrukdichtheid**.
- **3.** Selecteer in de vervolgkeuzelijst **Afdrukdichtheid:** de juiste dichtheidsinstelling.

*<u>PALERKING:* De standaardinstelling voor de afdrukdichtheid is 3.</u>

- $\bullet$  1 (Licht)
- 2
- 3
- $\overline{a}$
- $\bullet$  5 (Donker)
- **4.** Klik op **Apply** (Toepassen).

## <span id="page-103-0"></span>**Problemen met bekabelde netwerken oplossen**

## **Inleiding**

Controleer de volgende items om na te gaan of de printer met het netwerk communiceert. Druk voordat u begint een configuratiepagina af vanaf het bedieningspaneel van de printer en zoek het IP-adres van de printer op deze pagina.

- Slechte fysieke verbinding
- De computer maakt gebruik van een onjuist IP-adres voor deze printer
- De computer kan niet met de printer communiceren
- [De printer maakt gebruik van de verkeerde instellingen voor de netwerkverbindingssnelheid](#page-104-0)
- [Nieuwe softwareprogramma's zorgen mogelijk voor compatibiliteitsproblemen](#page-104-0)
- [Uw computer of werkstation is mogelijk niet juist ingesteld](#page-104-0)
- [De printer is uitgeschakeld of andere netwerkinstellingen zijn niet juist](#page-104-0)
- **The OPMERKING:** HP ondersteunt geen peer-to-peer netwerken, aangezien dit een functie is van Microsoftbesturingssystemen en niet van de printerdrivers van HP. Ga oor meer informatie naar Microsoft op [www.microsoft.com](http://www.microsoft.com).

### **Slechte fysieke verbinding**

- **1.** Controleer of de printer met een kabel van de juiste lengte is aangesloten op de juiste netwerkpoort.
- **2.** Controleer of de kabels stevig zijn bevestigd.
- **3.** Controleer aan de achterzijde van de printer of er twee lampjes branden bij de netwerkpoortaansluiting: oranje geeft activiteit aan, groen de koppelingsstatus.
- **4.** Als het probleem hiermee niet is verholpen, probeert u een andere kabel of poort op de hub.

#### **De computer maakt gebruik van een onjuist IP-adres voor deze printer**

- **1.** Ga naar de printereigenschappen en klik op het tabblad **Poorten**. Controleer of het huidige IP-adres van de printer is geselecteerd. Het IP-adres van de printer wordt weergegeven op de configuratiepagina.
- **2.** Als u de printer hebt geïnstalleerd met de standaard TCP/IP-poort van HP, schakelt u het vakje **Altijd afdrukken naar dit apparaat, zelfs als het IP-adres verandert** in.
- **3.** Als u de printer hebt geïnstalleerd met een standaard TCP/IP-poort van Microsoft, gebruikt u de hostnaam in plaats van het IP-adres.
- **4.** Als het IP-adres juist is, verwijdert u de printer en voegt u deze opnieuw toe.

### **De computer kan niet met de printer communiceren**

- **1.** Test de netwerkcommunicatie door een ping-opdracht uit te voeren op het netwerk.
	- **a.** Open een opdrachtregel op uw computer.
- <span id="page-104-0"></span>● In Windows: klik op **Start**, klik op **Uitvoeren**, typ vervolgens cmd en druk op Enter.
- In OS X: ga naar **Programma's**, naar **Hulpprogramma's** en open daar **Terminal**.
- **b.** Typ ping, gevolgd door het IP-adres voor uw printer.
- **c.** Het netwerk functioneert als er op het scherm retourtijden worden weergegeven.
- **2.** Als de ping-opdracht is mislukt, controleer dan of de netwerkhubs zijn ingeschakeld en controleer vervolgens of de netwerkinstellingen, de printer en de computer allemaal voor hetzelfde netwerk zijn geconfigureerd.

#### **De printer maakt gebruik van de verkeerde instellingen voor de netwerkverbindingssnelheid**

HP raadt aan om de automatische modus (de standaardinstelling) voor deze instellingen ingeschakeld te laten. Wanneer u deze instellingen wijzigt, dient u deze ook voor uw netwerk te wijzigen.

#### **Nieuwe softwareprogramma's zorgen mogelijk voor compatibiliteitsproblemen**

Controleer of nieuwe softwareprogramma's juist zijn geïnstalleerd en de juiste printerdriver gebruiken.

### **Uw computer of werkstation is mogelijk niet juist ingesteld**

- **1.** Controleer de instellingen van de netwerkdrivers, printerdrivers en netwerkomleiding.
- **2.** Controleer of het besturingssysteem juist is geconfigureerd.

### **De printer is uitgeschakeld of andere netwerkinstellingen zijn niet juist**

- **1.** Controleer op de configuratiepagina de status van het netwerkprotocol. Schakel het protocol indien nodig in.
- **2.** Configureer de netwerkinstellingen zo nodig opnieuw.

## <span id="page-105-0"></span>**Problemen met draadloze netwerken oplossen**

- **Inleiding**
- Controlelijst draadloze verbinding
- [Er kan niet worden afgedrukt met de printer na het voltooien van de draadloze configuratie](#page-106-0)
- [Er kan niet worden afgedrukt met de printer en op de computer is een firewall van derden geïnstalleerd](#page-106-0)
- [De draadloze verbinding functioneert niet meer nadat de draadloze router of de printer is verplaatst](#page-106-0)
- [Er kunnen geen computers meer worden aangesloten op de draadloze printer](#page-107-0)
- [De verbinding van de draadloze printer wordt verbroken wanneer er verbinding wordt gemaakt met een](#page-107-0) [virtueel privénetwerk](#page-107-0)
- [Het netwerk wordt niet weergegeven in de lijst met draadloze netwerken](#page-107-0)
- [Het draadloos netwerk functioneert niet](#page-107-0)
- [Diagnose van draadloos netwerk uitvoeren](#page-108-0)
- [Storing op een draadloos netwerk verminderen](#page-108-0)

#### **Inleiding**

Gebruik de probleemoplossingsinformatie als hulp bij het oplossen van problemen.

**The OPMERKING:** Druk een configuratiepagina af om te bepalen of Wi-Fi Direct-afdrukken is ingeschakeld op de printer.

### **Controlelijst draadloze verbinding**

- Zorg dat de netwerkkabel niet is aangesloten.
- Controleer of de printer en de draadloze router zijn ingeschakeld en van stroom worden voorzien. Controleer ook of de draadloze zender van de printer is ingeschakeld.
- Controleer of de naam van het draadloze netwerk (SSID) juist is. Druk de configuratiepagina af om de naam van het draadloze netwerk (SSID) te bepalen. Voer de draadloze installatie opnieuw uit als u niet zeker weet of de naam van het draadloze netwerk (SSID) juist is.
- Bij beveiligde netwerken controleert u of de beveiligingsinformatie juist is. Voer de draadloze installatie opnieuw uit als de beveiligingsinformatie niet juist is.
- Probeer toegang te krijgen tot andere computers op het draadloos netwerk als het draadloos netwerk niet goed functioneert. Probeer verbinding te maken met internet via een draadloze verbinding als het netwerk toegang heeft tot internet.
- De coderingsmethode (AES of TKIP) voor de printer is hetzelfde als die voor het draadloze toegangspunt (op netwerken met WPA-beveiliging).
- Controleer of de printer zich binnen het bereik van het draadloze netwerk bevindt. Bij de meeste netwerken dient de printer zich binnen 30 m van het draadloze toegangspunt (draadloze router) te bevinden.
- <span id="page-106-0"></span>Zorg dat het draadloze signaal niet wordt geblokkeerd door obstakels. Verwijder grote metalen objecten tussen het toegangspunt en de printer. Controleer of er geen pilaren, muren of draagbalken van metaal of beton tussen de printer en het draadloos toegangspunt staan.
- Zorg dat de printer niet in de buurt staat van elektronische apparaten die het draadloze signaal kunnen storen. Apparaten die het draadloos signaal kunnen storen, zijn onder andere motoren, draadloze telefoons, beveiligingscamera's, andere draadloze netwerken en bepaalde Bluetooth-apparaten.
- Controleer of de printerdriver op de computer is geïnstalleerd.
- Controleer of u de juiste printerpoort hebt geselecteerd.
- Controleer of de computer en de printer op hetzelfde draadloze netwerk zijn aangesloten.
- Controleer voor OS X of de draadloze router ondersteuning biedt voor Bonjour.

### **Er kan niet worden afgedrukt met de printer na het voltooien van de draadloze configuratie**

- **1.** Zorg dat de printer is ingeschakeld en gereed is.
- **2.** Schakel firewalls van derden uit op uw computer.
- **3.** Controleer of het draadloos netwerk goed werkt.
- **4.** Controleer of de computer goed functioneert. Start indien nodig de computer opnieuw op.
- **5.** Controleer of u de geïntegreerde webserver van HP kunt openen vanaf een computer op het netwerk.

#### **Er kan niet worden afgedrukt met de printer en op de computer is een firewall van derden geïnstalleerd**

- **1.** Werk de firewall bij met de meest recente update van de fabrikant.
- **2.** Als de firewall tijdens het installeren van de printer of tijdens het afdrukken om uw toestemming vraagt, dient u deze te geven voor het uitvoeren van de programma's.
- **3.** Schakel de firewall tijdelijk uit en installeer de draadloze printer vervolgens op de computer. Schakel de firewall in wanneer de installatie is voltooid.

### **De draadloze verbinding functioneert niet meer nadat de draadloze router of de printer is verplaatst**

- **1.** Controleer of de router of de printer is verbonden met hetzelfde netwerk waarmee uw computer is verbonden.
- **2.** Druk een configuratiepagina af.
- **3.** Vergelijk de naam van het draadloze netwerk (SSID) op de configuratiepagina met de SSID in de printerconfiguratie op uw computer.
- **4.** Als de nummers niet hetzelfde zijn, zijn de apparaten niet aangesloten op hetzelfde netwerk. Configureer de draadloze instellingen voor de printer opnieuw.

### <span id="page-107-0"></span>**Er kunnen geen computers meer worden aangesloten op de draadloze printer**

- **1.** Controleer of de andere computers zich binnen het draadloos bereik bevinden en dat er geen obstakels zijn die het signaal blokkeren. Voor de meeste netwerken ligt het draadloos bereik op maximaal 30 m van het draadloos toegangspunt.
- **2.** Zorg dat de printer is ingeschakeld en gereed is.
- **3.** Controleer of er niet meer dan 5 gelijktijdige Wi-Fi Direct-gebruikers zijn.
- **4.** Schakel firewalls van derden uit op uw computer.
- **5.** Controleer of het draadloos netwerk goed werkt.
- **6.** Controleer of de computer goed functioneert. Start indien nodig de computer opnieuw op.

#### **De verbinding van de draadloze printer wordt verbroken wanneer er verbinding wordt gemaakt met een virtueel privénetwerk**

● U kunt niet gelijktijdig met een virtueel privénetwerk en andere netwerken verbonden zijn.

#### **Het netwerk wordt niet weergegeven in de lijst met draadloze netwerken**

- Controleer of de draadloze router is ingeschakeld en de stroomtoevoer functioneert.
- Het netwerk is mogelijk verborgen. U kunt echter gewoon verbinding maken met een verborgen netwerk.

#### **Het draadloos netwerk functioneert niet**

- **1.** Zorg dat de netwerkkabel niet is aangesloten.
- **2.** Om te controleren of de verbinding met het netwerk is verbroken, dient u andere apparaten op het netwerk aan te sluiten.
- **3.** Test de netwerkcommunicatie door een ping-opdracht uit te voeren op het netwerk.
	- **a.** Open een opdrachtregel op uw computer.
		- In Windows: klik op **Start**, klik op **Uitvoeren**, typ vervolgens cmd en druk op Enter.
		- In OS X: ga naar **Programma's**, naar **Hulpprogramma's** en open daar **Terminal**.
	- **b.** Typ ping, gevolgd door het IP-adres van de router.
	- **c.** Het netwerk functioneert als er op het scherm retourtijden worden weergegeven.
- **4.** Controleer of de router of de printer is verbonden met hetzelfde netwerk waarmee de computer is verbonden.
	- **a.** Druk een configuratiepagina af.
	- **b.** Vergelijk de naam van het draadloze netwerk (SSID) op het configuratierapport met de SSID in de printerconfiguratie op de computer.
	- **c.** Als de nummers niet hetzelfde zijn, zijn de apparaten niet aangesloten op hetzelfde netwerk. Configureer de draadloze instellingen voor de printer opnieuw.
# <span id="page-108-0"></span>**Diagnose van draadloos netwerk uitvoeren**

Vanaf het bedieningspaneel van de printer kunt u een diagnose uitvoeren die u informatie geeft over de instellingen van het draadloze netwerk.

- **1.** De geïntegreerde webserver van HP (EWS) openen:
	- **a.** Druk een configuratiepagina af om het IP-adres of de hostnaam te bepalen.
		- **i.** Houd de knop Annuleren/Hervatten  $\boxed{\omega}$  ingedrukt totdat het gereed-lampje  $\bigcirc$  begint te knipperen.
		- **ii.** Laat de knop Hervatten/Annuleren  $\boxed{\odot}$  los.
	- **b.** Open een internetbrowser en voer in de adresregel het IP-adres of de hostnaam in zoals die wordt weergegeven op de configuratiepagina van de printer. Druk op de toets Enter op het toetsenbord van de pc. De geïntegreerde webserver wordt geopend.

https://10.10.XXXXX/

- **By OPMERKING:** Als de webbrowser een bericht weergeeft dat toegang tot de website mogelijk niet veilig is, selecteert u de optie om door te gaan naar de website. Toegang tot deze website zal de computer niet beschadigen.
- **2.** Selecteer het tabblad **Netwerk**.
- **3.** Controleer op de pagina **Draadloze configuratie** of de Aan-optie is geselecteerd.
- **4.** Klik op de knop **Testrapport afdrukken** om een testpagina af te drukken met de testresultaten.

# **Storing op een draadloos netwerk verminderen**

Met de volgende tips kunt u storing op een draadloos netwerk verminderen:

- Houd de draadloze apparaten uit de buurt van grote metalen voorwerpen zoals dossierkasten en andere elektromagnetische apparaten zoals magnetrons en draadloze telefoons. Deze voorwerpen kunnen radiosignalen verstoren.
- Houd de draadloze apparaten uit de buurt van grote stenen gebouwen en andere soorten gebouwen. Deze objecten kunnen radiogolven absorberen en de signaalsterkte verlagen.
- Plaats de draadloze router op een centrale locatie in het zicht van de draadloze printers op het netwerk.

# **Index**

# **A**

aan/uit-knop, locatie [2](#page-11-0) accessoires bestellen [20](#page-29-0) afbeeldingsdrum onderdelen [34](#page-43-0) vervangen [34](#page-43-0), [37](#page-46-0) afbeeldingsdrums onderdeelnummers [20](#page-29-0) afdrukken op beide zijden handmatig, Windows [42](#page-51-0) Afdrukken via Wi-Fi Direct [7](#page-16-0), [47](#page-56-0) afmetingen van de printer [7](#page-16-0) AirPrint [50](#page-59-0) Android-apparaten afdrukken vanaf [51](#page-60-0) artikelnummers bestellen [20](#page-29-0)

# **B**

bak, uitvoer locatie [2](#page-11-0) storingen verhelpen [87](#page-96-0) bedieningspaneel locatie [2](#page-11-0) patronen LED-lampjes [73](#page-82-0) benodigdheden afbeeldingsdrum vervangen [34,](#page-43-0) [37](#page-46-0) bestellen [20](#page-29-0) drempelinstellingen voor bijna leeg [77](#page-86-0) gebruik wanneer onderdeel bijna leeg is [77](#page-86-0) onderdeelnummers [20](#page-29-0) status weergeven met HP Utility voor Mac [58](#page-67-0) tonercartridge vervangen [28](#page-37-0), [31](#page-40-0) benodigdheden, status [90](#page-99-0)

bestellen benodigdheden en accessoires [20](#page-29-0) besturingssystemen, ondersteund [5](#page-14-0) besturingssystemen (OS) ondersteund [5](#page-14-0) browservereisten geïntegreerde webserver van HP [55](#page-64-0)

# **C**

cartridge vervangen [28](#page-37-0), [31](#page-40-0) cartridgebeleid [22](#page-31-0) controlelijst draadloze verbinding [96](#page-105-0)

# **D**

draadloos netwerk problemen oplossen [96](#page-105-0) draadloos netwerk, storing [99](#page-108-0) drivers, ondersteund [5](#page-14-0) dubbelzijdig afdrukken Mac [45](#page-54-0) Windows [42](#page-51-0) duplex handmatig (Mac) [45](#page-54-0) handmatig (Windows) [42](#page-51-0) duplex afdrukken Mac [45](#page-54-0) duplex afdrukken (dubbelzijdig) Windows [42](#page-51-0)

#### **E**

EconoMode-ininstellingen [65](#page-74-0), [92](#page-101-0) energiezuinige instellingen [65](#page-74-0) enveloppen, laden [18](#page-27-0)

Explorer, ondersteunde versies geïntegreerde webserver van HP [55](#page-64-0)

#### **F**

fabrieksinstellingen herstellen [76](#page-85-0)

# **G**

geheugen meegeleverd [5](#page-14-0) geheugenchip (toner) locatie [28](#page-37-0) geïntegreerde webserver openen [63](#page-72-0) wachtwoord wijzigen [63](#page-72-0) geïntegreerde webserver (EWS) functies [55](#page-64-0) geïntegreerde webserver van HP openen [63](#page-72-0) wachtwoord wijzigen [63](#page-72-0) geluidsspecificaties [8](#page-17-0) gewicht van de printer [7](#page-16-0)

# **H**

handmatige duplex Mac [45](#page-54-0) Windows [42](#page-51-0) herstellen, fabrieksinstellingen [76](#page-85-0) hoofdschakelaar, locatie [2](#page-11-0) HP Device Toolbox, gebruiken [55](#page-64-0) HP ePrint [49](#page-58-0) HP ePrint-software [50](#page-59-0) HP EWS gebruiken [55](#page-64-0) HP geïntegreerde webserver (EWS) functies [55](#page-64-0) HP-klantondersteuning [72](#page-81-0) HP Utility [58](#page-67-0) HP Utility, Mac [58](#page-67-0)

HP Utility voor Mac Bonjour [58](#page-67-0) functies [58](#page-67-0)

#### **I**

instellingen herstellen, fabrieksinstellingen [76](#page-85-0) instellingen van de netwerkverbindingssnelheid, wijzigen [62](#page-71-0) interfacepoorten locatie [3](#page-12-0) Internet Explorer, ondersteunde versies geïntegreerde webserver van HP [55](#page-64-0) invoerlade enveloppen plaatsen [18](#page-27-0)

#### **K**

klantondersteuning online [72](#page-81-0) kleppen, locatie [2](#page-11-0)

#### **L**

lade 1 papier plaatsen [12](#page-21-0) laden capaciteit [5](#page-14-0) locatie [2](#page-11-0) meegeleverde [5](#page-14-0)

#### **M**

Macintosh HP Utility [58](#page-67-0) meerdere pagina's per vel afdrukken (Mac) [45](#page-54-0) afdrukken (Windows) [44](#page-53-0) mobiel afdrukken Android-apparaten [51](#page-60-0) mobiel afdrukken, ondersteunde software [7](#page-16-0) mobiele afdrukoplossingen [5](#page-14-0)

#### **N**

Netscape Navigator, ondersteunde versies geïntegreerde webserver van HP [55](#page-64-0)

netwerk wachtwoord instellen [63](#page-72-0) wachtwoord wijzigen [63](#page-72-0) netwerken ondersteund [5](#page-14-0) printer installeren [54](#page-63-0) netwerkinstallatie [54](#page-63-0) nietcassettes onderdeelnummers [20](#page-29-0)

#### **O**

onderdeelnummers afbeeldingsdrums [20](#page-29-0) nietcassettes [20](#page-29-0) tonercartridges [20](#page-29-0) vervangingsonderdelen [20](#page-29-0) onderhoudskits onderdeelnummers [20](#page-29-0) ondersteuning online [72](#page-81-0) online ondersteuning [72](#page-81-0) originele cartridges van HP [22](#page-31-0) OS (besturingssystemen) ondersteund [5](#page-14-0)

#### **P**

pagina's per minuut [5](#page-14-0) pagina's per vel selecteren (Mac) [45](#page-54-0) selecteren (Windows) [44](#page-53-0) papier selecteren [91](#page-100-0) storingen [80](#page-89-0) papier, bestellen [20](#page-29-0) papierinvoer, problemen oplossen [79](#page-88-0) papiersoort selecteren (Windows) [44](#page-53-0) papiersoorten selecteren (Mac) [46](#page-55-0) papierstoringen locaties [81](#page-90-0) uitvoerbak [87](#page-96-0) printerdrivers, ondersteund [5](#page-14-0) probleemoplossing patronen LED-lampjes [73](#page-82-0) problemen oplossen bekabeld netwerk [94](#page-103-0) kabelnetwerk [96](#page-105-0) LED, foutcodes [73](#page-82-0)

netwerkproblemen [94](#page-103-0) papierinvoer [79](#page-88-0) storingen [80](#page-89-0)

### **R**

reinigen papierbaan [91](#page-100-0)

#### **S**

sluimervertraging inschakelen [65](#page-74-0) uitschakelen [65](#page-74-0) software HP Utility [58](#page-67-0) specificaties stroomvoorziening en geluid [8](#page-17-0) standaardinstellingen, herstellen [76](#page-85-0) status HP Utility, Mac [58](#page-67-0) lampjes op het bedieningspaneel [73](#page-82-0) status tonercartridge [90](#page-99-0) storingen oorzaken van [80](#page-89-0) uitvoerbak [87](#page-96-0) stroom verbruik van [8](#page-17-0) stroomvoorzieningsspecificaties [8](#page-17-0) systeemvereisten geïntegreerde webserver van HP [55](#page-64-0)

#### **T**

technische ondersteuning online [72](#page-81-0) tonercartridge onderdelen [28,](#page-37-0) [31](#page-40-0) tonercartridges drempelinstellingen voor bijna leeg [77](#page-86-0) gebruik wanneer cartridge bijna leeg is [77](#page-86-0) onderdeelnummers [20](#page-29-0) vervangen [28](#page-37-0), [31](#page-40-0)

# **U**

uitschakelvertraging instellen [67](#page-76-0) instelling [66](#page-75-0)

uitvoerbak locatie [2](#page-11-0) uitvoerbak, storingen verhelpen [87](#page-96-0)

#### **V**

vergrendelen formatter [64](#page-73-0) vervangen afbeeldingsdrum [34](#page-43-0), [37](#page-46-0) tonercartridge [28,](#page-37-0) [31](#page-40-0) vervangingsonderdelen onderdeelnummers [20](#page-29-0) voedingsaansluiting locatie [3](#page-12-0) voorrangsinvoerlade enveloppen plaatsen [18](#page-27-0) vullen [15](#page-24-0)

### **W**

webbrowservereisten geïntegreerde webserver van HP [55](#page-64-0) websites klantondersteuning [72](#page-81-0)